# D-Link DGS-1100-05/08/08P/05PD Gigabit L2 Easy Smart Switch

# **ユーザマニュアル**

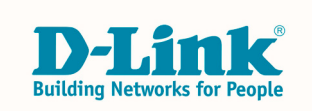

# <span id="page-1-0"></span>**安全にお使いいただくために**

ご自身の安全を確保し、システムを破損から守るために、以下に記述する安全のための指針をよくお読みください。

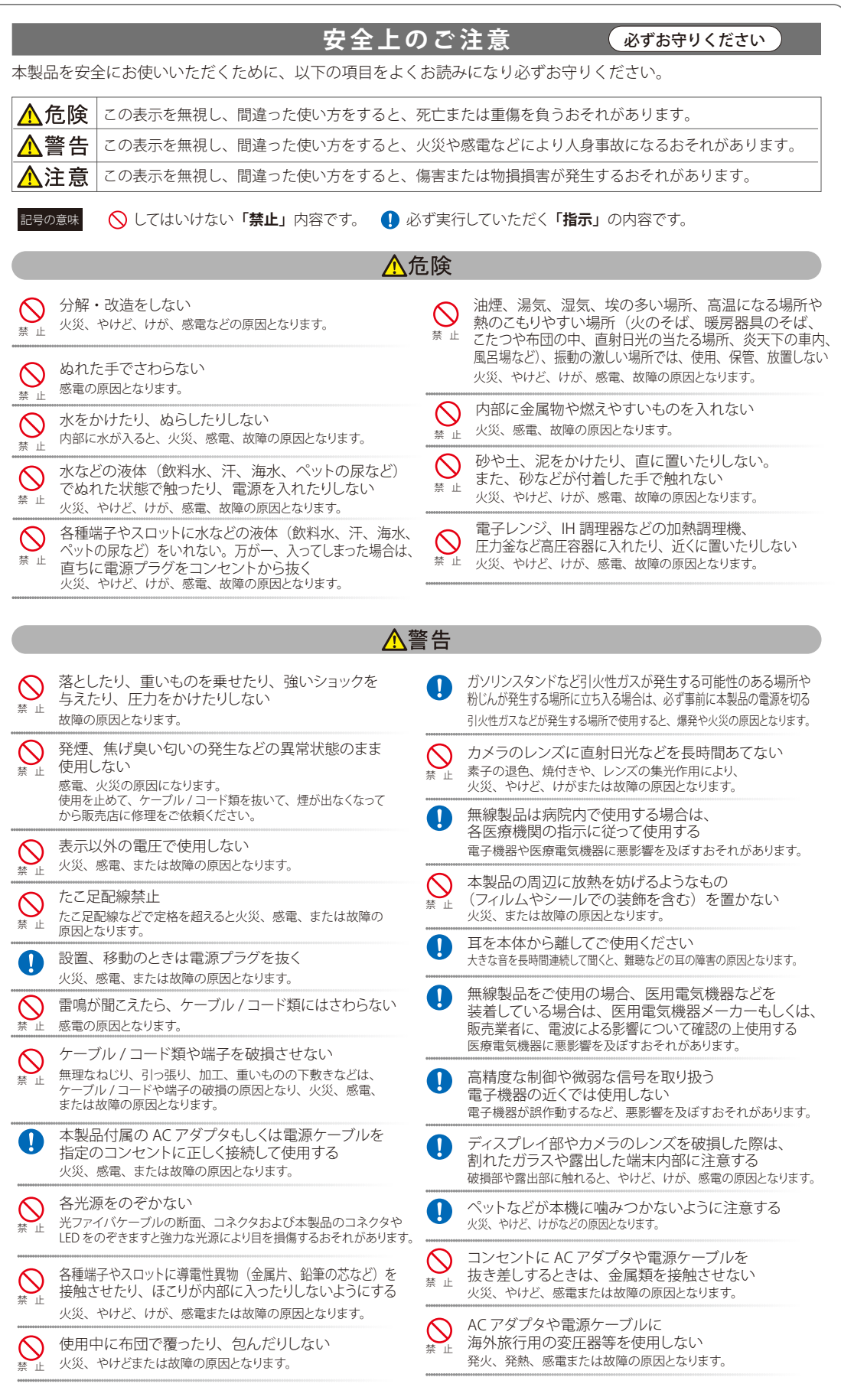

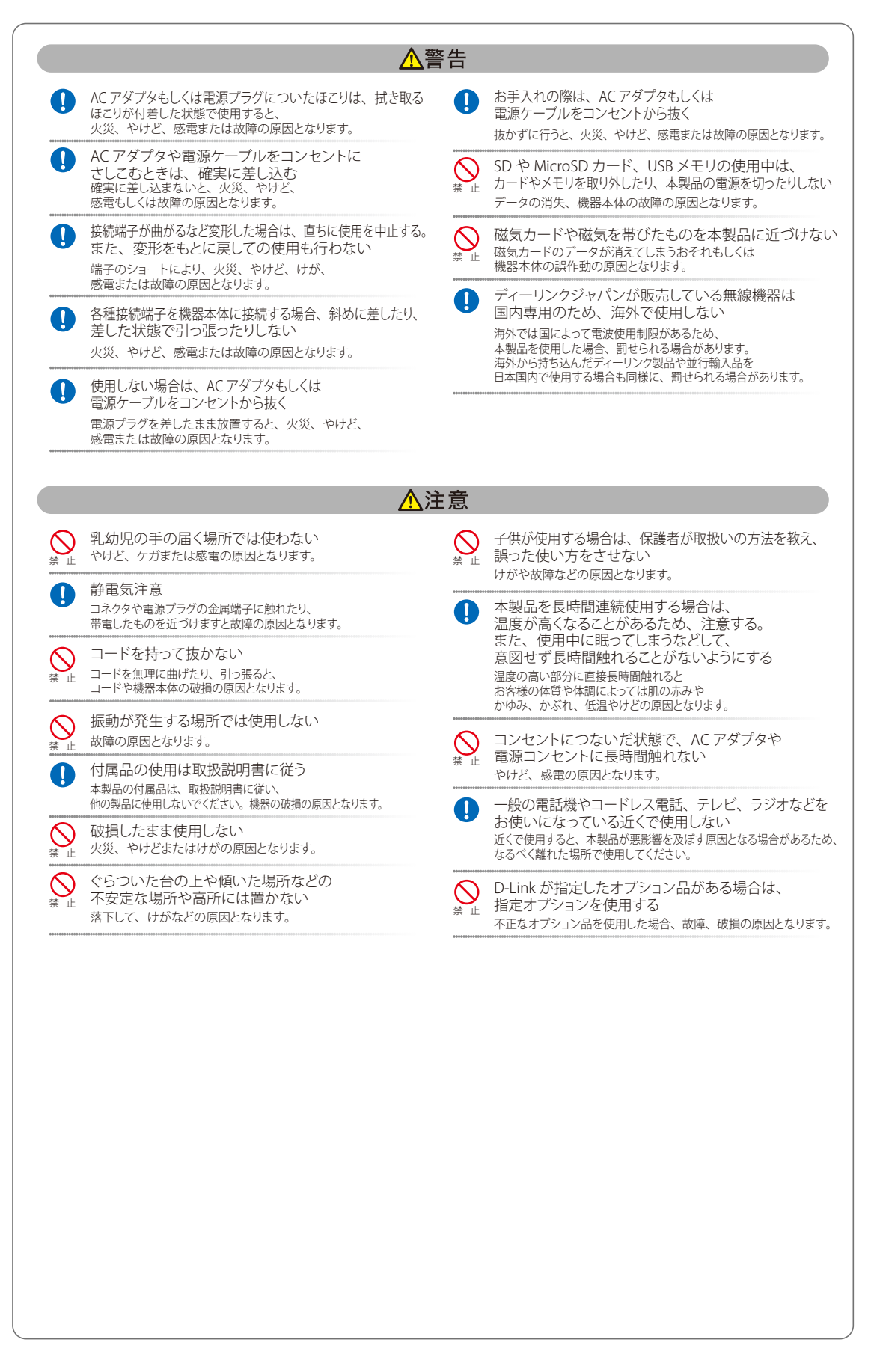

#### **電波障害自主規制について**

本製品は、情報処理装置等電波障害自主規制協議会(VCCI)の基準に基づくクラス B 情報技術装置です。

この装置は、家庭環境で使用することを目的としていますが、この装置がラジオやテレビジョン受信機に近接して使用されると、受信障害を引き起 こすことがあります。取扱説明書に従って正しい取り扱いをしてください。

### <span id="page-3-0"></span>**ご使用上の注意**

けがや感電、火災および装置の破損のリスクを減らすために、以下の注意事項を遵守してください。

- マニュアルなどに記載されている以外の方法でのご使用はやめてください。
- 食べ物や飲み物が本製品にかからないようにしてください。また、水気のある場所での運用は避けてください。
- 本製品の開口部に物をさしこまないでください。火事や感電を引き起こすことがあります。
- 付属の AC アダプタもしくは電源ケーブルのみを使用してください。
- 感電を防止するために、本製品と周辺機器の電源ケーブルは、正しく接地された電気コンセントに接続してください。
- やむなく延長コードや電源分岐回路を使用する場合においても、延長コードと電源分岐回路の定格を守ってください。延長コードまたは電源分 岐回路に差し込まれているすべての製品の合計定格アンペア数が、その延長コードまたは、電源分岐回路の定格アンペア限界の 8 割を超えな いことを確認してください。
- 一時的に急激に起こる電力の変動から本製品を保護するためには、サージサプレッサ、回線調整装置、または無停電電源装置(UPS)を使用し てください。
- ケーブルと電源コードは慎重に取り付けてください。踏みつけられたり躓いたりしない位置に、ケーブルと電源コードを配線し、コンセントに 差し込んでください。また、ケーブル上に物を置いたりしないようにしてください。
- 電源ケーブルや電源プラグを改造しないでください。
- システムに対応しているホットプラグ可能な電源装置に電源を接続したり、切り離したりする際には、以下の注意を守ってください。
	- 電源装置を取り付ける場合は、電源装置を取り付けてから、電源ケーブルを電源装置に接続してください。
	- 電源装置を取り外す場合は、事前に電源ケーブルを抜いておいてください。
	- システムに複数の電源がある場合、システムから電源を切り離すには、すべての電源ケーブルを電源装置から抜いておいてください。
- 抜け防止機構のあるコンセントをご使用の場合、そのコンセントの取り扱い説明書に従ってください。
- 本製品は動作中に高温になる場合があります。本製品の移動や取り外しの際には、ご注意ください。
- 本製品は動作中に高温になる場合がありますが、手で触れることができる温度であれば故障ではありません。ただし長時間触れたまま使用しな いでください。低温やけどの原因になります。
- 市販のオプション品や他社製品を使用する場合、当社では動作保証は致しませんので、予めご了承ください。
- 製品に貼られている製品ラベルや認証ラベルをはがさないでください。はがしてしまうとサポートを受けられなくなります。

### **静電気障害を防止するために**

静電気は、本製品内部の精密なコンポーネントを損傷する恐れがあります。静電気による損傷を防ぐため、本製品に触れる前に、身体から静電気を 逃がしてください。

さらに、静電気放出(ESD)による損傷を防ぐため、以下の手順を実行することをお勧めします。

- 1. 機器を箱から取り出すときは、機器をシステム等に取り付ける準備が完了するまで、本製品を静電気防止包装から取り出さないでください。静 電気防止包装から取り出す直前に、必ず身体の静電気を逃がしてください。
- 2. 静電気に敏感な部品を運ぶ場合、最初に必ず静電気対策を行ってください。
- 3. 静電気に敏感な機器の取り扱いは、静電気のない場所で行います。可能であれば、静電気防止床パッド、作業台パッド、および帯電防止接地ス トラップを使用してください。

### **電源の異常**

万一停電などの電源異常が発生した場合は、必ず本スイッチの電源プラグを抜いてください。電源が再度供給できる状態になってから電源プラグを 再度接続します。

このたびは、弊社製品をお買い上げいただきありがとうございます。 本書は、製品を正しくお使いいただくための取扱説明書です。 必要な場合には、いつでもご覧いただけますよう大切に保管してください。 また、必ず本書、設置マニュアル、および弊社 WEB に掲載された製品保証規程をよくお読みいただき、内容をご理解いただいた上で、記載事項に従っ てご使用ください。

製品保証規定は以下を参照ください。 https://www.dlink-jp.com/support/product-assurance-provision

- 本書の記載内容に逸脱した使用の結果発生した、いかなる障害や損害において、弊社は一切の責任を負いません。あらかじめご了承ください。
- 弊社製品の日本国外でご使用の際のトラブルはサポート対象外になります。

なお、本製品の最新情報やファームウェアなどを弊社ホームページにてご提供させていただく場合がありますので、ご使用の前にご確認ください。 製品保証、保守サービス、テクニカルサポートご利用について、詳しくは弊社ホームページのサポート情報をご確認ください。 https://www.dlink-jp.com/support

目次

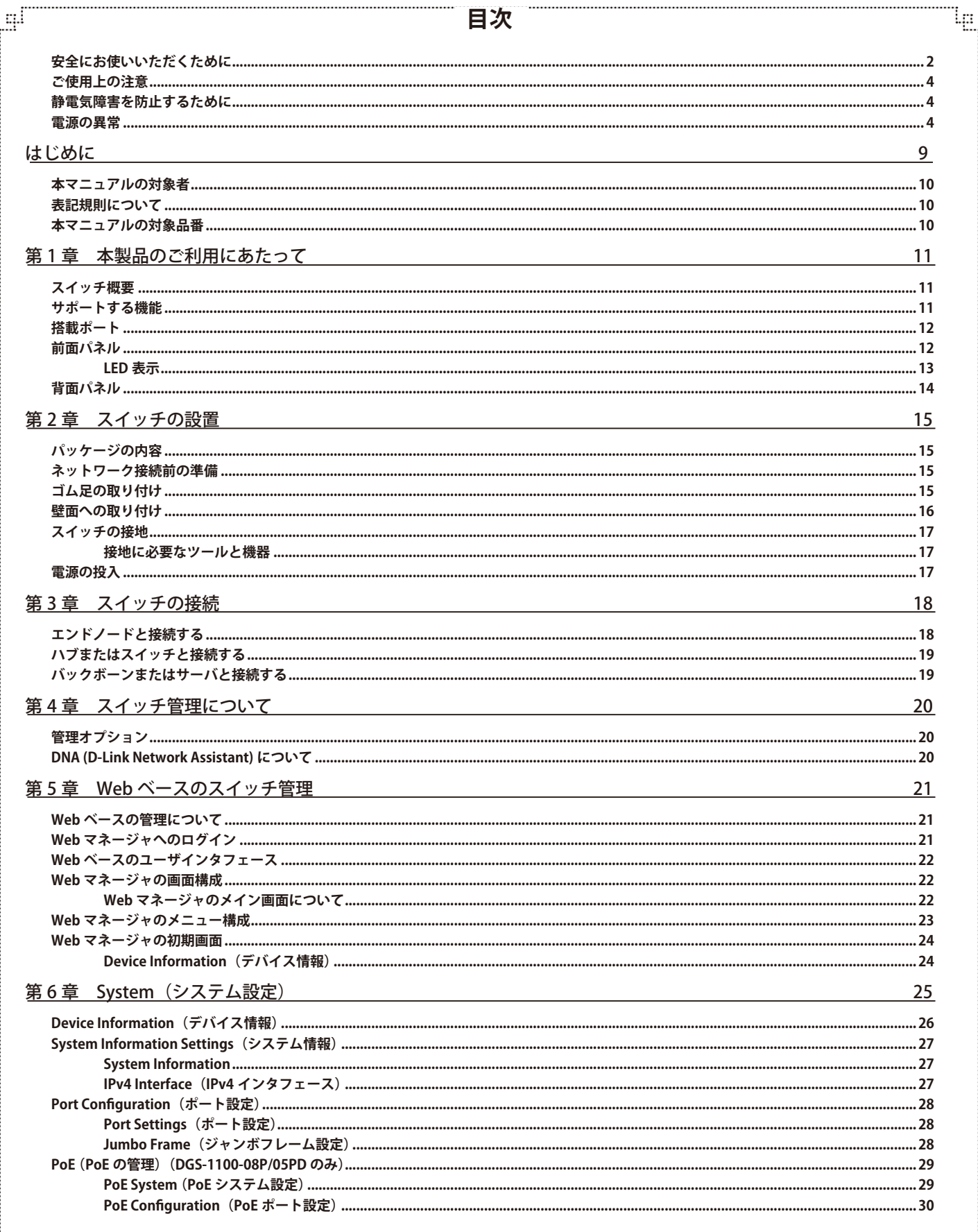

гË

Ŧ

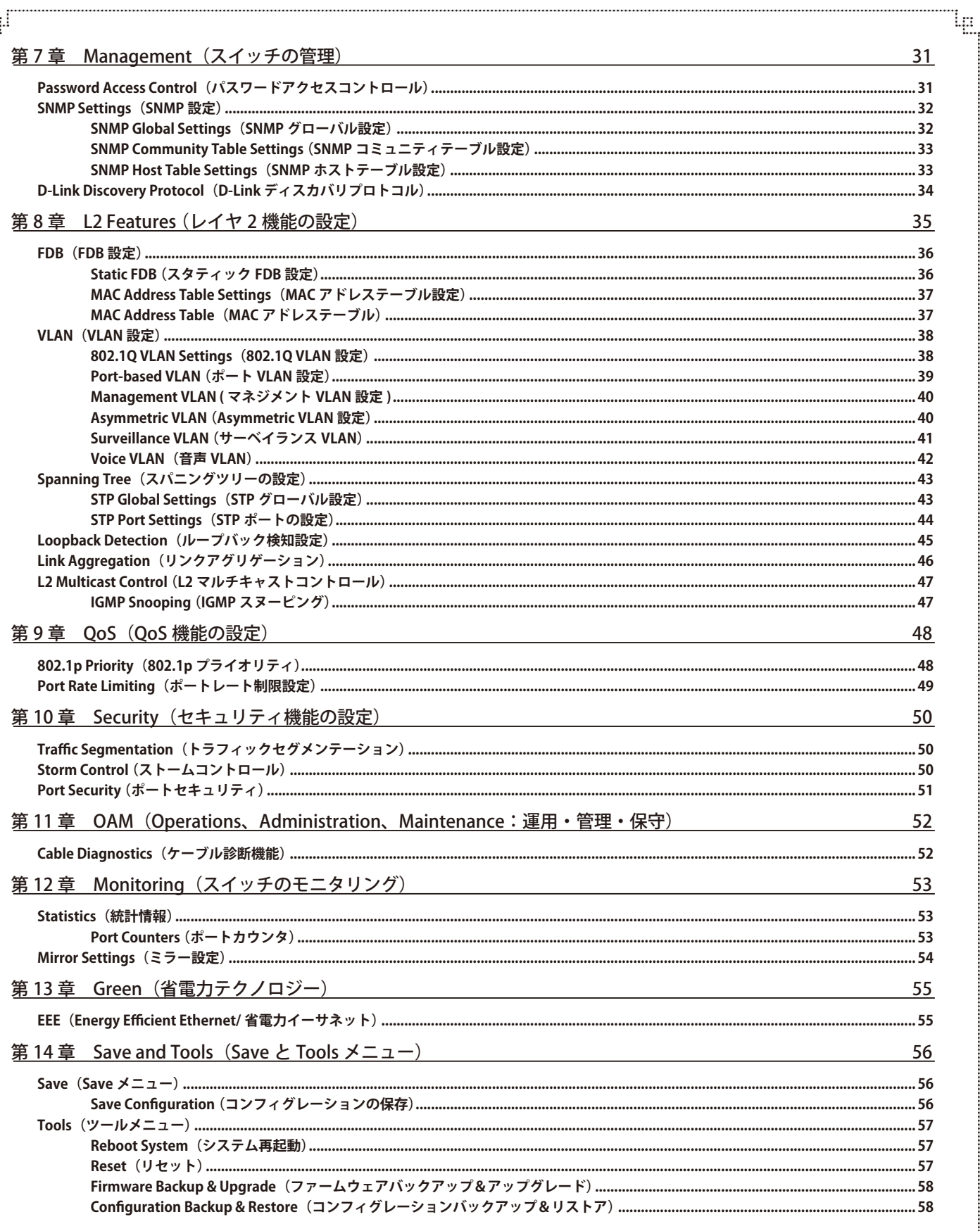

 $\ddot{c}$ 

æ

 $\sqrt{E}$ 

# 目次

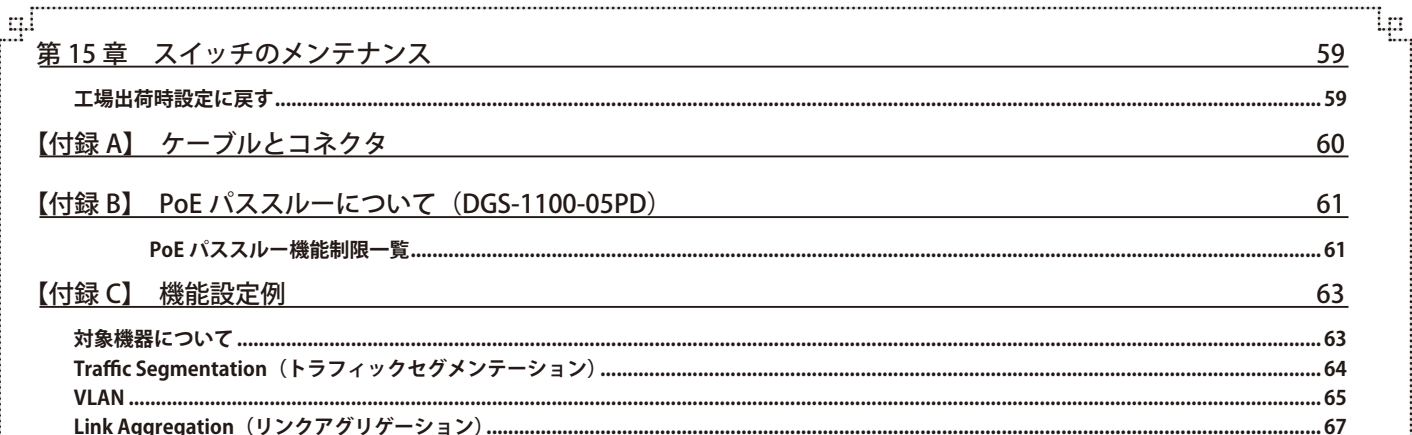

гË

급

### **はじめに**

DGS-1100-05/08/08P/05PD ユーザマニュアルは、本製品のインストールおよび操作方法を例題と共に記述しています。

第 1 章 本製品のご利用にあたって

- 製品の概要とその機能について説明します。また、前面および背面などの各パネルと LED 表示について説明します。

第2章 スイッチの設置

- スイッチの基本的な設置方法について説明します。また、スイッチの電源接続の方法についても紹介します。

第 3 章 スイッチの接続

- スイッチをご使用のイーサネット、またはバックボーンなどに接続する方法についても紹介します。

- 第 4 章 スイッチ管理について
	- スイッチの管理方法についての概要と DNA (D-Link Network Assistant) について説明します。
- 第 5 章 Web ベースのスイッチ管理

```
- Web ベースの管理機能への接続方法および使用方法について説明します。
```
第6章 System (システム設定)

- デバイス情報の確認、システム情報設定、PoE 設定などについて説明します。

- 第7章 Management (スイッチの管理)
	- パスワード設定、SNMP 設定、D-Link Discovery Protocol 設定などについて説明します。
- 第 8 章 L2 Features(レイヤ 2 機能の設定)
	- FDB 設定、VLAN 設定、スパニングツリーの設定、ループバック検知設定、リンクアグリゲーション、L2 マルチキャストコントロールなど について説明します。
- 第 9 章 QoS(QoS 機能の設定)

- 802.1p 設定、ポートレート設定について説明します。

- 第10章 Security (セキュリティ機能の設定)
	- トラフィックセグメンテーション、ストームコントロールなどについて解説します。
- 第11章 OAM (Object Access Method : オブジェクトアクセス方式)

- ケーブル診断機能について解説します。

第 12 章 Monitoring(スイッチのモニタリング)

- 本スイッチの統計情報について表示します。

- 第13章 Green (グリーンテクノロジー)
	- 本スイッチの EEE について設定、表示します。
- 第14章 Save and Tools (Save と Tools メニュー)

- Web インタフェース画面左上部の「Save」「Tools」メニューを使用してスイッチの管理、設定を行います。

第 15 章 スイッチのメンテナンス

- 工場出荷時設定に戻す方法について説明します。

【付録 A】 ケーブルとコネクタ

- RJ-45 コンセント / コネクタ、ストレート / クロスオーバケーブルと標準的なピンの配置について説明します。 【付録 B】 PoE パススルーについて(DGS-1100-05PD)

- DGS-1100-05PD の PoE パススルー機能と制限事項について説明します。

【付録 C】 機能設定例

- 一般によく使う機能についての設定例を記載します。

 本製品のハードウェアバージョンは B1、対象機器は DGS-1100-05/08/08P/05PD です。

### **本マニュアルの対象者**

本マニュアルは、本製品の設置および管理についての情報を記載しています。また、ネットワーク管理の概念や用語に十分な知識を持っているネッ トワーク管理者を対象としています。

### **表記規則について**

本項では、本マニュアル中での表記方法について説明します。

注意 注意では、使用にあたっての注意事項について説明します。

「<mark>警告」</mark> 警告では、ネットワークの接続状態やセキュリティなどに悪影響を及ぼす恐れのある事項について説明します。

相足 補足では、特長や技術についての詳細情報について説明します。

おいて、あたい、別項目での説明へ誘導します。

表 1 に、本マニュアル中での字体、・記号についての表記規則を表します。

#### 表 1 字体・記号の表記規則

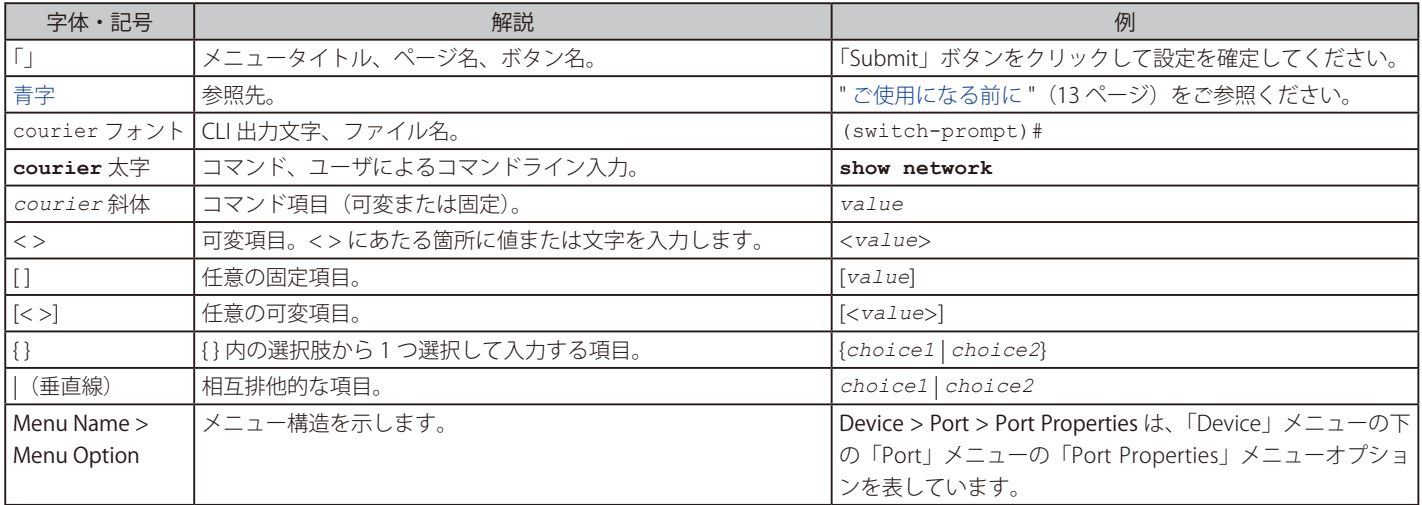

# **本マニュアルの対象品番**

本マニュアルは以下の品番の機器を対象としています。

DGS-1100-05/B1 DGS-1100-08/B1 DGS-1100-08P/B1 DGS-1100-05PD/B1

# <span id="page-10-0"></span>**第 1 章 本製品のご利用にあたって**

- スイッチ概要
- 商品名 / 品番一覧
- サポートする機能
- 搭載ポート
- 前面パネル
- 背面パネル

# **スイッチ概要**

DGS-1100-05/05PD/08/08P シリーズは、10/100/1000BASE-T ポートを 5/8 ポート搭載、基本的な管理機能と共に最適なコストパフォーマンスを提供 する最新のギガビット Easy スマートスイッチです。Web GUI と D-Link Network Assistant (DNA) を使用した効率的な管理でシンプルなネットワーク を簡単に構築できます。小規模のビジネスシーンなどに適しています。本スイッチはポートミラーリングや IGMP スヌーピングなど最低限必要な L2 機能を搭載。ファンレス、省電力対応でコンパクト設計な低コストスイッチです。また、DGS-1100-05PD は PoE 受電で駆動し、さらに PD デバイス に対し IEEE802.3af (Class2 は 2 台まで、Class3 は 1 台のみ)での給電が可能なスイッチです。

Web ベースの GUI での製品の設定および管理が可能です。D-Link Network Assistant (DNA) を使用すると、同じネットワーク内の D-Link スマートス イッチを検出し、初期設定やファームウェアのアップデートなどの管理を簡単に行うことができます。

DGS-1100 シリーズはポートミラーリング、IGMP スヌーピングなどの L2 機能のほかに、ポート配下のスイッチや自筺体ポート間でループが発生し たポートを検知するループバック検知機能など、充実したネットワークメンテナンス機能を搭載しています。

802.1Q タグ / ポートベース VLAN に対応、帯域制御で各ポートのスループットを調整し、質の高いネットワーク状態を保ちます。ブロードキャスト / マルチキャストや不明のユニキャストトラフィックの発生をストームコントロールで検出し、ネットワークのフラッドを回避 / ブロック、充実し た機能により安全なネットワーク環境を維持できます。

DGS-1100 シリーズはファンレス設計により、ファンによるノイズが発生しないためデスクトップなどでの利用に最適です。さらにファンの常時作 動による電力消費もないため低コストで効率的な運用が可能です。

# **サポートする機能**

- IEEE 802.3 10BASE-T 準拠
- • IEEE 802.3u 100BASE-TX 準拠
- • IEEE 802.3ab 1000BASE-T 準拠
- IEEE 802.3at/af 準拠 (DGS-1100-08P)
- IEEE 802.3af 準拠 (DGS-1100-05PD)
- • IEEE 802.3x 全二重モードフローコントロール
- • IEEE 802.1p Class of Service
- IEEE 802.1Q VLAN
- • ポートベース VLANw
- • ストーム制御
- • 帯域制御
- • スタティック MAC アドレス設定
- • ポートミラーリング
- パケットの統計情報
- IGMP Snooping
- • Web ブラウザまたは DNA(D-Link Network Assistant)経由の簡単設定
- • Web ブラウザによるファームウェアのアップグレード / システムの再起動
- • Web ブラウザによるコンフィグレーションのバックアップ / リストア
- IFFF802.3az 対応
- • DGS-1100-05PD は PoE 受電のみでの動作

### <span id="page-11-0"></span>**搭載ポート**

DGS-1100 シリーズスイッチは以下のポートを搭載しています。

#### DGS-1100-05

- 10BASE-T/100BASE-TX/1000BASE-T ポート x 5

#### DGS-1100-08

- 10BASE-T/100BASE-TX/1000BASE-T ポート x 8 **Reset**

#### DGS-1100-08P

- 10BASE-T/100BASE-TX/1000BASE-T ポート x 8(PoE 給電ポート x 8) **1 2 3 4 5 1 2 3 4 5 6 7 8**

**Reset**

#### DGS-1100-05PD

- 10BASE-T/100BASE-TX/1000BASE-T ポート x 5 (PoE 給電ポート× 2、受電ポート× 1)

### **前面パネル**

前面バネルには、Power、ボートの Link/Act の状態を表示する LED を搭載しています。 <u>13 ページの「LED 表示」</u>の項で詳細の動作について説明します。 また、08P/05PD には前面にリセットボタンがあり、押下するとすべての設定を工場出荷時の状態にリセットします。 **1 2 3 4 5 6 7 8**

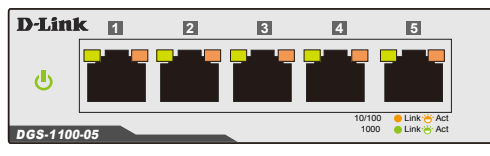

**| コメントの**<br>図 1-1 DGS-1100-05 の前面パネル図

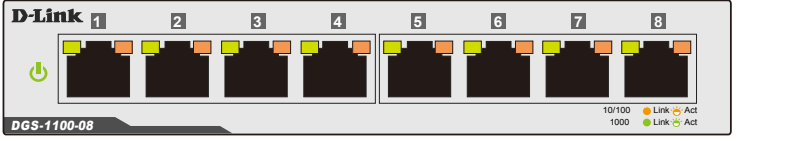

図 1-2 DGS-1100-08 の前面パネル図

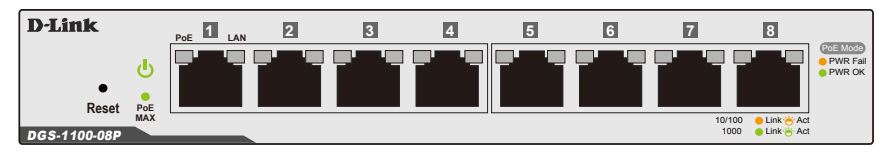

図 1-3 DGS-1100-08P の前面パネル図

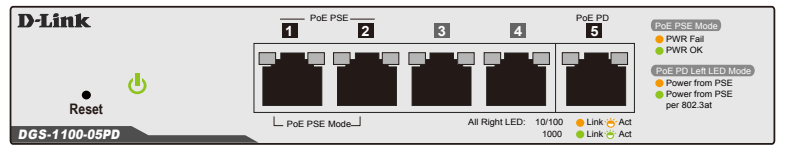

**SWITCH GND 1 2 3 4 5 6 7 8 PoE LAN** 図 1-4 DGS-1100-05PD の前面パネル図

### <span id="page-12-0"></span>**LED 表示**

Power、ポートの Link/Act の状態を表示する LED を搭載しています。 DGS-1100-08

#### **DGS-1100-05**

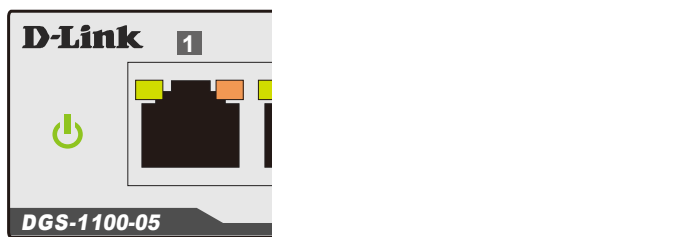

図 1-5 DGS-1100-05 の前面パネルの LED

#### **DGS-1100-08**

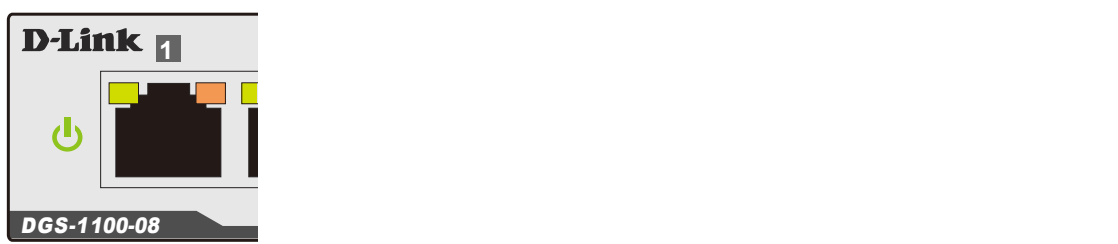

図 1-6 DGS-1100-08 の前面パネルの LED

#### **DGS-1100-08P**

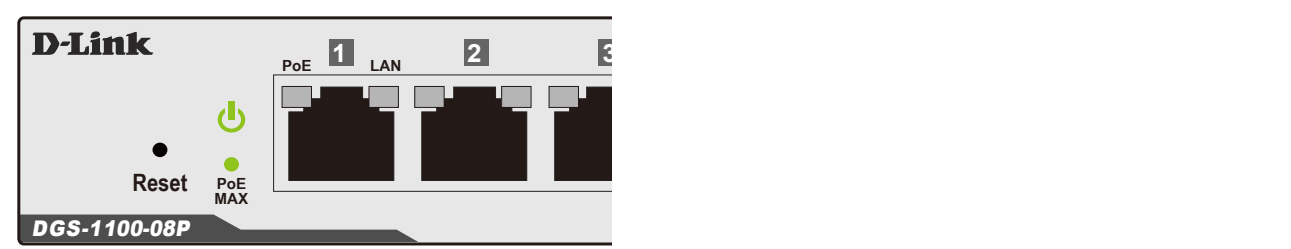

図 1-7 DGS-1100-08P の前面パネルの LED

#### **DGS-1100-05PD**

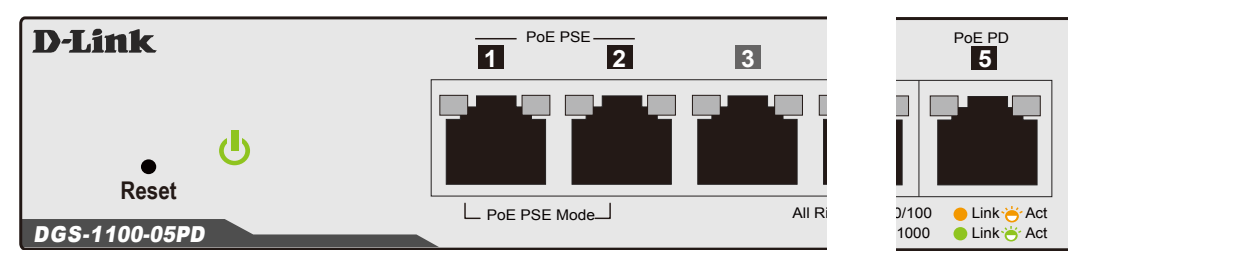

**Reset**

**5V 1A**

図 1-8 DGS-1100-05PD の前面パネルの LED

以下の表にスイッチの LED の状態が意味するスイッチの状態を示します。

#### **DGS-1100-05/08/08P/05PD**

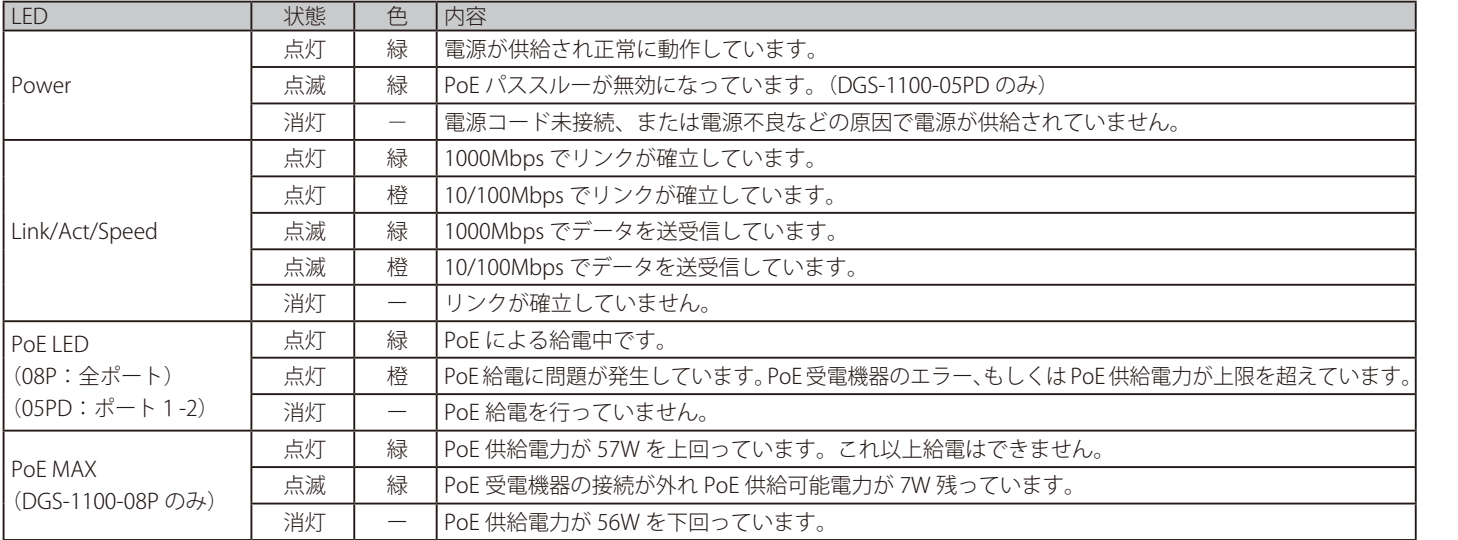

<span id="page-13-0"></span>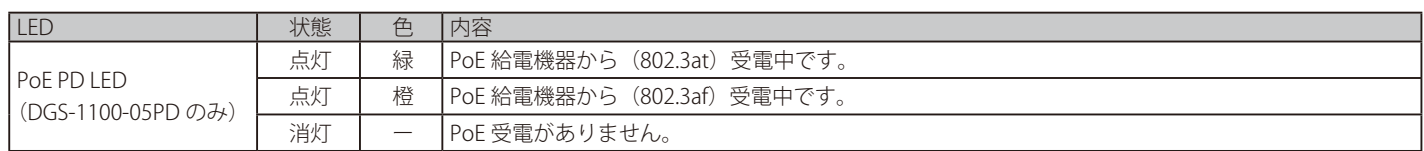

# **背面パネル**

背面パネルには電源コネクタ(05PD は除く)、およびアース端子、セキュリティスロットもあります。 電源コネクタには付属の電源アダプタを接続します。また、05/08(08P/05PD は前面)にはリセットボタンがあり、押下するとすべての設定を工場 出荷時の状態にリセットします。

#### **DGS-1100-05**

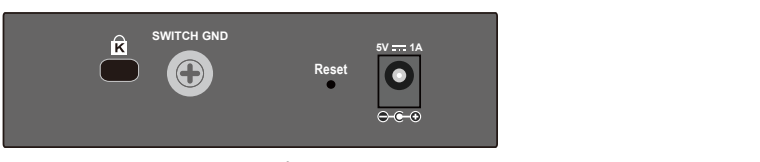

図 1-9 DGS-1100-05 の背面パネル図

#### **DGS-1100-08** DGS-1100-08P

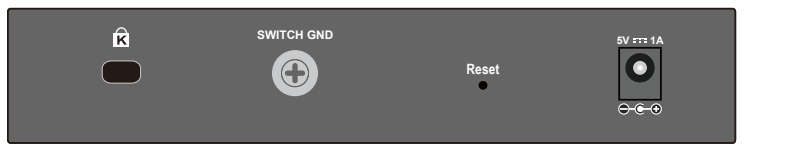

図 1-10 DGS-1100-08 の背面パネル図

#### **DGS-1100-08P**

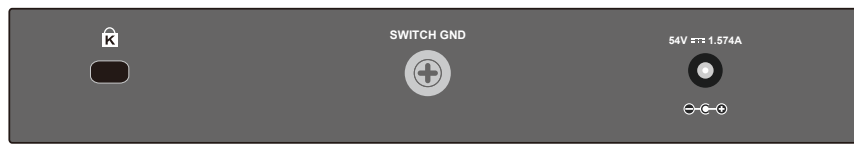

図 1-11 DGS-1100-08P の背面パネル図

#### **DGS-1100-05PD**

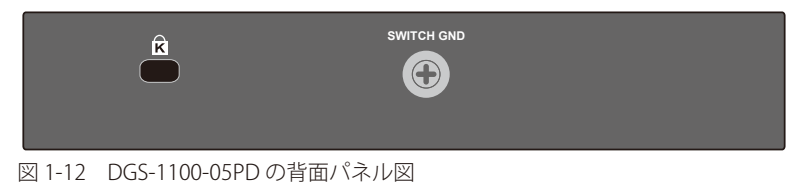

# <span id="page-14-0"></span>**第 2 章 スイッチの設置**

- パッケージの内容
- ネットワーク接続前の準備
- ゴム足の取り付け
- 壁面への取り付け
- スイッチの接地
- 電源の投入

### **パッケージの内容**

ご購入いただいたスイッチの梱包箱を開け、同梱物を注意して取り出してください。以下のものが同梱されています。

- 本体 x 1
- AC 雷源アダプタ (100V 用) x 1 (05PD は除く)
- 壁掛けキット 1 式 (ブラケット 2枚、ネジ)
- • ゴム足(貼り付けタイプ) x 4
- • CD-ROM
- • クイックインストールガイド
- • シリアルラベル
- • PL シート

万一、不足しているものや損傷を受けているものがありましたら、交換のために弊社サポート窓口までご連絡ください。

### **ネットワーク接続前の準備**

スイッチの設置場所が性能に大きな影響を与えます。以下のガイドラインに従って本製品を設置してください。

- • スイッチは、しっかりとした水平面で耐荷重性のある場所に設置してください。
- • スイッチの上に重いものを置かないでください。
- • 本スイッチから 1.82m 以内の電源コンセントを使用してください。
- 電源ケーブル(アダプタ)が電源コネクタにしっかり差し込まれているか確認してください。
- • 本スイッチの周辺で熱の放出と充分な換気ができることを確認してください。換気のためには少なくとも製品の前後 16cm 以上の空間を保つよう にしてください。
- • スイッチは動作環境範囲内の温度と湿度を保つことができる、なるべく涼しくて乾燥した場所に設置してください。
- • スイッチは強い電磁場が発生するような場所(モータの周囲など)や、振動、ほこり、および直射日光を避けて設置してください。
- • スイッチを水平面に設置する際は、スイッチ底面に同梱のゴム足を取り付けてください。ゴム製の足はスイッチのクッションの役割を果たし、筐 体自体や他の機器に傷がつくのを防止します。

|注意| ゴム足、電源抜け防止クリップの取り付けや接地の説明において、実際に取り付ける機種画像と異なる場合がありますが、手順には差異が ございませんのでご了承ください。

### **ゴム足の取り付け**

机や棚の上に設置する場合は、まずスイッチに同梱されていたゴム製足をスイッチの裏面の四隅に取り付けます。スイッチの周囲に十分な通気を確 保するようにしてください。

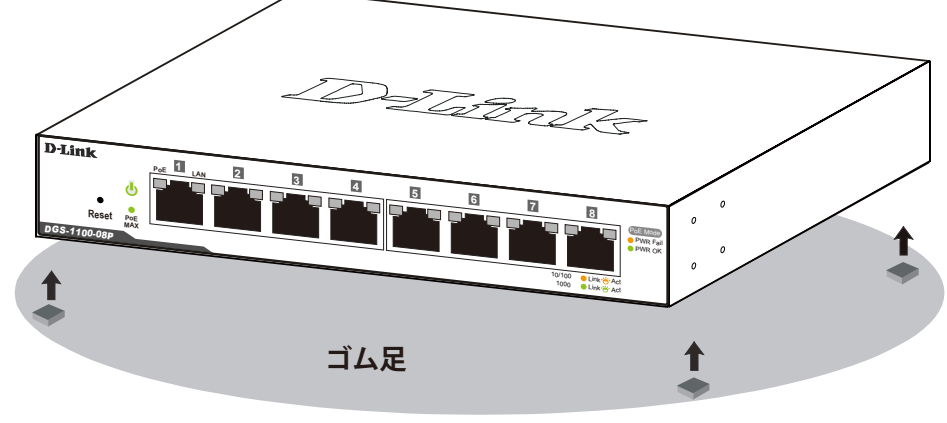

図 2-1 机や棚の上に設置する場合の準備

### <span id="page-15-0"></span>**壁面への取り付け**

本製品は壁掛けキットを利用して壁面に設置することも可能です。

 設置する壁面の強度につきましては十分確認した上で作業を行ってください。

#### **コンクリートの壁に設置する場合:**

1. コンクリートの壁にナイロン製スクリューアンカーを取り付けます。 2. ナイロン製スクリューアンカーに T3 x 15L のネジを押し込みます。 3. スイッチの背面にある取付け用の穴を、既に壁に取付けたネジにあわせひっかけ、設置します。

#### **木製の壁に設置する場合:**

1. 木製の壁に T3 x 15L のネジを取り付けます。

2. スイッチの背面にある取付け用の穴を、既に壁に取付けたネジにあわせひっかけ、設置します。

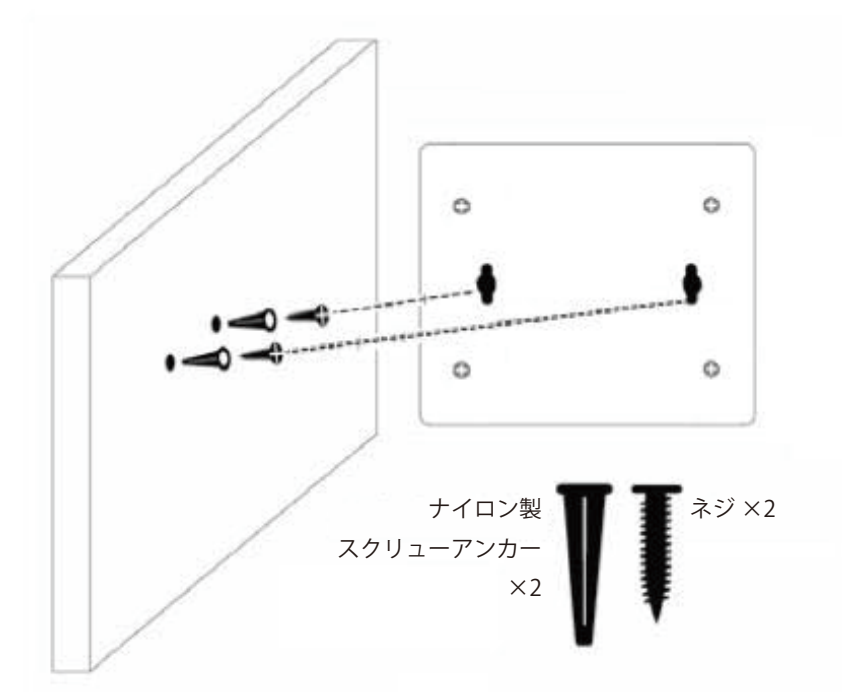

図 2-2 壁面へのネジと本体の設置

お意味室面がコンクリートの場合、必ずマウントを使用して設置してください。壁面が木製の場合は壁面の強度や材質に合わせてマウントをご使用ください。

### <span id="page-16-0"></span>**スイッチの接地**

本スイッチを接地する方法について説明します。

```
お意味しスイッチの電源をオンにする前に、本手順を完了する必要があります。
```
#### **接地に必要なツールと機器**

- 接地ネジ (M4x6mm のパンヘッドネジ) 1個
- 接地線 (同梱されていません)
- スクリュードライバ (同梱されていません)
- 接地線は国の設置必要条件に従ったサイズにする必要があります。商用に利用可能な 6 AWG 導線をお勧めします。また、ケーブル長は適 切な接地設備にスイッチの距離に従います。

以下の手順でスイッチを保安用接地に接続します。

- 1. システムの電源がオフであることを確認します。
- 2. 接地ケーブルを使用して、以下の図のように、オープン状態の接地ネジ穴の上に #8 リング型ラグ端子を置きます。
- 3. 接地ネジ穴に接地端子を挿入します。
- 4. ドライバを使用して、接地ネジをしめて、スイッチに接地ケーブルを固定します。
- 5. スイッチが設置されるラック上の適切な設置スタッドまたはボルトに接地線の一端にあるリング型ラグ端子を取り付けます。
- 6. スイッチとラック上の設置コネクタの接続がしっかりと行われていることを確認します。

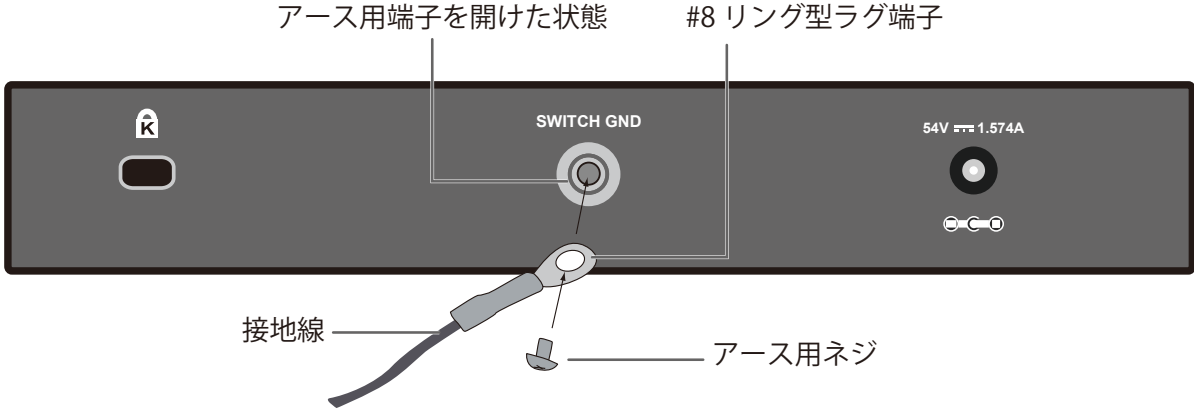

図 2-3 スイッチへのラグ端子の接続

### **電源の投入**

- 1. 電源ケーブル (アダプタ) を本スイッチの電源コネクタに接続します。電源ケーブル (アダプタ) のプラグを電源コンセントに接続します (05PD は除く)。DGS-1100-05PD の場合、PoE 給電機器と DGS-1100-05PD の PoE PD ポート(ポート 5)を接続し、PoE 給電機器からの給電を行います。
- 2. 本スイッチに電源が供給されると、Power LED が点灯します。

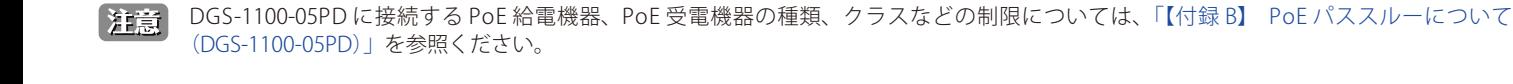

DGS-1100-05PD で PoE 受電機器に給電する場合、初期値では 1 ポートのみの給電しかできません。2 ポート給電が必要な場合は、設定でポー 【注音】 ト 1 と 2 を「Class1」もしくは「Class2」に固定設定してください。2 ポート給電する場合は「IEEE 802.3at」で受電した場合でも「Class1」 もしくは「Class2 で」しか給電できませんので、ご注意ください。

# <span id="page-17-0"></span>**第 3 章 スイッチの接続**

- エンドノードと接続する
- ハブまたはスイッチと接続する
- バックボーンまたはサーバと接続する

まま すべてのポートは Auto MDI/MDI-X 接続をサポートしています。

DGS-1100-05PD は、PoE 給電機器と DGS-1100-05PD の「PoE PD ポート」(ポート 5)を接続、PoE 受電することで、電源を取得します。 注意 そのため「PoE PD ポート」(ポート5)は必ず PoE 給電が可能な機器と接続してください。

DGS-1100-05PD に接続する PoE 給電機器、PoE 受電機器の種類、クラスなどの制限については[、「【付録 B】 PoE パススルーについて](#page-60-0) 注意 [\(DGS-1100-05PD\)」](#page-60-0)を参照ください。

 DG-1100-08P の PoE 給電、DGS-1100-05PD の PoE 受給電にはカテゴリ 5e 以上のケーブルの使用を推奨します。

# **エンドノードと接続する**

本スイッチの 10BASE-T/100BASE-TX/1000BASE-T ポートとエンドノードをカテゴリ 3、4、5 以上の UTP/STP ケーブルを使用して接続します。 エンドノードとは、RJ-45 コネクタ対応 10/100/1000Mbps ネットワークインタフェースカードを装備した PC やルータを指しています。エンドノー ドとスイッチ間はカテゴリ 3、4、または 5 以上の UTP ケーブルで接続できます。エンドノードへの接続はスイッチ上のすべてのポートから行えます。

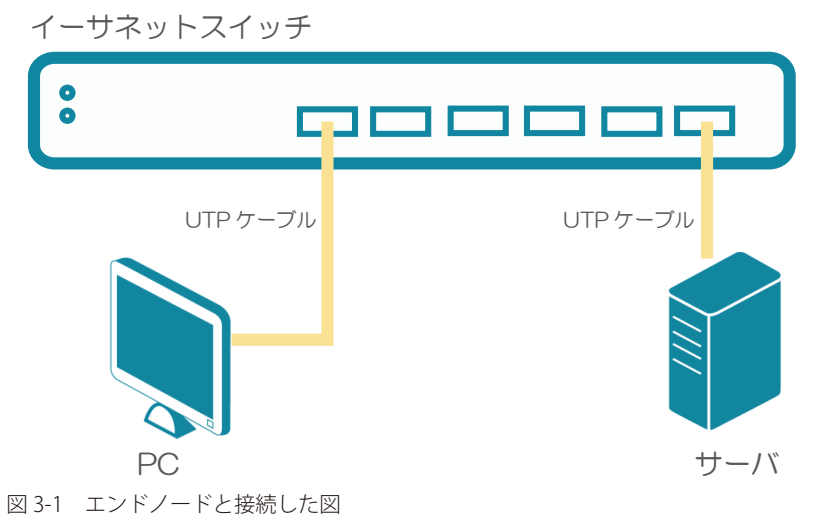

エンドノードと正しくリンクが確立すると本スイッチの各ポートの Link/Act LED は緑に点灯します。データの送受信中は点滅します。

### <span id="page-18-0"></span>**ハブまたはスイッチと接続する**

使用するケーブルによって以下のように接続します。

- • カテゴリ 3 以上の UTP ケーブル:10BASE-T ハブまたはスイッチと接続する。
- • カテゴリ 5 以上の UTP ケーブル:100BASE-TX/1000BASE-T ハブまたはスイッチと接続する。

ケーブル仕様については「付録Aケーブルとコネクタ」(60ページ)を参照してください。

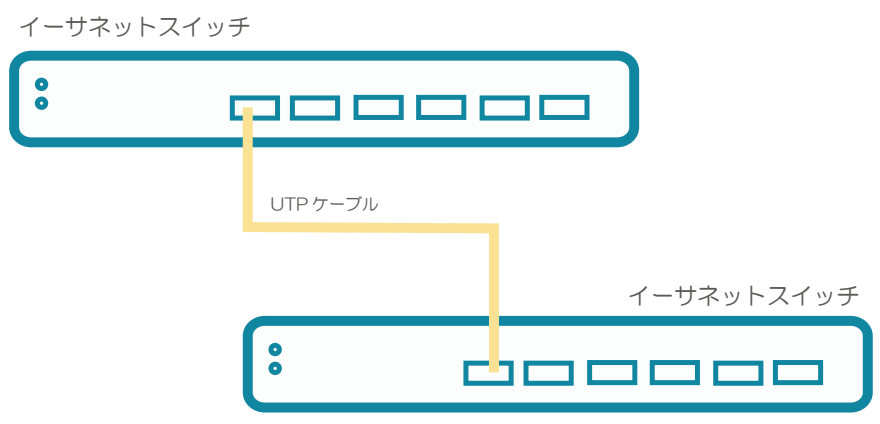

図 3-2 ストレート、クロスケーブルでハブまたはスイッチと接続する図

### **バックボーンまたはサーバと接続する**

各イーサネットポートは、ネットワークバックボーンやサーバと接続することができます。エンハンスドカテゴリ 5 ケーブル以上の UTP ケーブル を使用します。正しくリンクが確立すると Link LED が点灯します。

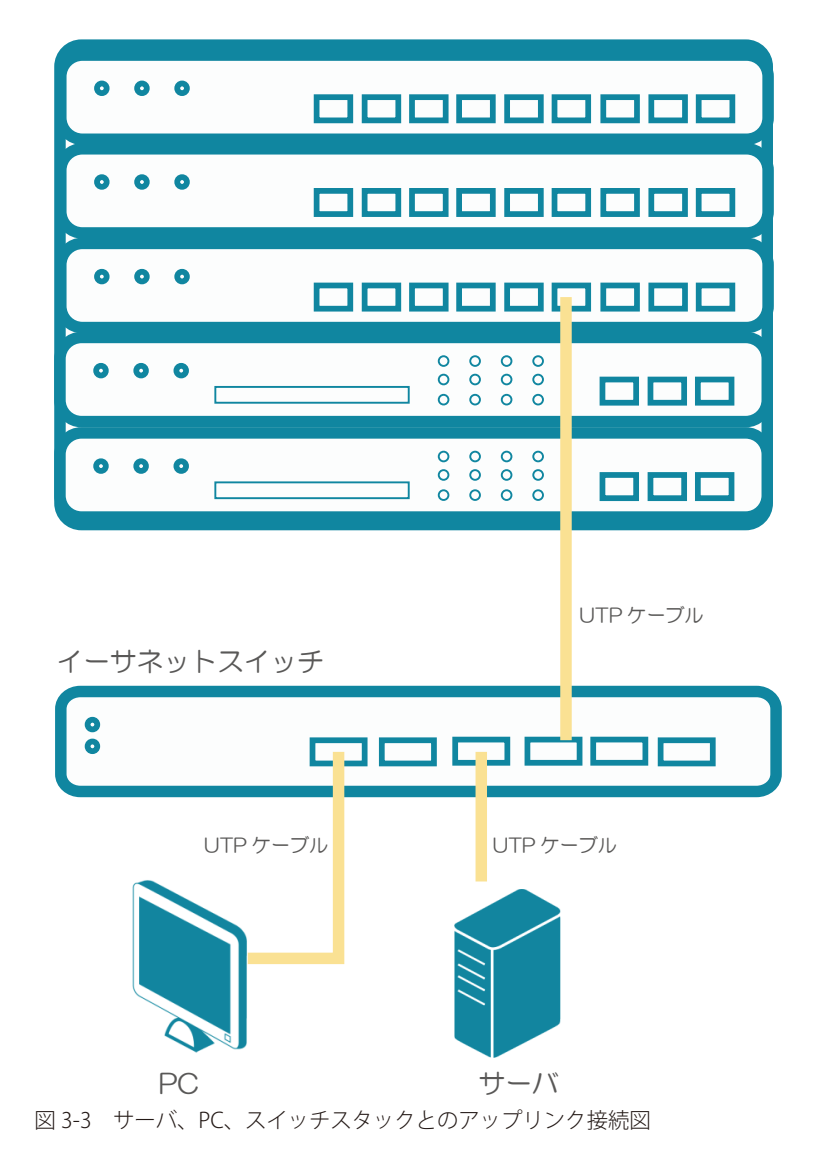

# <span id="page-19-0"></span>**第 4 章 スイッチ管理について**

- 管理オプション
- DNA(D-Link Network Assistant) について

### **管理オプション**

本システムはスイッチの設定、管理、およびネットワークの監視などを行う複数のプラットフォームへのアクセスが可能です。現状は以下の Web ベー ス、SNMP、DNA (D-Link Network Assistant)の3つの方法によって管理することができます。

#### **Web ベースの管理インタフェース**

本スイッチの設置完了後、Microsoft® Internet Explorer、Mozilla Firefox 、Safari および Google Chrome によって本スイッチの設定、LED のモニタ、 および統計情報をグラフィカルに表示することができます。

#### **SNMP ベースの管理**

SNMP をサポートするコンソールプログラムでスイッチの管理をすることができます。本スイッチは、SNMP v1.0、v2c をサポートしています。 SNMP エージェントは、受信した SNMP メッセージを復号化し、マネージャからの要求に対してデータベースに保存された MIB オブジェクトを参照 して応答を返します。SNMP エージェントは MIB オブジェクトを更新し、統計情報およびカウンタ情報を生成します。

#### **DNA (D-Link Network Assistant)**

DNA (D-Link Network Assistant) は PC に接続している同じ L2 ネットワークセグメント内の Smart スイッチを検出、管理するためのプログラムです。

### **DNA (D-Link Network Assistant) について**

DNA(D-Link Network Assistant)は PC に接続している同じ L2 ネットワークセグメント内の Smart スイッチを検出、管理するためのプログラムです。 DNA (D-Link Network Assistant)のインストール手順や使用方法については、弊社 Web よりマニュアルをダウンロードして参照してください。

# <span id="page-20-0"></span>**第 5 章 Web ベースのスイッチ管理**

- Web ベースの管理について
- Web マネージャへのログイン
- Web ベースのユーザインタフェース
- Web マネージャの画面構成
- Web マネージャのメニュー構成
- Web マネージャの初期画面

### **Web ベースの管理について**

本スイッチのすべてのソフトウェア機能は、実装されている Web ベース(HTML)インタフェース経由で管理、設定およびモニタできます。標準 的なブラウザを使用してネットワーク上のリモートステーションから本スイッチを管理できます。ブラウザが普遍的なアクセスツールの役割をし、 HTTP プロトコルを使用してスイッチと直接通信することが可能です。

### **Web マネージャへのログイン**

スイッチの管理を行うには、はじめにコンピュータでブラウザを起動し、本スイッチに定義した IP アドレスを入力します。ブラウザのアドレスバー に以下のように URL を入力します。例 : http://10.90.90.90(10.90.90.90 はスイッチの IP アドレス)。この接続においてはプロキシ設定を無効とする 必要があります。

ここでは D-Link の Web ベースインタフェースの利用方法について説明します。

#### **Web ベースユーザインタフェースに接続する :**

- 1. Web ブラウザを開きます。ブラウザのポップアップブロックが無効になっていることを確認してください。ポップアップブロックが有効な場合、 画面が開けない場合があります。
- 2. アドレスバーに本スイッチのIP アドレスを入力し、「Enter」キーを押下します。

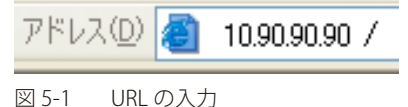

- 【注意】 工場出荷時設定では IP アドレス「10.90.90.90」、サブネットマスク「255.0.0.0」が設定されています。端末側の IP インタフェースを本スイッ チに合わせるか、本スイッチを端末側の IP インタフェースに合わせてください。
- 3. 以下のユーザ認証画面が表示されます。

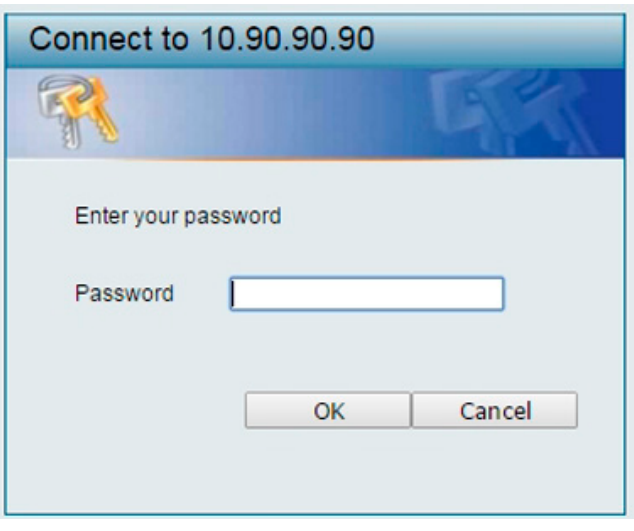

図 5-2 ユーザ認証画面

「パスワード」欄を入力し、「OK」ボタンをクリックし、Web ベースユーザインタフェースに接続します。Web ブラウザで使用可能な機能を以下で 説明します。ご購入後、はじめてログインする場合は「パスワード」は「admin」を入力し「OK(Login)」ボタンをクリックします。

4. 初期画面が表示されます。

### <span id="page-21-0"></span>**Web ベースのユーザインタフェース**

Web ユーザインタフェースではスイッチの設定、管理画面にアクセスし、パフォーマンス状況やシステム状態をグラフィック表示で参照できます。

### **Web マネージャの画面構成**

Web マネージャでスイッチの設定または管理画面にアクセスしたり、パフォーマンス状況やシステム状況を参照できます。 ログインに成功すると、デバイスの状態表示を行う画面が開きます。画面右上の角にユーザ名(初期値では「admin」)とスイッチの IP アドレスが表 示されます。その下にはセッション終了時に使用する「Logout」ボタンがあります。

#### **Web マネージャのメイン画面について**

Web マネージャのメイン画面は 3 つのエリアで構成されています。

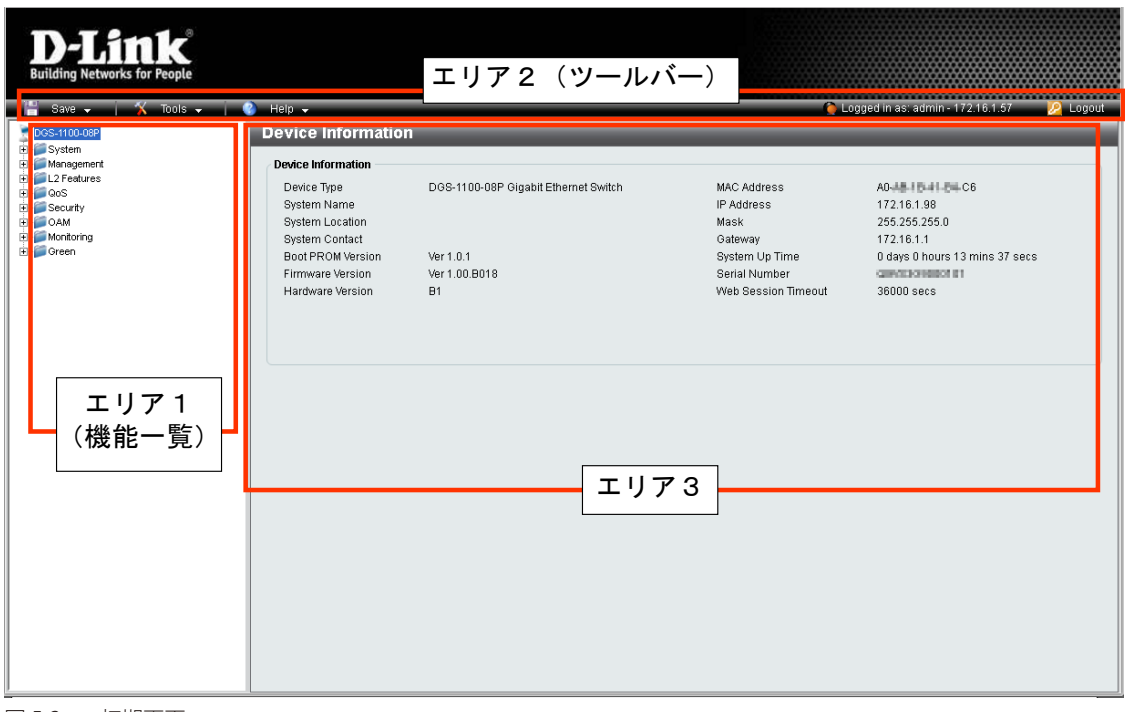

図 5-3 初期画面

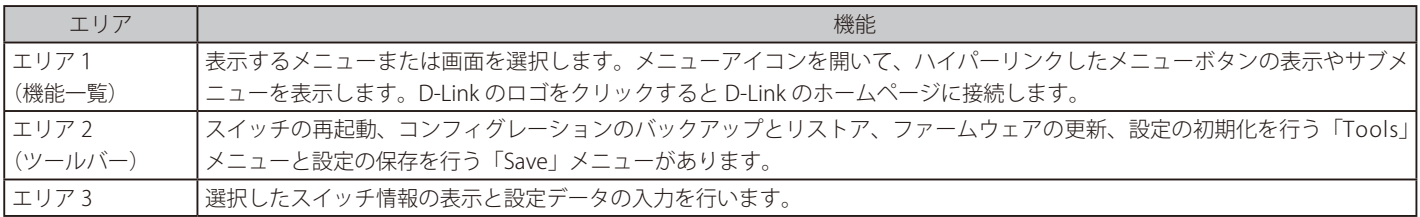

ハードウェアリミテーションによりユーザートラフィックもしくは装置の高負荷時に WebGUI の表示が遅延または表示できない場合、Ping に応 答できない場合があります。

|注意|

# <span id="page-22-0"></span>**Web マネージャのメニュー構成**

Web マネージャで設定可能な機能は以下の通りです。スイッチのすべての設定オプションは画面左側の機能フォルダの各項目をクリックして、設 定画面にアクセスします。ここでは各オプションに関する機能や設定の詳細を説明します。

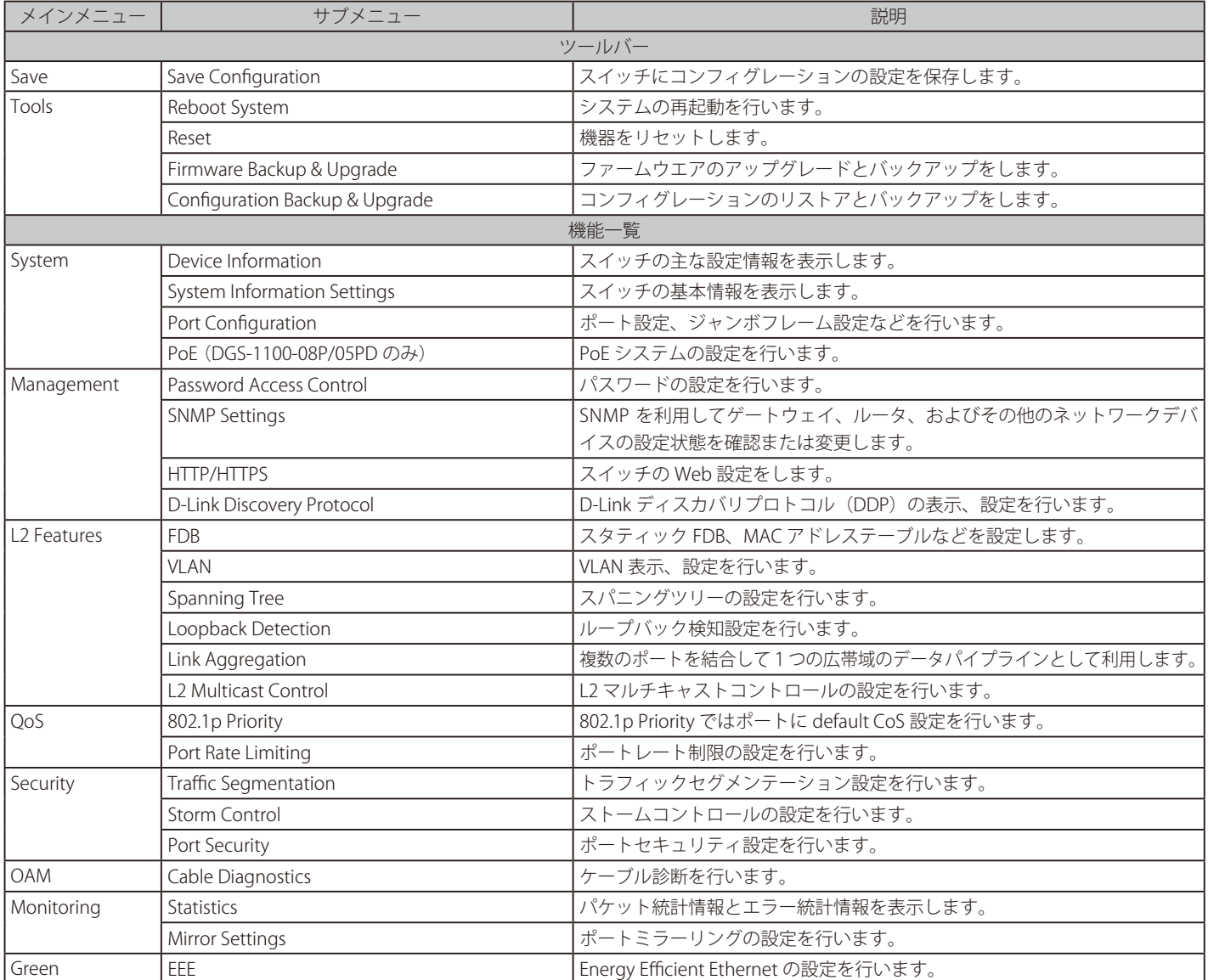

### <span id="page-23-0"></span>**Web マネージャの初期画面**

Web マネージャが表示された場合、または画面左側部「機能一覧」の機種名が選択されている場合、メイン画面には「Device Information」(デバイス 情報)が表示されます。本画面から現在のデバイスの状態を確認し、設定の変更を行います。

### **Device Information (デバイス情報)**

ファームウェア情報、ハードウェア情報や IP アドレスなどスイッチについて重要な情報が表示されます。

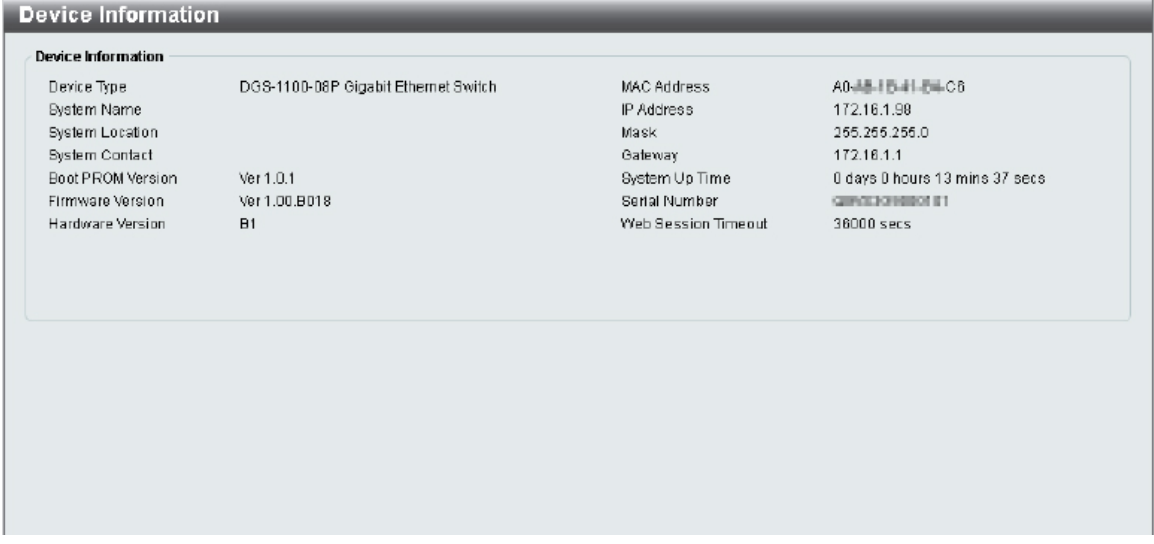

図 5-4 Device Information 画面

「Device Status and Quick Configurations」セクションの項目は、現在のステータスを確認してから直接設定を変更することができます。 以下の項目について本画面から設定が可能です。

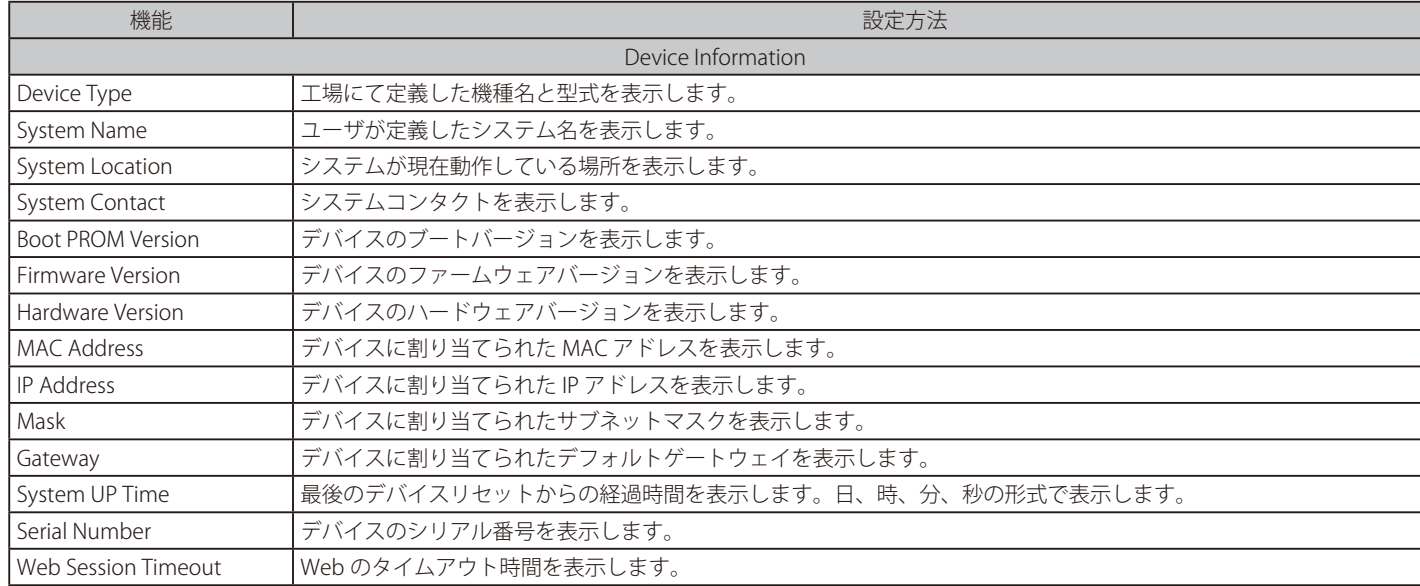

# <span id="page-24-0"></span>**第 6 章 System(システム設定)**

本章ではデバイス情報の確認、IP アドレスの設定、ポートパラメータの設定について説明します。

以下は、System サブメニューの説明です。必要に応じて、設定 / 変更 / 修正を行ってください。

| サブメニュー                                  | 説明                       |
|-----------------------------------------|--------------------------|
| Device Information (デバイス情報)             | スイッチの主な設定情報を表示します。       |
| System Information Settings<br>(システム情報) | スイッチの基本情報を表示します。         |
| Port Configuration (ポート設定)              | ポート設定、ジャンボフレーム設定などを行います。 |
| PoE (PoE の管理) (DGS-1100-08P/05PD のみ)    | PoE システムの設定を行います。        |

# <span id="page-25-0"></span>**Device Information (デバイス情報)**

ログイン時に自動的に表示されるスイッチの主な機能の設定内容です。他の画面から「Device Information」画面に戻るためには、「DGS-1100-xx」 をクリックします。

「Device Information」画面にはデバイスの一般的な情報として設定する項目があります。これには、システム名、場所、接続、システム MAC アドレス、 システム稼働時間、IP アドレス、ファームウェア、ブート、およびハードウェアのバージョン情報などが含まれます。

ツリービューの製品名 (例: DGS-1100-08P) をクリックし、以下の画面を表示します。

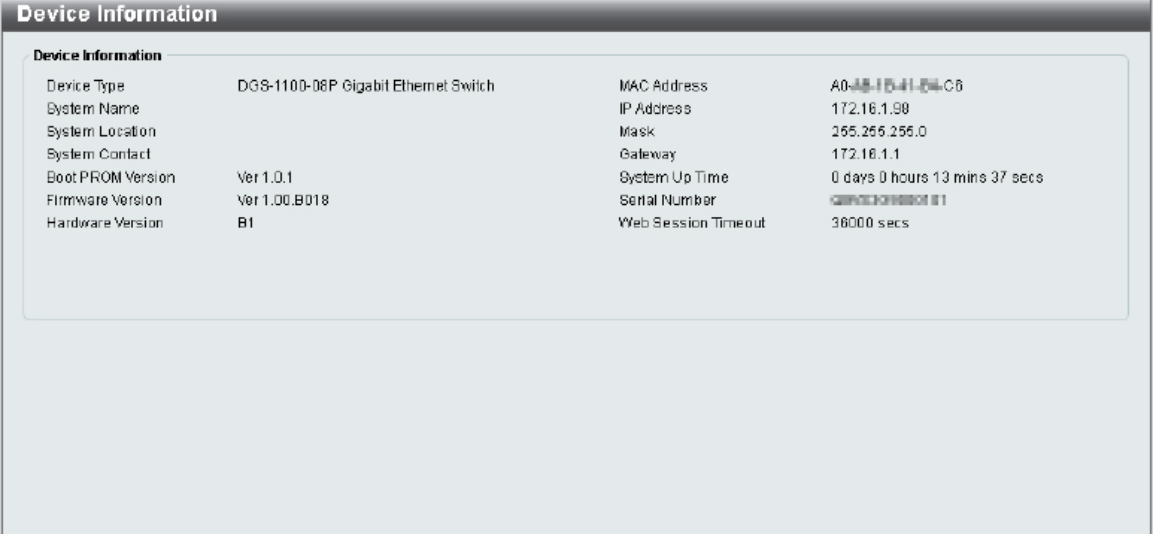

図 6-1 Device Information 画面

「Device Information」画面には以下の項目があります。

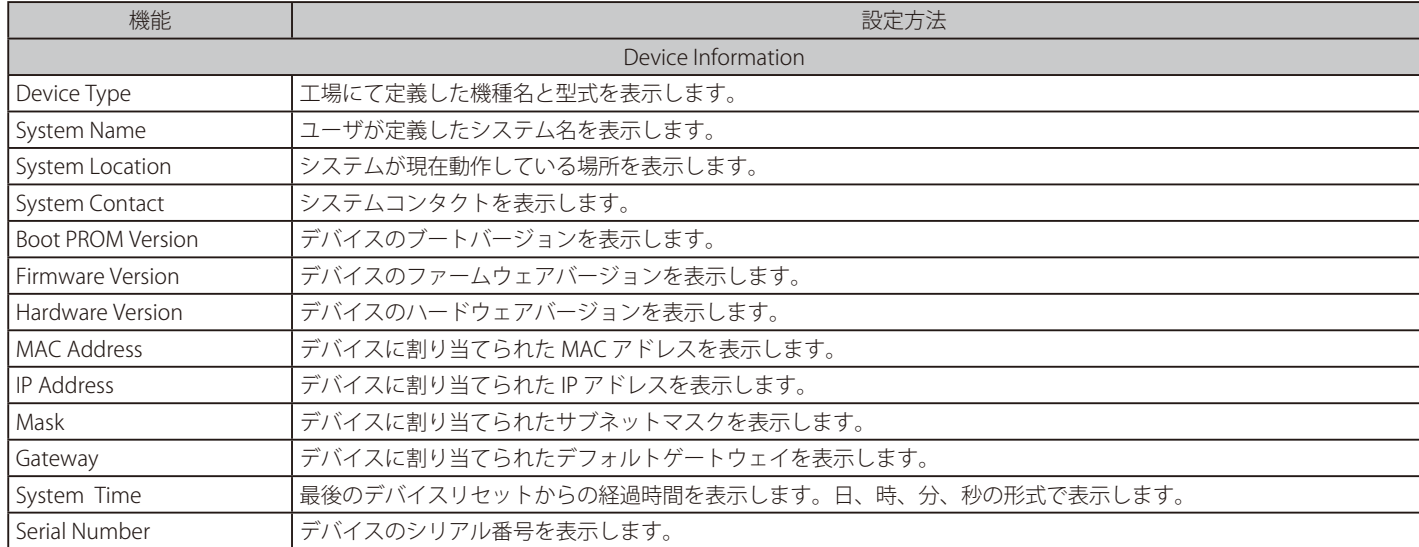

# <span id="page-26-0"></span>**System Information Settings(システム情報)**

#### **System Information**

システム情報を提供します。

System > System Information Settings > System Information の順にクリックし、以下の画面を表示します。

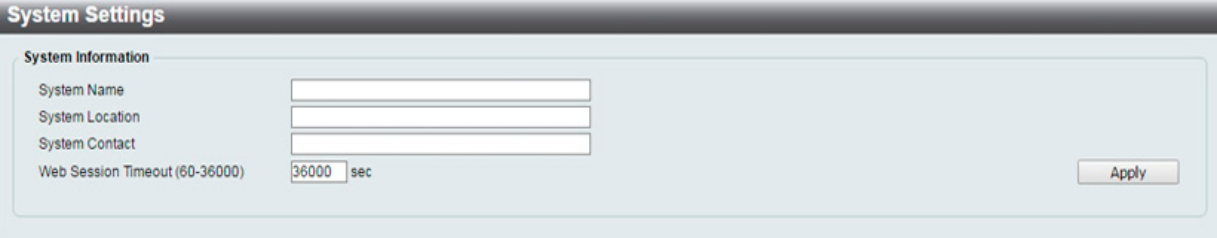

図 6-2 System Information Settings 画面

画面には以下の項目があります。

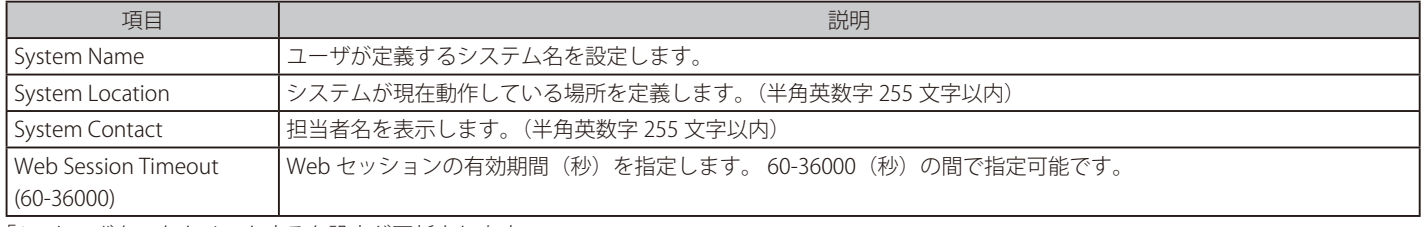

「Apply」ボタンをクリックすると設定が更新されます。

### **IPv4 Interface(IPv4 インタフェース)**

IPv4 インタフェースの設定をします。

System > System Information Settings > IPv4 Interface の順にクリックし、以下の画面を表示します。

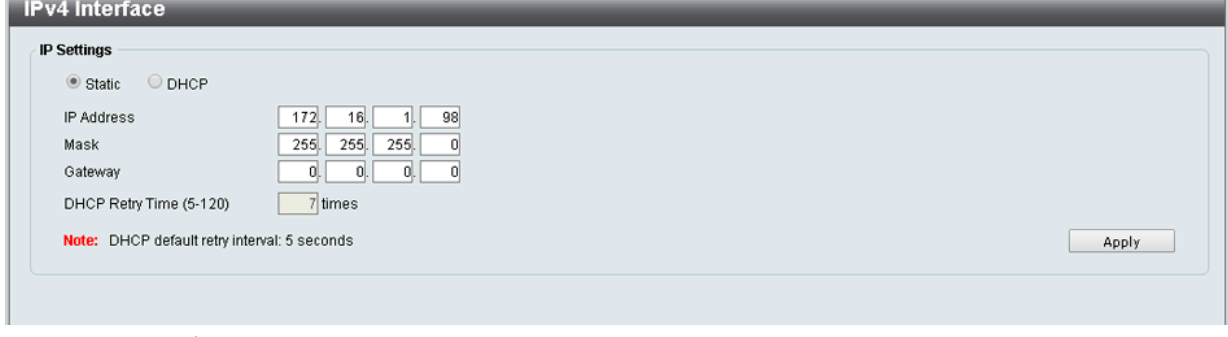

図 6-3 IPv4 Interface 画面

#### 画面には以下の項目があります。

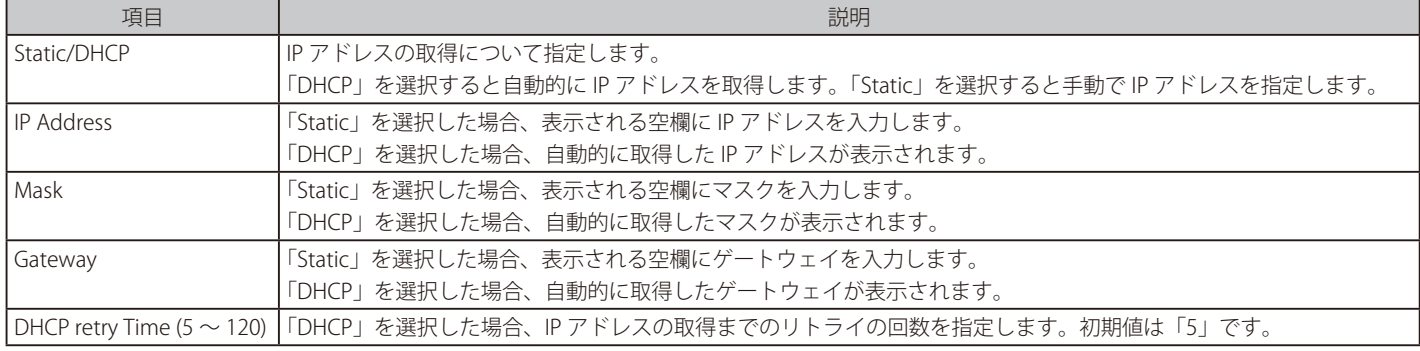

「Apply」ボタンをクリックすると設定が更新されます。

# <span id="page-27-0"></span>**Port Configuration (ポート設定)**

各ポートの設定を行います。

#### **Port Settings(ポート設定)**

デバイスのポートの詳細説明を設定します。

System > Port Configuration > Port Settings の順にクリックし、以下の画面を表示します。

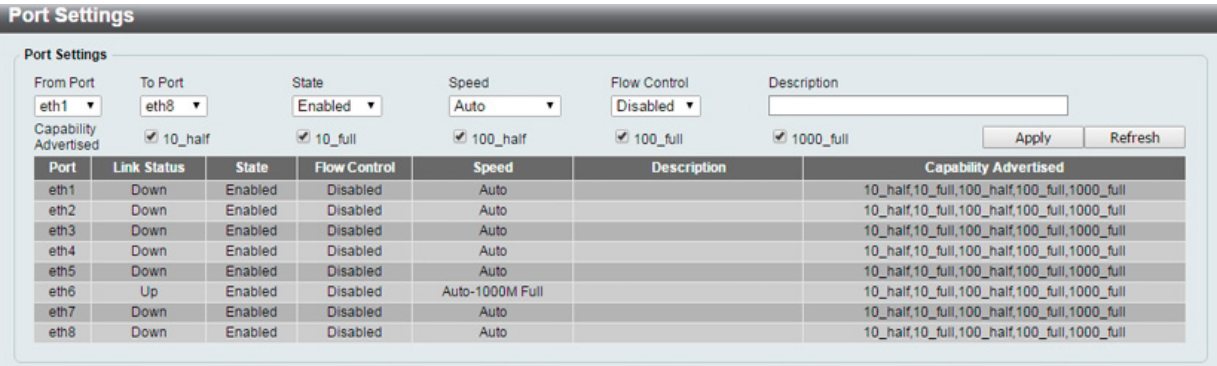

図 6-4 Port Settings 画面

画面には以下の項目があります。

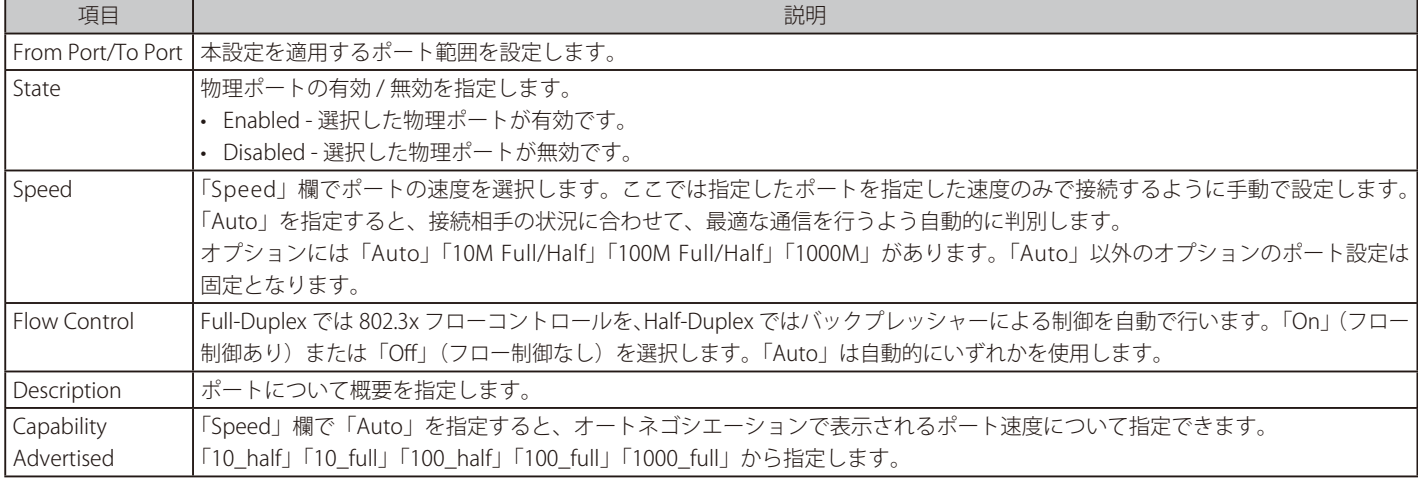

「Apply」ボタンをクリックすると設定が適用されます。

「Refresh」ボタンをクリックすると表示内容を更新します。

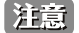

お意味ポート速度の調整は接続ケーブルの種類に合わせて行ってください。

### **Jumbo Frame(ジャンボフレーム設定)**

ジャンボフレームにより、同じデータを少ないフレームで転送することができます。ジャンボフレームは、1536 バイト以上のペイロードを持つイー サネットフレームです。本スイッチは最大 9216 バイトまでのジャンボフレームをサポートします。これによりオーバヘッド、処理時間、割り込み を確実に減らすことができます。

System > Port Configuration > Jumbo Frame の順にクリックし、以下の画面を表示します。

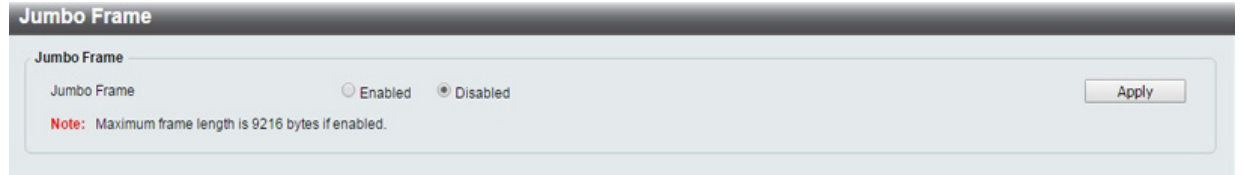

図 6-5 Jumbo Frame 画面

画面には以下の項目があります。

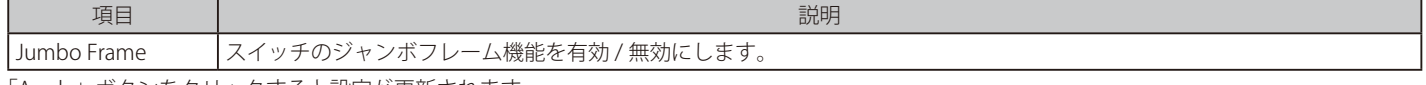

「Apply」ボタンをクリックすると設定が更新されます。

### <span id="page-28-0"></span>PoE (PoE の管理) (DGS-1100-08P/05PD のみ)

DGS-1100-08P は IEEE の 802.3af と IEEE802.3at 規格、DGS-1100-05PD は IEEE の 802.3af 規格の PoE 機能をサポートしています。対応ポートは 30W (08P)、15.4W(05PD)まで PoE 給電をサポートしています。

#### DGS-1100-08P/05PD の PoE 仕様 PSE (給電)により提供される最大電力:

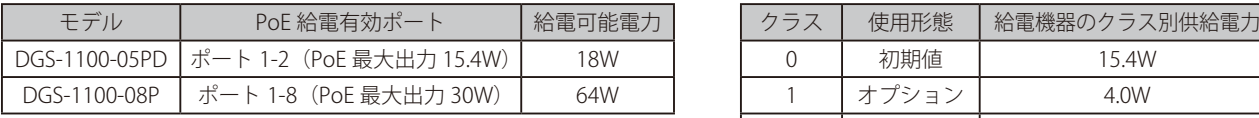

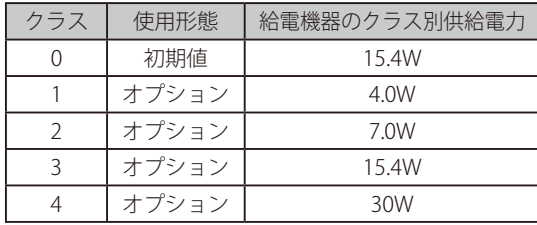

 DG-1100-08P の PoE 給電、DGS-1100-05PD の PoE 受給電にはカテゴリ 5e 以上のケーブルの使用を推奨します。

DGS-1100-05PD に接続する PoE 給電機器、PoE 受電機器の種類、クラスなどの制限については、[「【付録 B】 PoE パススルーについて](#page-60-0) 注意 [\(DGS-1100-05PD\)」を](#page-60-0)参照ください。

#### **PoE System(PoE システム設定)**

本製品の PoE 情報を参照および変更します。

System > PoE > PoE System の順にクリックし、以下の画面を表示します。

| <b>PoE System</b>                                                                                                    |                                                                                                    |
|----------------------------------------------------------------------------------------------------|----------------------------------------------------------------------------------------------------|
| <b>PoE System</b>                                                                                                    |                                                                                                    |
| PoE Power Threshold                                                                                                    | 64.0 W (7.1-64.0)                                                                                                    |
| Power Shut Off Sequence                                                                                                    | Deny next port<br>$\blacktriangledown$<br>Apply                                                                                                    |
| <b>System Power Status</b>                                                                                                    |                                                                                                    |
| <b>Total PoE Power Budget</b>                                                                                                    | 64.0 W                                                                                                    |
| Power Used                                                                                                    | 0.0 W                                                                                                    |
| Power Left                                                                                                    | 64.0 W                                                                                                    |
| The percentage of system power supplied                                                                                                    | 0.0%                                                                                                    |
| Note:                                                                                                    |                                                                                                    |
| Power reaches quard band, a new PD will trigger the action defined in Power Shut Off Sequence.<br>priority PD can work without being affected. | 1. 7 watts quard band is reserved for system to prevent a PD from being powered off when encountering a sudden increment of PD power supply. When Used<br>2. If a sudden increment of a PD power causes PSE power overload, switch will firstly stop power supply to the port with a low priority PD. As a result, high |

図 6-6 PoE System 画面

画面には以下の項目があります。

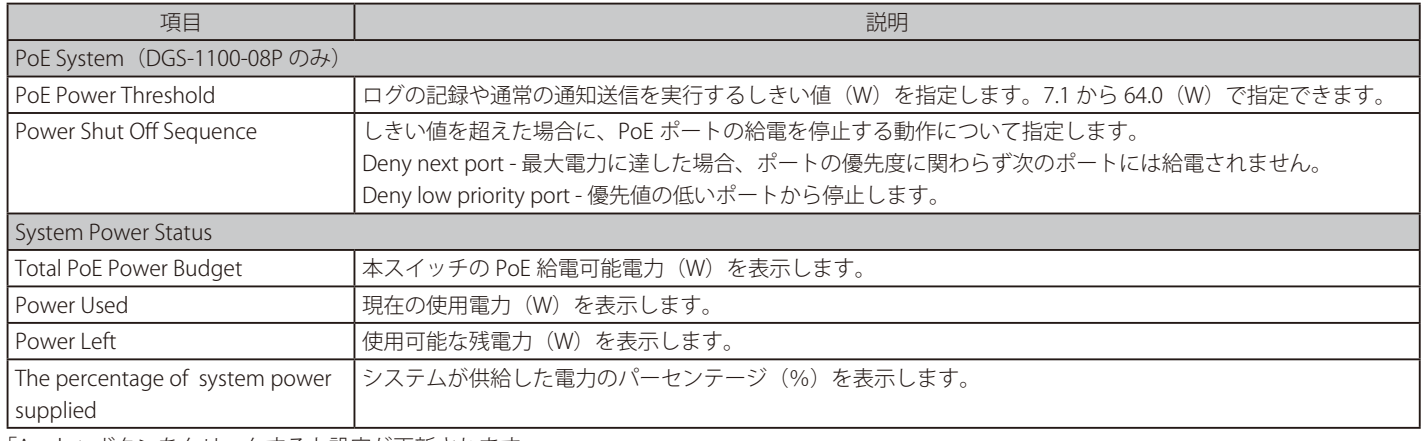

「Apply」ボタンをクリックすると設定が更新されます。

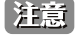

「Higher port number」(より大きい数字)は「lower priority」(低優先値)として処理され、「Deny low priority port」では、同じ「priority」 (同じ優先値) においては若番が優先されます。

#### <span id="page-29-0"></span>**PoE Configuration (PoE ポート設定)**

PoE 機能の有効化、現在の電力消費の表示、PoE トラップの有効化などシステムの PoE 情報の操作を行います。

System > PoE > PoE Configuration の順にクリックし、以下の画面を表示します。

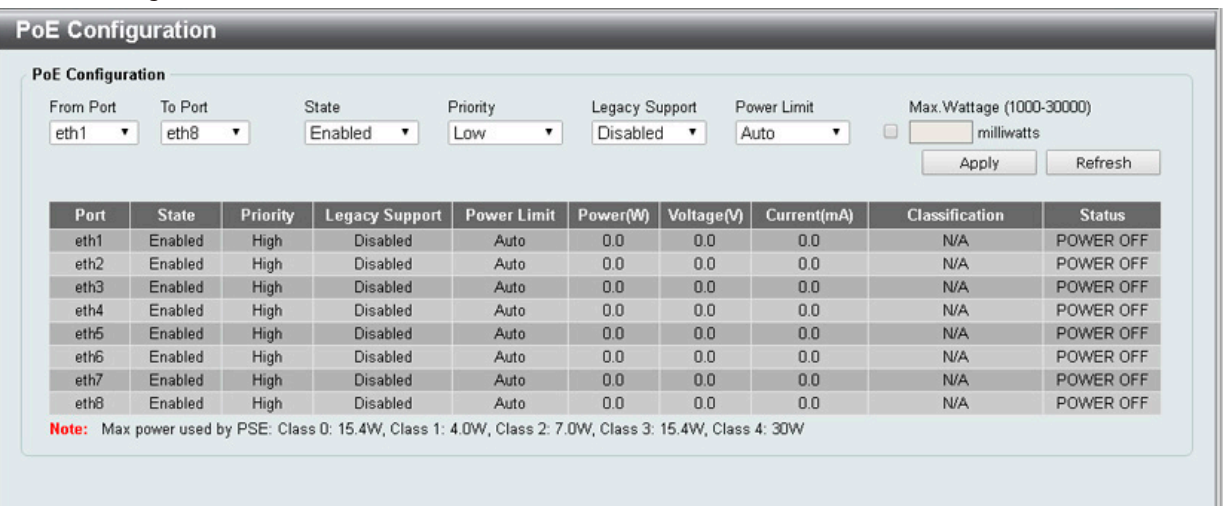

図 6-7 PoE Configuration 画面

画面には以下の項目があります。

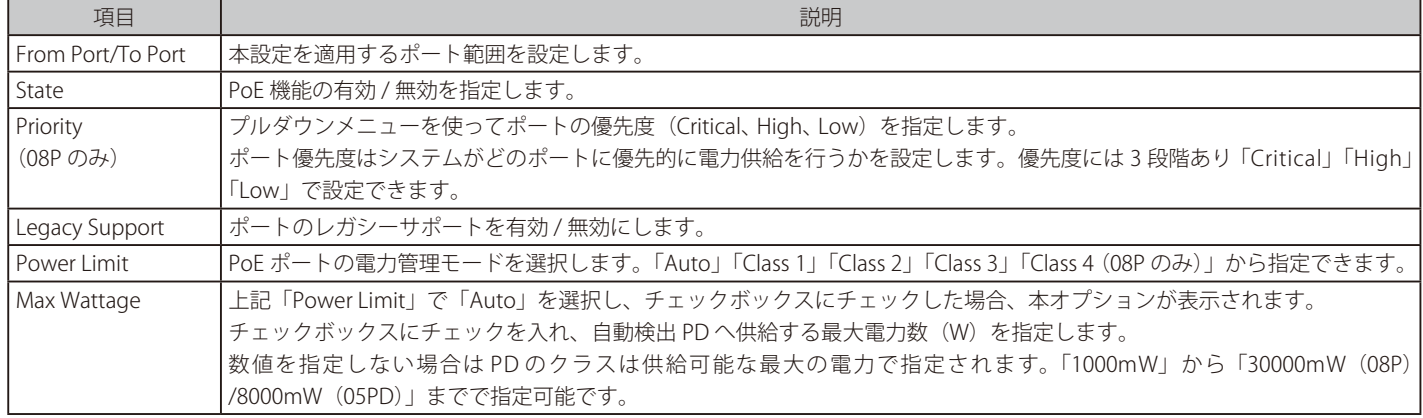

「Apply」ボタンをクリックすると設定が更新されます。 「Refresh」ボタンをクリックすると表示内容を更新します。

- DGS-1100-05PD に接続する PoE 給電機器、PoE 受電機器の種類、クラスなどの制限については[、「【付録 B】 PoE パススルーについて](#page-60-0) 注意 [\(DGS-1100-05PD\)」](#page-60-0)を参照ください。
- PoE ポート状況を表示するテーブルでは「Port Enable」「Power Limit」「Power(W)」「Voltage(V)」「Current(mA)」「Classification」「Port 注意 Status」などの項目で PoE の状況について表示します。「From Port / To Port」でポートを選択し、ポートの PoE 機能を設定します。DGS-1100-05PD/08P ではポート電流量 (mA) が 802.3af モード時に「375mA」、プレ 802.3at モード (08P のみ) 時に「625mA」を超えるとポー トを自動に無効にします。
- PoE テーブルの「Power current」「Power Voltage」「Current」は接続 PD(PoE 受電機器)の使用状況について表示しています。「Refresh」 |注意| をクリックすると情報を更新します。
- |注意| 「PoE Port Settings」テーブルで「Legacy PD」と表示されている場合、「non-AF PD」または「レガシー PD」として区分されます。
- 本スイッチは IEEE「802.3af」と「802.3at」規格に準拠しています。「IEEE」の PoE 規格は、ポートにおける「400ms(ミリ秒)」間隔で 注意 10mA 以下となる電力使用の場合の、ポート遮断を義務付けています。規格に準拠していない機器が、より長い間隔を必要とする場合、「500ms (ミリ秒)」間隔までは延長することが可能です。それでもその PoE 受電機器が起動しない場合、その機器のサポートにご確認ください。
- 注意 DGS-1100-05PD で PoE 受電機器に給電する場合、初期値では 1 ポートのみの給電しかできません。2 ポート給電が必要な場合は、設定でポー ト 1 と 2 を「Class1」もしくは「Class2」に固定設定してください。2 ポート給電する場合は「IEEE 802.3at」で受電した場合でも「Class1」 もしくは「Class2 で」しか給電できませんので、ご注意ください。

# <span id="page-30-0"></span>第7章 Management (スイッチの管理)

本章でスイッチの管理を行います。

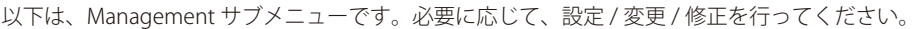

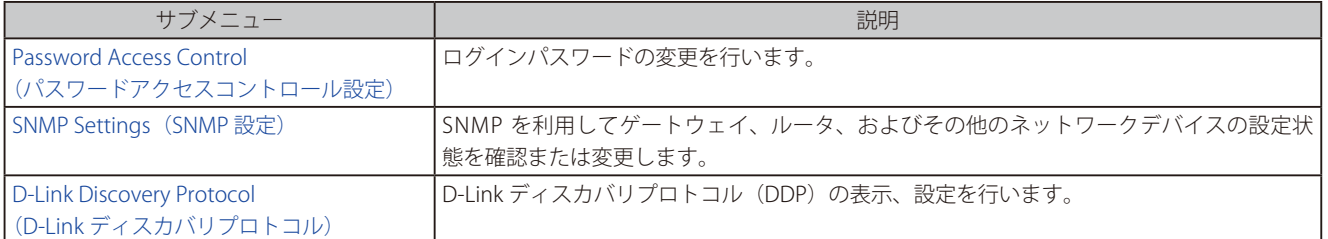

# **Password Access Control(パスワードアクセスコントロール)**

ログインパスワードの変更を行います。

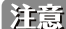

初期値では admin です。

Management > User Account Settings の順にクリックし、次の画面を表示します。

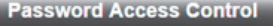

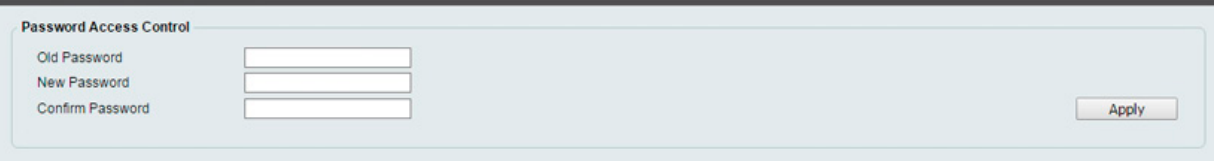

図 7-1 Password Access Control 画面

画面には次の項目があります。

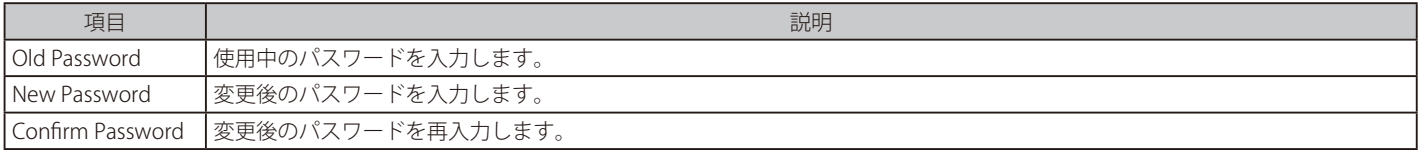

設定を変更する場合は、必ず「Apply」ボタンをクリックし、設定内容を適用してください。

### <span id="page-31-0"></span>**SNMP Settings(SNMP 設定)**

SNMP (Simple Network Management Protocol) は、OSI 参照モデルの第7層 (アプリケーション層) のプロトコルで、ネットワークデバイスの管 理や監視を行います。ネットワーク管理デバイスは、SNMP を利用してゲートウェイ、ルータ、およびその他のネットワークデバイスの設定状態を 確認または変更します。また、SNMP を利用してスイッチやスイッチ群、またはネットワークに対し、正常な動作を行うためのシステム設定、パフォー マンスの監視、問題の検出を行います。

SNMP をサポートする管理デバイスは、スイッチ上で動作する SNMP エージェントと呼ばれるソフトウェアを実装しています。SNMP エージェン トが管理する定義された変数(管理オブジェクト)により、デバイスの管理を行います。これらのオブジェクトは MIB(Management Information Base)内に定義され、デバイス上の SNMP エージェントにより管理される情報表示の基準を(管理側のデバイスに)伝えます。SNMP では、MIB の 仕様と、ネットワークを経由してこれらの情報にアクセスするために使用するプロトコルのフォーマットを定義しています。

本スイッチは、SNMP バージョン 1(SNMP v1)、2c(SNMP v2c)をサポートしています。初期設定では SNMP 機能は無効になっているため、有効 にする必要があります。SNMP 機能を有効にしたら、スイッチの監視と制御に使用する SNMP バージョンを選択します。これらの 2 つのバージョン では、管理ステーションとネットワークデバイス間に適用されるセキュリティのレベルに違いがあります。

SNMP バージョン 1 と 2c では、ユーザ認証はパスワードに良く似た「コミュニティ名」を使用して行われます。リモートユーザの SNMP アプリケー ションとスイッチの SNMP は同じコミュニティ名を使用する必要があります。認証が行われていない SNMP パケットを受信した場合、そのパケッ トは廃棄されます。

#### **トラップ**

トラップとは、スイッチ上で発生したイベントを、ネットワーク管理者に警告するためのメッセージです。簡易的なもののみをサポートしています。

#### **MIB**

スイッチの MIB には管理情報およびカウンタ情報が格納されています。本スイッチは RFC1213 および RFC1215 準拠の標準 MIB の一部のみをサポー トしています。

SNMP 設定は、Web マネージャの「SNMP」フォルダ下のメニューから行います。

#### **SNMP Global Settings(SNMP グローバル設定)**

SNMP グローバル設定とトラップ設定を行います。

#### Management > SNMP > SNMP Global Settings の順にメニューをクリックし、以下の画面を表示します。

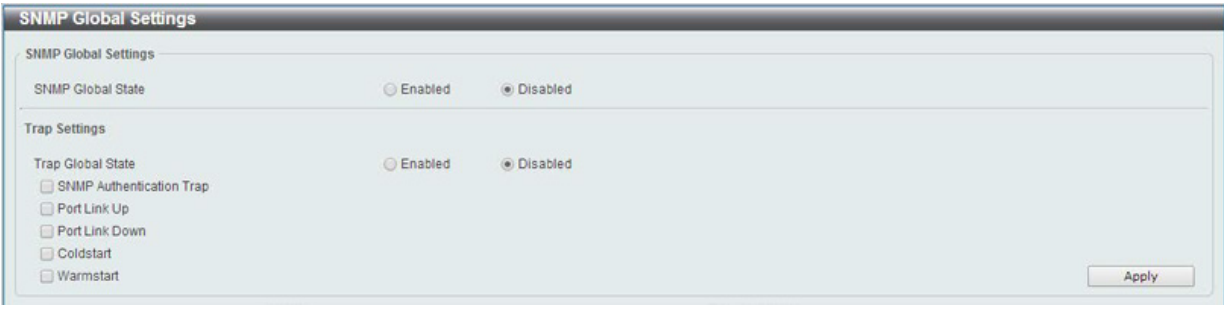

図 7-2 SNMP Global Settings 画面

#### 以下の項目が使用されます。

#### SNMP Global Settings (SNMP グローバル設定)

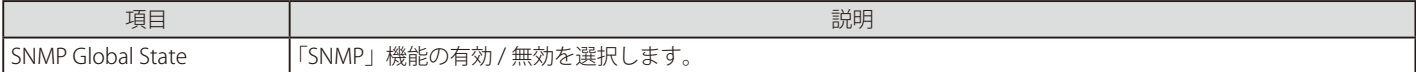

#### Trap Settings(トラップ設定)

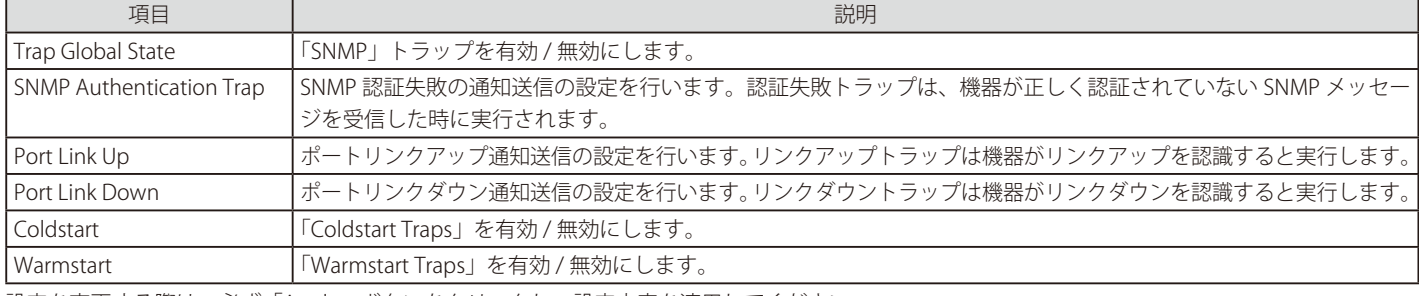

設定を変更する際は、必ず「Apply」ボタンをクリックし、設定内容を適用してください。

#### <span id="page-32-0"></span>**SNMP Community Table Settings(SNMP コミュニティテーブル設定)**

「SNMP Community Table」は、SNMP コミュニティ名を登録し、SNMP マネージャとエージェントの関係を定義するために使用します。コミュニティ 名は、スイッチ上のエージェントへのアクセスを行う際のパスワードの役割をします。以下の特性はコミュニティ名と関係します。

• SNMP コミュニティにアクセス可能な MIB オブジェクトが Read/Write または Read-only レベルである。

コミュニティエントリを設定するためには、Management> SNMP > SNMP Community Table Settings の順にクリックし、以下の画面を表示します。

| <b>SNMP Community Table Settings</b>                      |                       |
|-----------------------------------------------------------|-----------------------|
| <b>SNMP Community Settings</b>                            |                       |
| Read Write v<br>Access Right<br>private<br>Community Name | Apply                 |
| Total Entries: 2                                          |                       |
| <b>Access Right</b>                                       | <b>Community Name</b> |
| Read-Write                                                | private               |
| Read-Only                                                 | public                |
|                                                           |                       |

図 7-3 SNMP Community Table 画面

「SNMP Community Table」画面には、以下の項目があります。

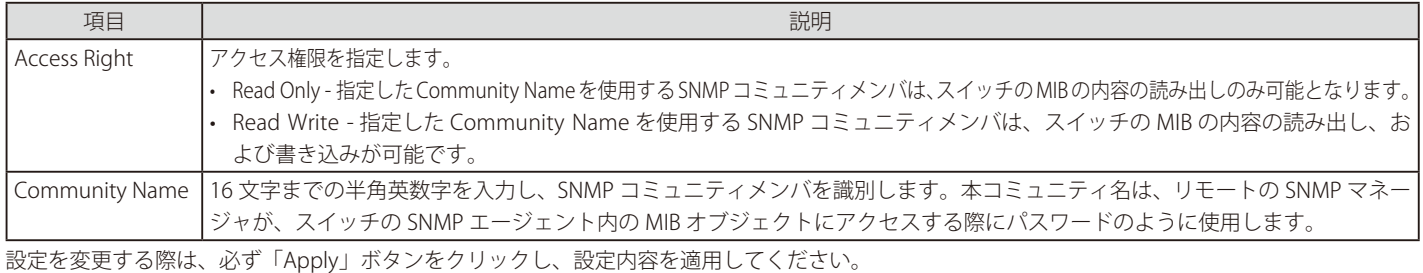

#### **SNMP Host Table Settings(SNMP ホストテーブル設定)**

SNMP トラップの送信先を登録します。

#### Configuration > SNMP > SNMP Host Table Settings の順にメニューをクリックし、以下の「SNMP Host Table」画面を表示します。

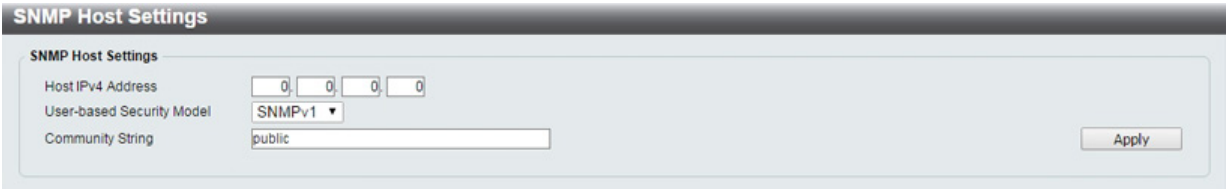

図 7-4 SNMP Host Table 画面

#### エントリの新規登録

スイッチの SNMP ホストテーブルに新しいエントリを追加するためには、上記画面に情報を入力し、「Apply」ボタンをクリックします。

以下の項目を設定します。

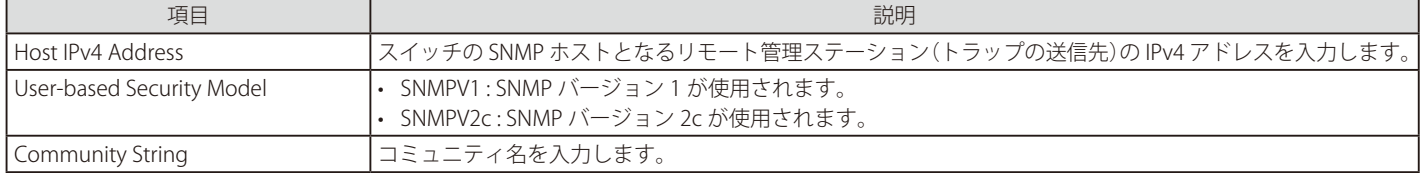

### <span id="page-33-0"></span>**D-Link Discovery Protocol(D-Link ディスカバリプロトコル)**

D-Link ディスカバリプロトコル(DDP)の表示、設定を行います。

Management > D-Link Discovery Protocol の順にメニューをクリックし、以下の画面を表示します。

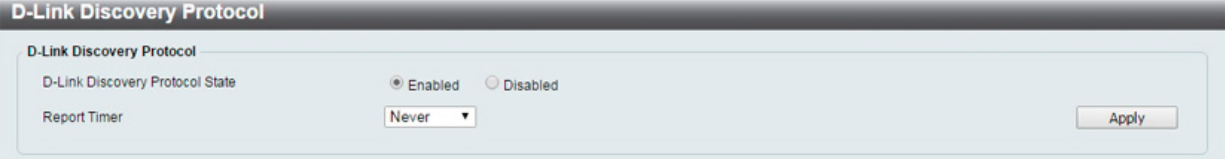

図 7-5 D-Link Discovery Protocol 画面

設定には以下の項目を使用します。

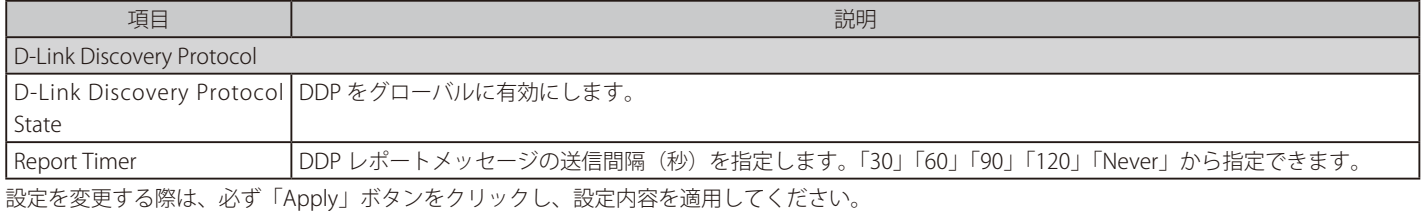

#### 使用制限について

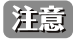

本スイッチ製品には「ICMP」や「SNMP」「WebUI」での管理や監視に際し、下記の制限事項がありますのでご注意ください。製品内の CPU を保護するため、CPU 宛の通信に対し、プロトコルごとに下記の制限が実装されています。そのため、厳しい条件での ICMP や SNMP での監視には十分に対応できない場合がありますので、ご注意ください。特に、DGS-1100-05PD は「PoE パススルースイッチ」であり、 PoE に関する内部処理が多くなるため、他の DGS-1100 シリーズに比べて、さらに ICMP や SNMP の要求に対して応答時間が遅延したり、 応答できない場合がありますので予めご留意ください。

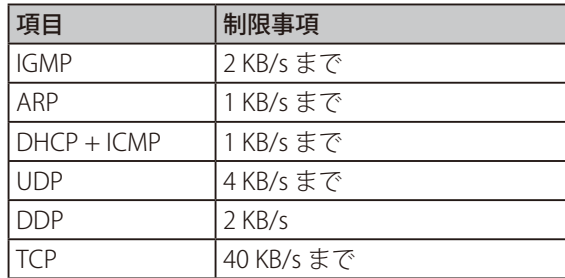

# <span id="page-34-0"></span>**第 8 章 L2 Features(レイヤ 2 機能の設定)**

L2 Features メニューを使用し、本スイッチにレイヤ 2 機能を設定することができます。

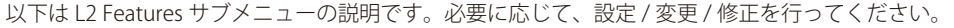

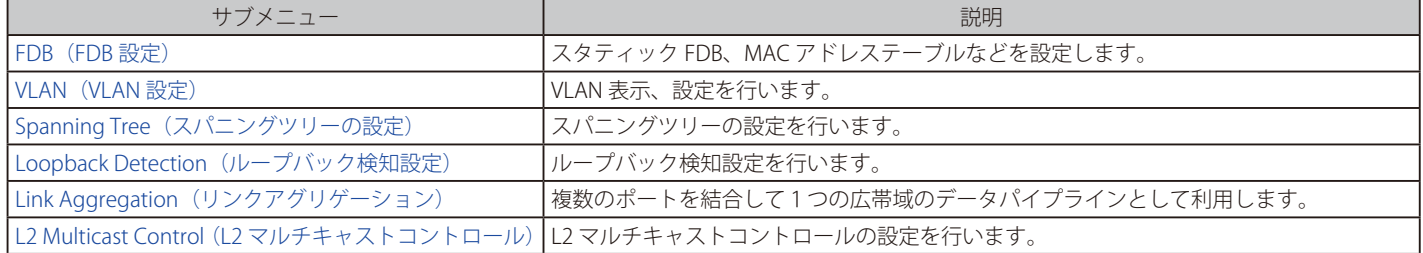

### <span id="page-35-0"></span>**FDB(FDB 設定)**

#### **Static FDB(スタティック FDB 設定)**

Unicast Static FDB(ユニキャストスタティック FDB 設定)

スタティックユニキャスト転送の設定を行います。

#### L2 Features > FDB > Static FDB > Unicast Static FDB の順にクリックし、以下の画面を表示します。

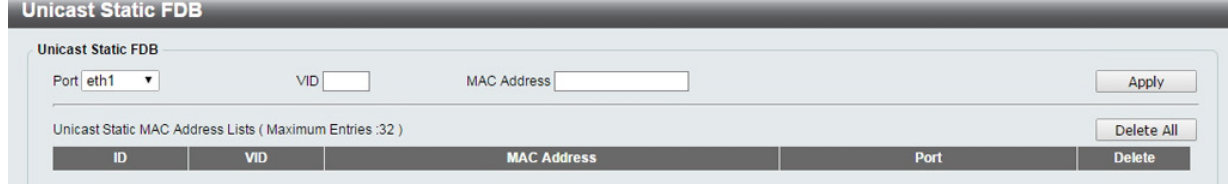

図 8-1 Unicast Static FDB 設定

#### 画面には以下の項目があります。

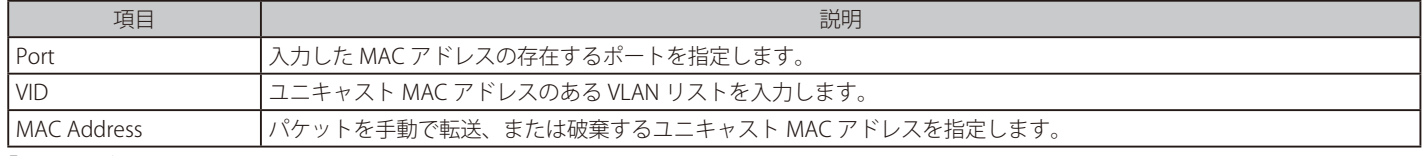

「Apply」ボタンをクリックし、設定を適用します。

「Delete」をクリックすると指定のエントリを、「Delete All」ですべてのエントリを削除します。

#### Multicast Static FDB(マルチキャストスタティック FDB 設定)

スタティックマルチキャスト転送の設定を行います。

L2 Features > FDB > Static FDB > Multicast Static FDB の順にクリックし、以下の画面を表示します。

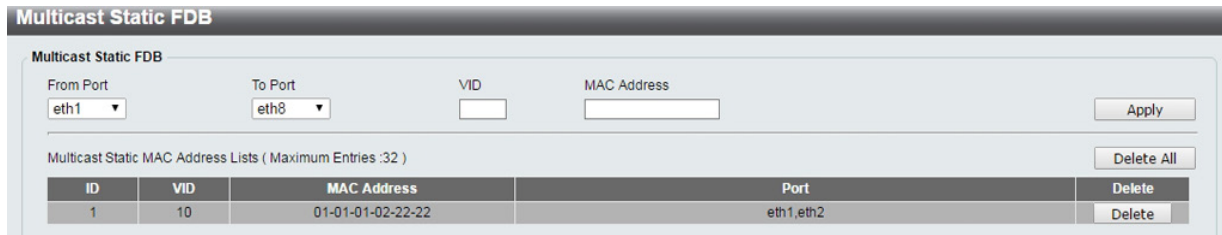

図 8-2 Multicast Static FDB 設定

#### 画面には以下の項目があります。

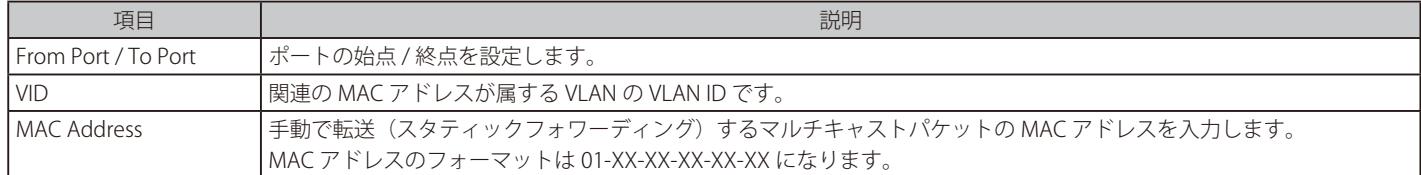

「Apply」ボタンをクリックし、設定を適用します。

「Delete」をクリックすると指定のエントリを、「Delete All」ですべてのエントリを削除します。

### <span id="page-36-0"></span>**MAC Address Table Settings(MAC アドレステーブル設定)**

スイッチに MAC テーブルを設定します。

L2 Features > FDB > MAC Address Table Settings の順にメニューをクリックし、以下の画面を表示します。

|                             | <b>MAC Address Table Settings</b> |                                 |              |       |
|-----------------------------|-----------------------------------|---------------------------------|--------------|-------|
| <b>MAC Address Learning</b> |                                   |                                 |              |       |
| <b>From Port</b>            | To Port                           | <b>State</b>                    |              |       |
| eth $1 \vee$                | eth <sub>8</sub><br>$\checkmark$  | <b>Disabled</b><br>$\checkmark$ |              | Apply |
|                             | Port                              |                                 | <b>State</b> |       |
|                             | eth <sub>1</sub>                  |                                 | Enabled      |       |
|                             | eth2                              |                                 | Enabled      |       |
|                             | eth3                              |                                 | Enabled      |       |
|                             | eth4                              |                                 | Enabled      |       |
|                             | eth <sub>5</sub>                  |                                 | Enabled      |       |
|                             | eth <sub>6</sub>                  |                                 | Enabled      |       |
|                             | eth7                              |                                 | Enabled      |       |
|                             | eth <sub>8</sub>                  |                                 | Enabled      |       |

図 8-3 MAC Address Table Settings (MAC Address Learning) 画面

以下の項目を使用して、設定および表示を行います。

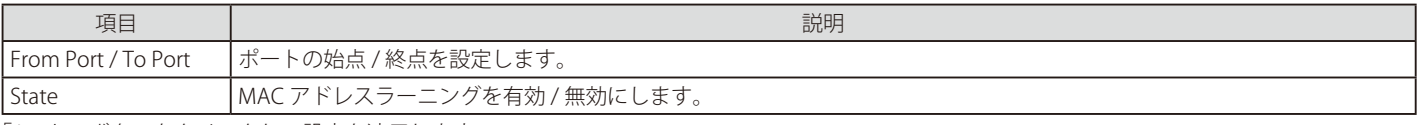

「Apply」ボタンをクリックし、設定を適用します。

#### **MAC Address Table(MAC アドレステーブル)**

MAC アドレステーブル内のエントリリストの表示を行います。

L2 Features > FDB > MAC Address Table の順にメニューをクリックし、以下の画面を表示します。

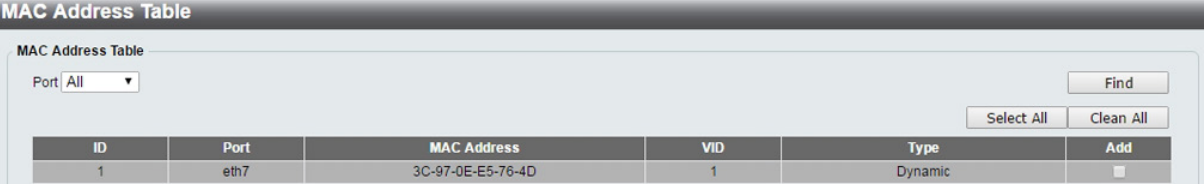

図 8-4 MAC Address Table 画面

「Port」で表示するポートを指定します。

「Find」をクリックし指定ポートの MAC アドレステーブルを表示します。 「Select All」ボタンをクリックして、すべてのダイナミック MAC アドレスを選択します。 「Clear All」ボタンをクリックして、すべてのダイナミック MAC アドレスを消去します。

File FDB ページを更新表示する際、画面の更新に時間がかかる場合があります。

### <span id="page-37-0"></span>**VLAN(VLAN 設定)**

#### **802.1Q VLAN Settings(802.1Q VLAN 設定)**

「Virtual Local Area Network」(VLAN)は、ネットワークがいかなる場所に存在していても、同じエリアに存在しているように動作するポートのグ ループです。VLAN は部門別(マーケティング、R&D など)、用途別(E メールなど)、マルチキャストグループ別(マルチメディア、ビデオ会議など) などで設定することができ、物理的な接続の変更を行わずに、ユーザがネットワーク間を移動することで、ネットワーク管理をシンプルにすること ができます。

#### L2 Features > VLAN > 802.1Q VLAN の順にクリックし、次の画面を表示します。

#### **IEEE 802.1Q VLAN**

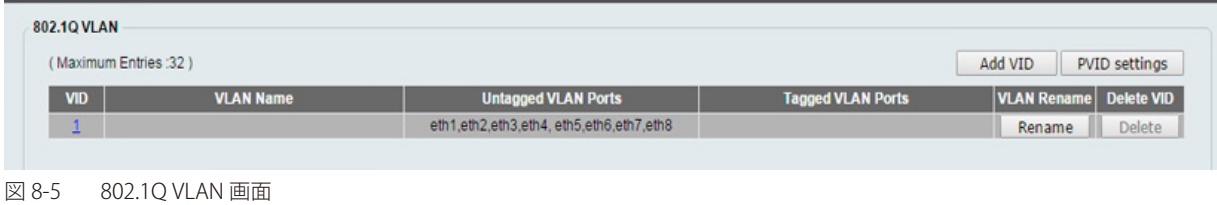

「Rename」で VLAN 名の変更を行います。

「Delete」で VLAN の削除を行います。

新しい VID を作成する場合、「Add VID」をクリックします。次の画面が表示されます。

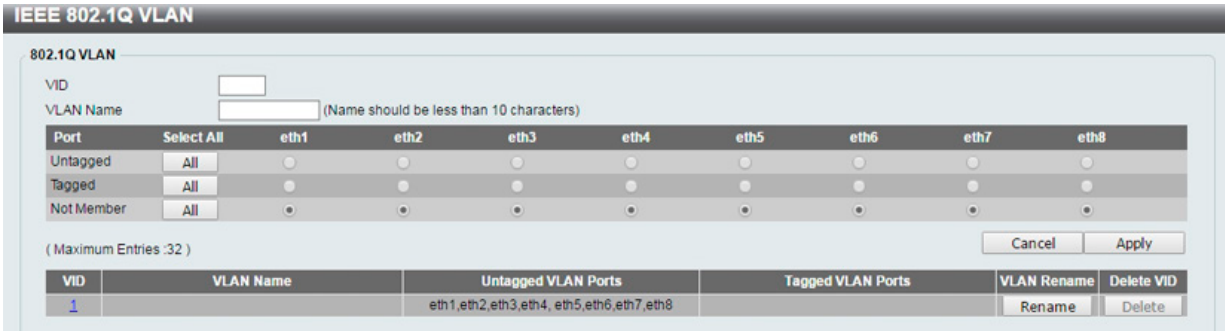

図 8-6 Add VID 画面

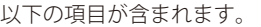

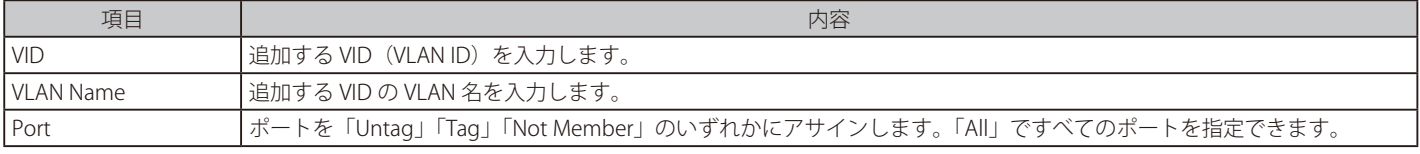

「Apply」ボタンをクリックし、設定を適用します。

「PVID」を設定する場合、「PVID Settings」をクリックします。次の画面が表示されます。

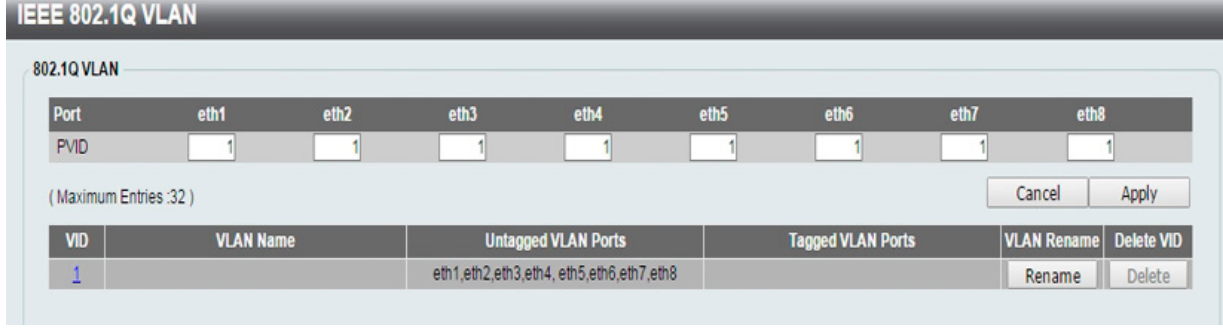

図 8-7 PVID Settings 画面

「Apply」ボタンをクリックし、設定を適用します。 「Camcel」ボタンをクリックし、設定をキャンセルします。

#### <span id="page-38-0"></span>**Port-based VLAN(ポート VLAN 設定)**

Port-based VLAN を設定します。もっとも一般的な VLAN で物理的なポートに VLAN をアサインし、アプリケーションをより効果的に拡張します。 複数のポートを同じ VLAN にアサインしたり、各ポートを別々の VLAN に設定できます。初期値は無効です。

L2 Features > VLAN > Port-based VLAN の順にクリックし、以下の画面を表示します。

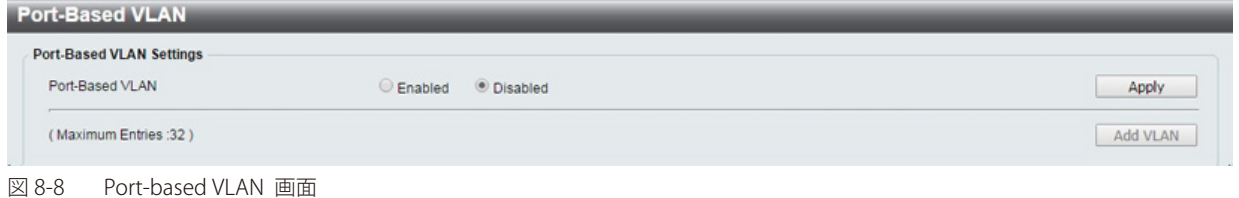

画面には次の項目があります。

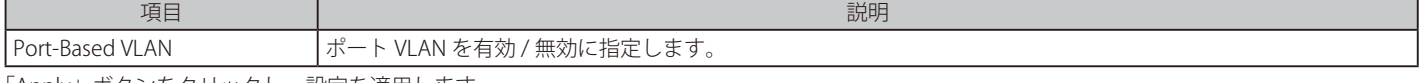

「Apply」ボタンをクリックし、設定を適用します。

#### ポート VLAN が有効になると次の画面が表示されます。

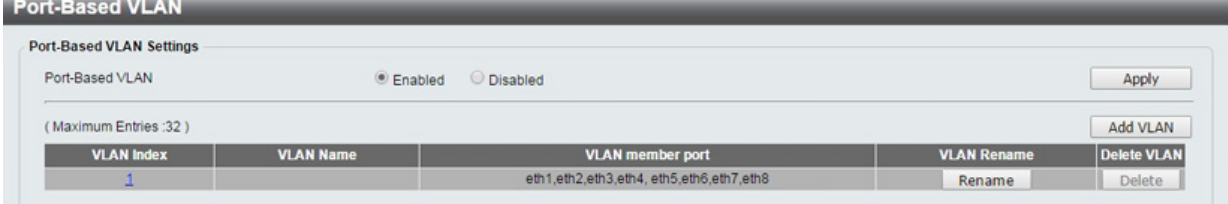

図 8-9 Port-based VLAN(Enabled)画面

「Rename」で VLAN 名の変更を行います。 「Delete」で VLAN の削除を行います。

画面には次の項目があります。

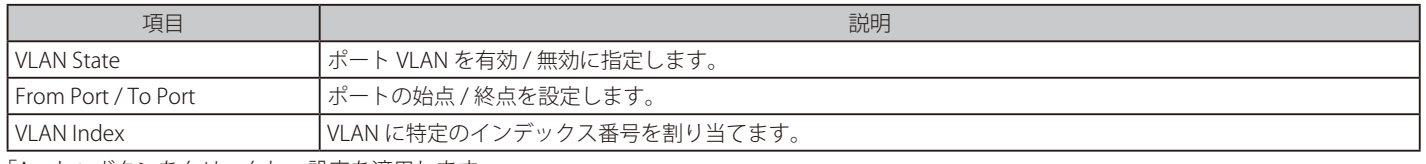

「Apply」ボタンをクリックし、設定を適用します。

第二章 ポート VLAN が有効の時は 802.1Q VLAN 設定や 802.1Q マネジメント VLAN 設定は無効となり、全ポート「Untagged」となります。

新しくポート VLAN を作成する場合、「Add VLAN」をクリックし次の画面を表示させます。

#### **Port-Based VLAN**

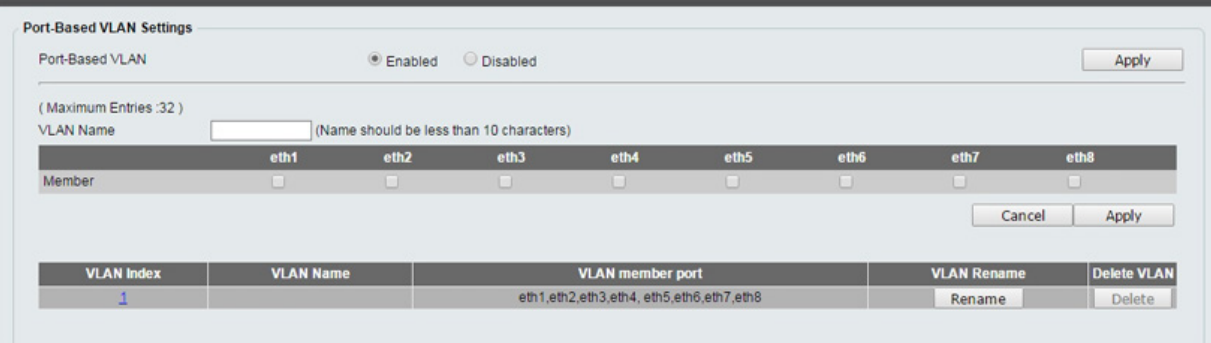

図 8-10 Port-based VLAN (Add VLAN) 画面

「VLAN Name」で VLAN 名を指定し、「Member」で VLAN メンバポートを指定します。

「Apply」ボタンをクリックし、設定を適用します。

「Camcel」ボタンをクリックし、設定をキャンセルします。

#### **Management VLAN ( マネジメント VLAN 設定 )**

Management VLAN を設定します。本設定を有効にした場合、スイッチの権限をデフォルトの VLAN からユーザが設定した VLAN に変更することがで きます。これにより、ネットワーク全体をより柔軟に管理することができます。初期値では無効で、既存を VLAN をマネジメント VLAN として設定す ることができます。マネジメント VLAN は一つのみとなっています。

L2 Features > VLAN > Management VLAN の順にクリックし、以下の画面を表示します。

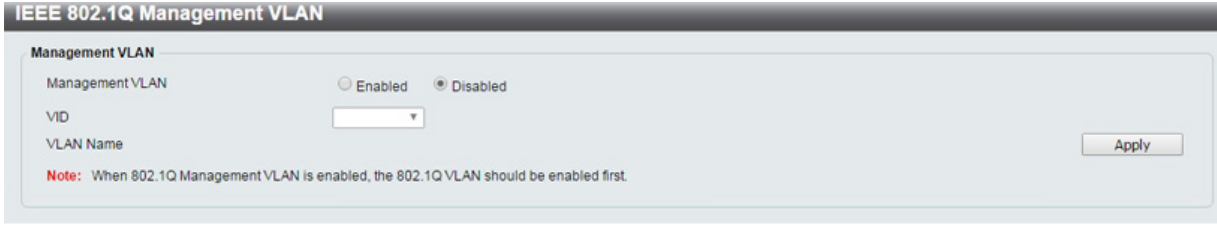

図 8-11 Management VLAN 画面

#### 画面には次の項目があります。

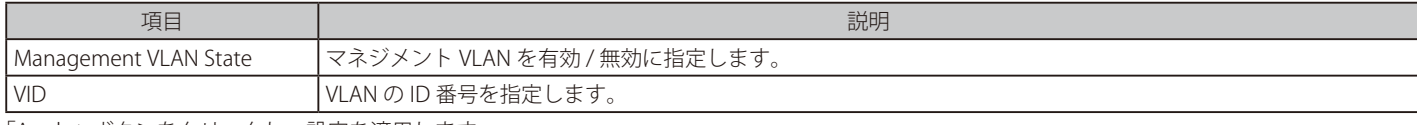

「Apply」ボタンをクリックし、設定を適用します。

注意 マネジメント VLAN を有効にするには事前に 802.1Q VLAN を有効にしておく必要があります。

#### **Asymmetric VLAN(Asymmetric VLAN 設定)**

Asymmetric VLAN の設定を行います。

L2 Features > VLAN > Asymmetric VLAN の順にクリックし、次の画面を表示します。

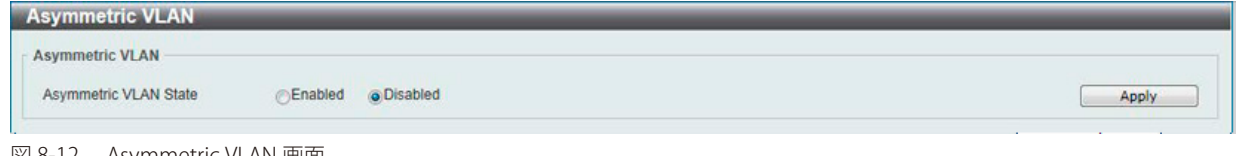

図 8-12 Asymmetric VLAN 画面

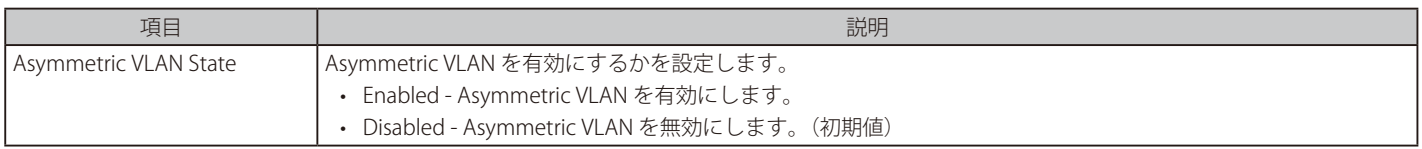

#### **Surveillance VLAN(サーベイランス VLAN)**

本画面ではサーベイランス VLAN のグローバル設定とポートのサーベイランス VLAN 情報を表示します。

サーベイランス VLAN は、IP サーベイランスサービスを強化するための機能です。D-Link IP カメラからのビデオトラフィックに対して VLAN をアサ インします。優先値と個別の VLAN を使用し、サーベイトラフィックの品質とセキュリティを保証します。サーベイランス VLAN 機能は受信パケット の送信元 MAC アドレスと VLAN ID をチェックし、指定の MAC アドレスと VLAN ID に合致した場合、指定の優先度でパケットを通過させます。

#### L2 Features > VLAN > Surveillance VLAN の順にクリックし、次の画面を表示します。

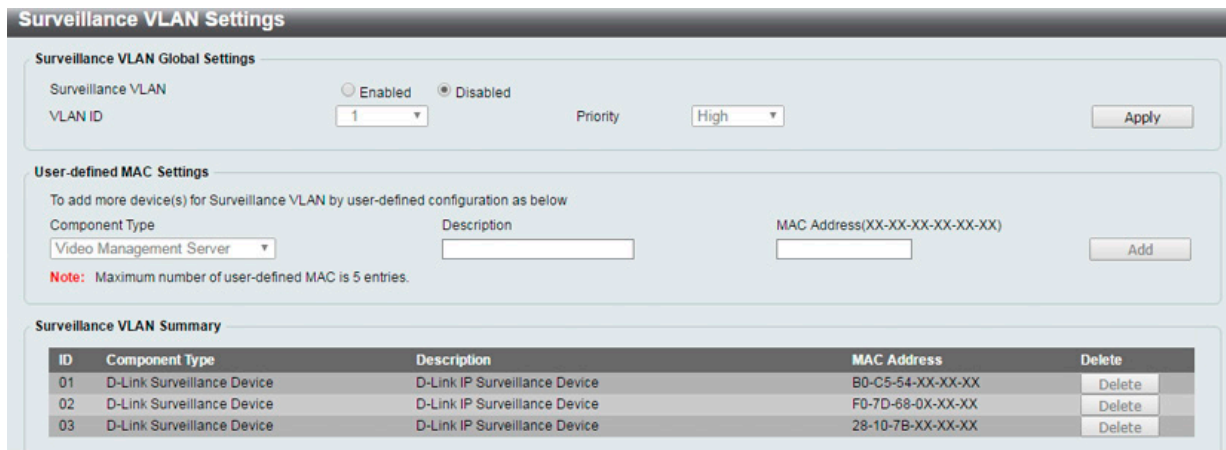

図 8-13 Surveillance VLAN Settings 画面

画面には次の項目があります。

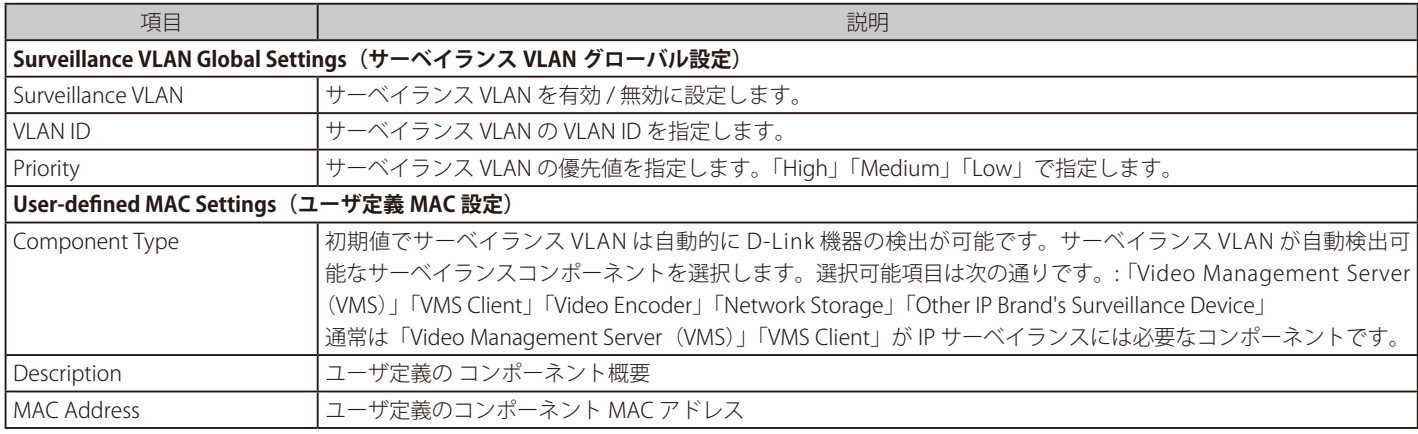

「Apply」ボタンをクリックし、設定を適用します。

「Delete」ボタンをクリックして、指定エントリを削除します。

#### **Voice VLAN(音声 VLAN)**

Voice VLAN は IP 電話からの音声トラフィックを送信する上で使用される、IP 音声サービスに特化した VLAN です。IP 電話の音声品質が劣化するな どの理由から音声トラフィックの QoS を通常のトラフィックより優先的に送信されるように設定します。送信元の MAC アドレスから受信したパケッ トを、その「VLAN ID」から音声パケットであると判断します。パケットの送信元 MAC アドレスが指定のアドレス /「VLAN ID」だとシステムが認 識した場合、パケットは音声 VLAN に送信された音声パケットであると判断されます。

L2 Features > VLAN > Voice VLAN の順にメニューをクリックし、以下の画面を表示します。

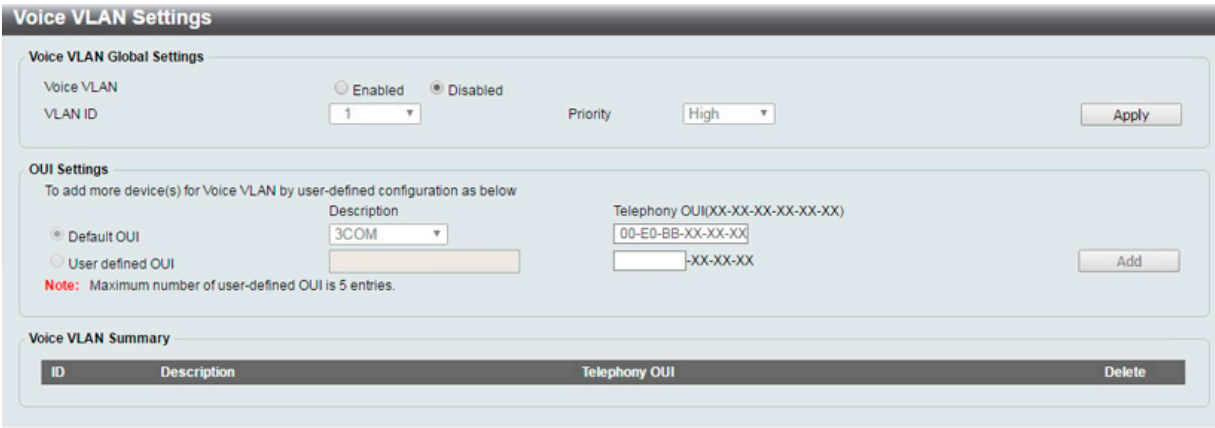

図 8-14 Voice VLAN 画面

以下の項目を使用して、設定します。

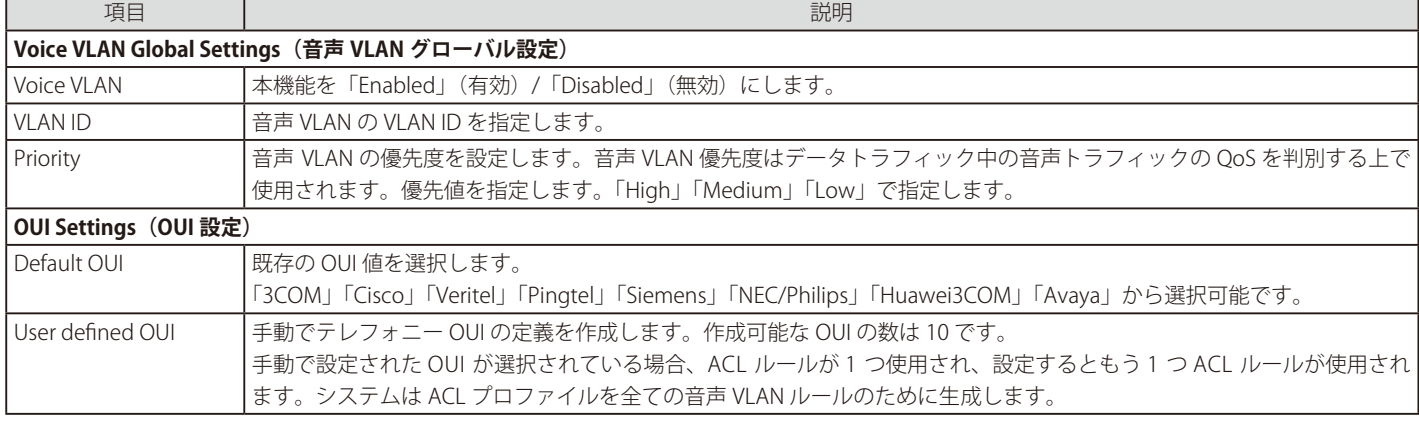

#### **OUI 設定について**

いくつかの定義済みの OUI があり、ユーザが新たに OUI を設定する場合は、これらの定義済み OUI を避ける必要があります。以下は、定義済みの 音声トラフィックの OUI です。

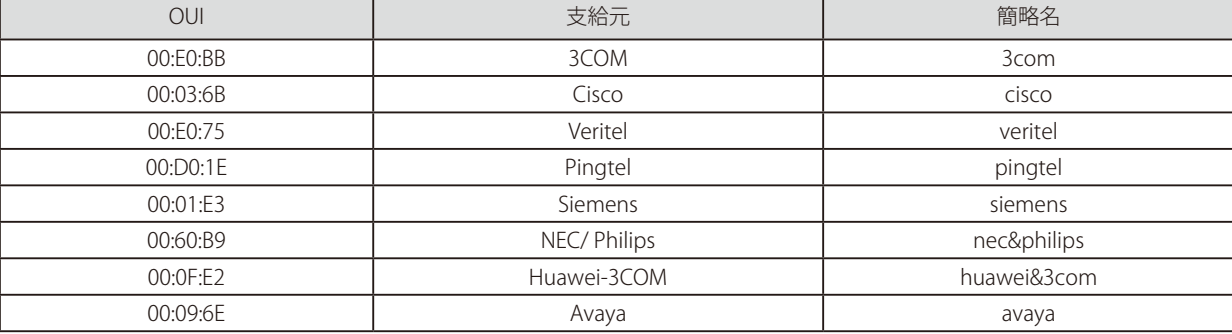

「Apply」ボタンをクリックし、設定を適用します。

「Add」をクリックすると新しい音声 VLAN を作成します。

### **Spanning Tree(スパニングツリーの設定)**

本スイッチは 2 つのバージョンのスパニングツリープロトコル (802.1D-1998 STP、802.1D-2004 Rapid STP) をサポートしています。ネットワー キング管理者間では 802.1D-1998 STP が最も一般的なプロトコルとして認識されていると思います。しかし、D-Link のマネジメントスイッチにも 802.1D-2004 RSTP は導入されており、それらの技術について、以下に簡単に紹介します。また、802.1D-1998 STP、802.1D-2004 Rapid STP それぞれ の設定方法についても、本項中に記述します。

初期値では RSTP は無効です。有効にすると、スイッチは BPDU パケットと関係する Hello パケットをリッスンします。しかし BPDU パケットは、 受信されないことがあっても送信されます。そのため、ブリッジ間のリンクはリンクの状態に反応します。結果として、この違いがリンク断の素早 い検出とトポロジの調整に繋がります。

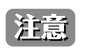

「スパニングツリー」と「ループバック検知」は排他的な仕様になっており、「スパニングツリー」が有効の場合、「ループバック検知」は無効 になります。

### **STP Global Settings(STP グローバル設定)**

STP をグローバルに設定します。

L2 Features > Spanning Tree > STP Global Settings の順にメニューをクリックし、以下に示す画面を表示します。

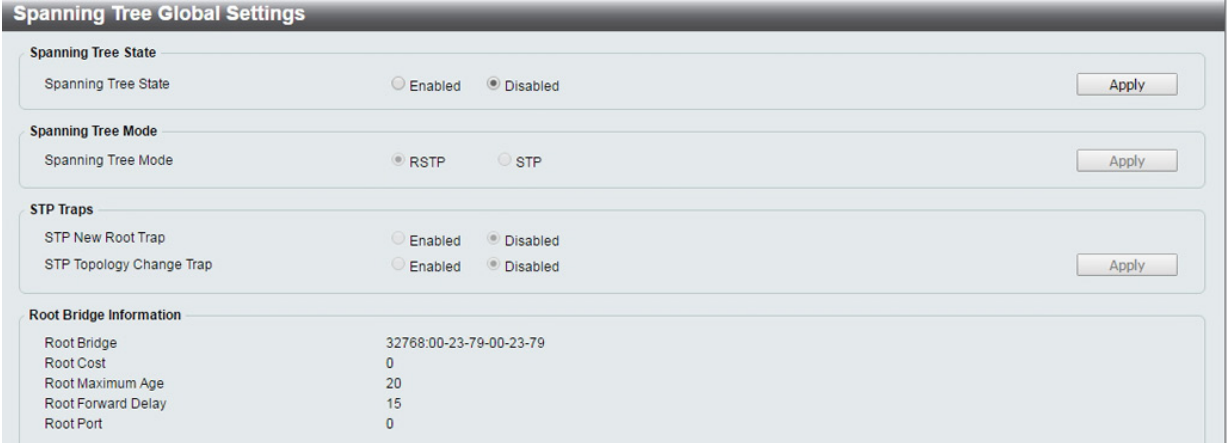

図 8-15 STP Global Settings 画面

#### 設定には以下の項目が使用されます。

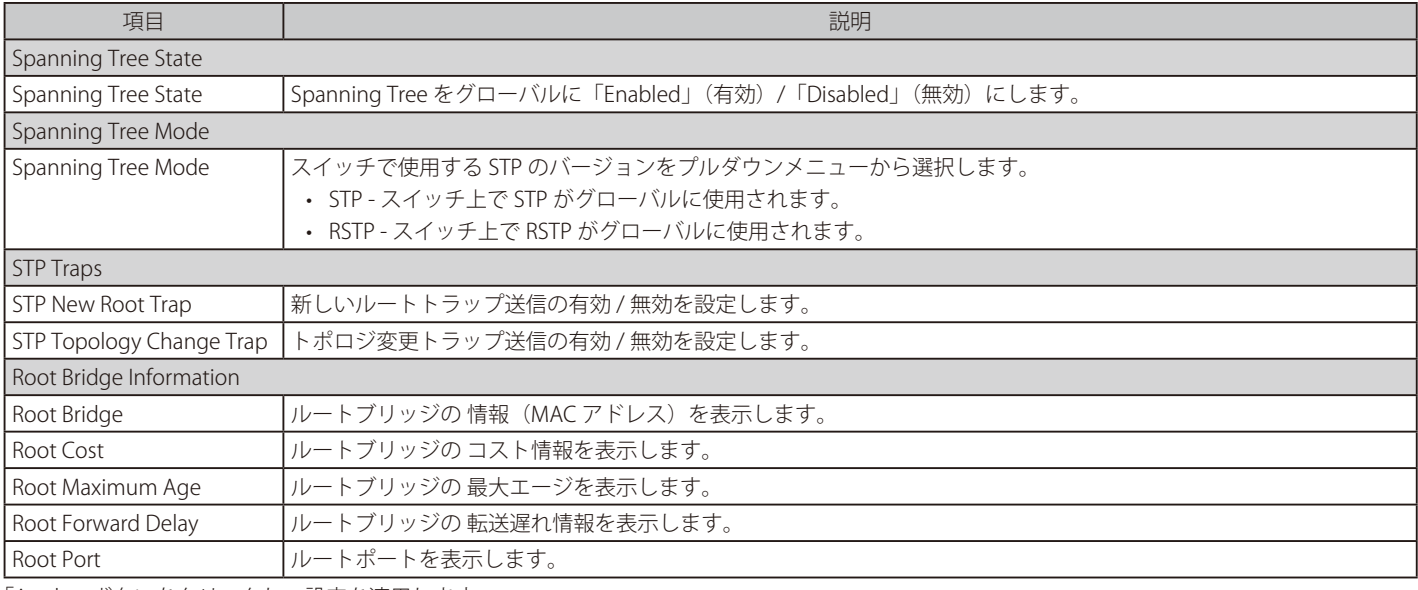

#### **STP Port Settings(STP ポートの設定)**

STP をポートごとに設定します。 STP は、ポートごとに設定することができます。スイッチレベルでのスパニングツリー設定のほかに、ポートをグループ分けして、各ポートグルー プに対してスパニングツリーの設定を行うことも可能です。

STP グループのスパニングツリーは、スイッチレベルのスパニングツリーと同様の働きをしますが、ルートブリッジの概念はルートポートに置き換 えられて考えることができます。グループ内のルートポートは、ポートプライオリティとポートコストに基づいて選出され、ネットワークとグルー プを接続する役割を果たします。スイッチレベルの場合と同様に、冗長リンクはブロックされます。

スイッチレベルの STP は、スイッチ間(または同様のネットワークデバイス)の冗長リンクをブロックし、ポートレベルの STP は STP グループ内の 冗長リンクをブロックします。STP グループと VLAN グループを関連付けて定義することをお勧めします。

L2 Features > Spanning Tree > STP Port Settings の順にクリックし、以下の画面を表示します。

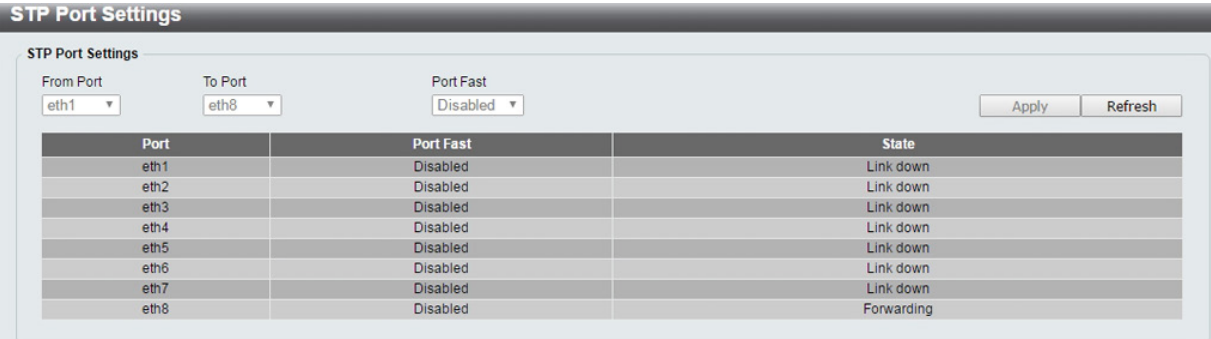

図 8-16 STP Port Setting 画面

本画面には以下の項目があります。

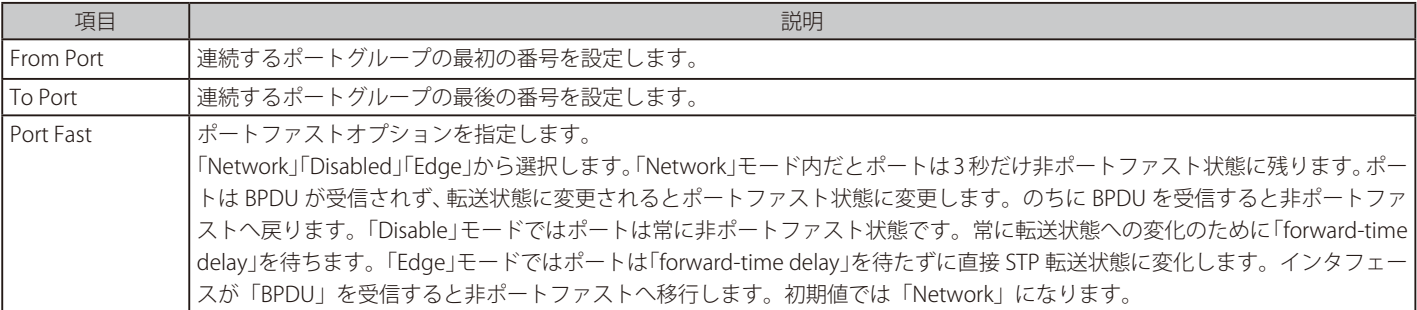

「Apply」ボタンをクリックし、設定を適用します。「Refresh」で情報を更新します。

# **Loopback Detection (ループバック検知設定)**

ループバック検知機能は、ネットワークでスパニングツリー (STP) が無効な場合に、「ハブやアンマネージドスイッチ等の特定ポートにより生成さ れるループや、「自筺体内のポート間ループ」を検出するために使用されます。本機能は、スイッチのポートを自動的にシャットダウンし、管理者に ログを送信します。ループバック検知の「Recover Time」がタイムアウトになると、ループバック検知ポートは開放されます。ループバック検知機 能は、設定したポート範囲に対して同時に実行されます。

#### L2 Features > Loopback Detection の順にメニューをクリックし、以下の画面を表示します。

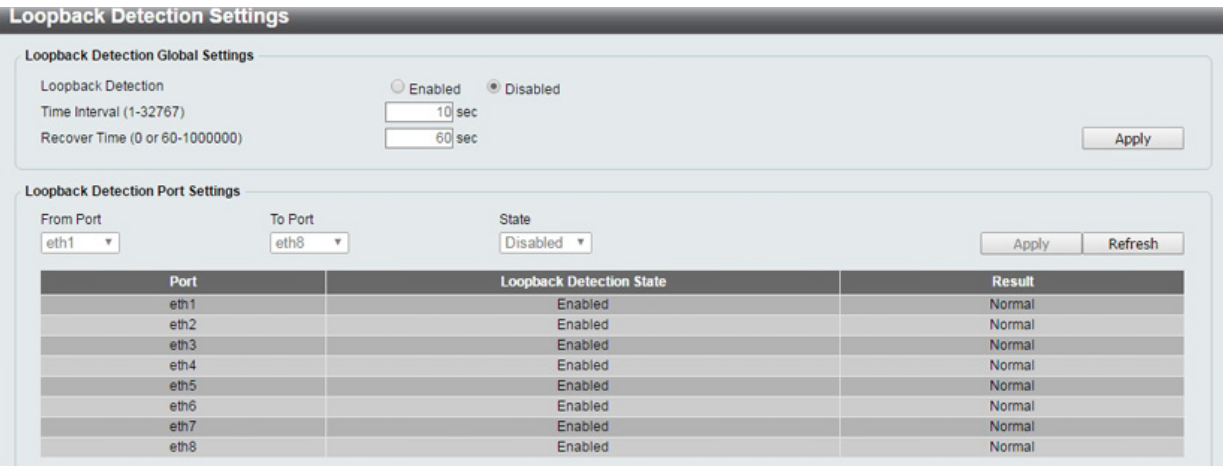

図 8-17 Loopback Detection Settings 画面

#### 本項目には以下の項目があります。

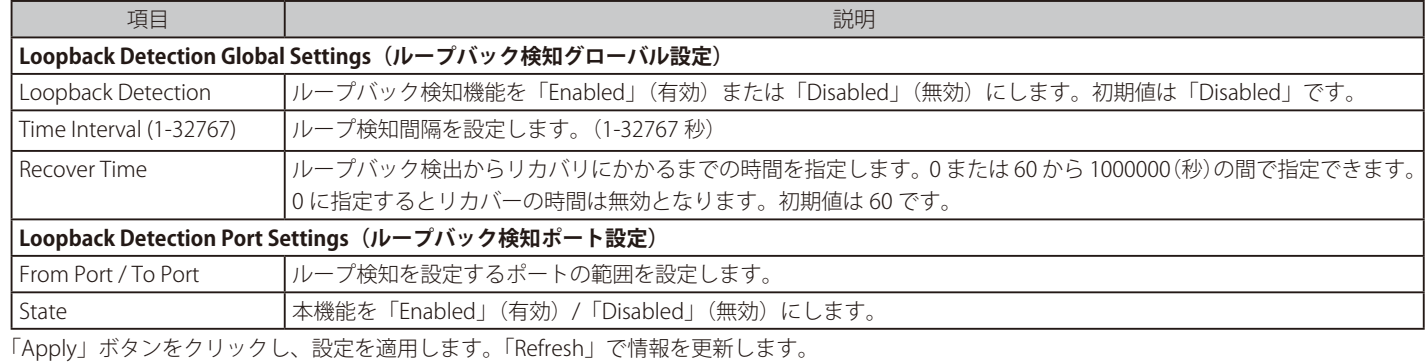

 「スパニングツリー」と「ループバック検知」は排他的な仕様になっており、「スパニングツリー」が有効の場合、「ループバック検知」は無効 になります。

# **Link Aggregation(リンクアグリゲーション)**

リンクアグリゲーション機能を使用すると、複数のポートを束ねて帯域幅を増加させることができます。各リンクアグリゲーショングループは最大 4 個のポートから構成されます。

L2 Features > Link Aggregation の順にクリックし、以下の画面を表示します。

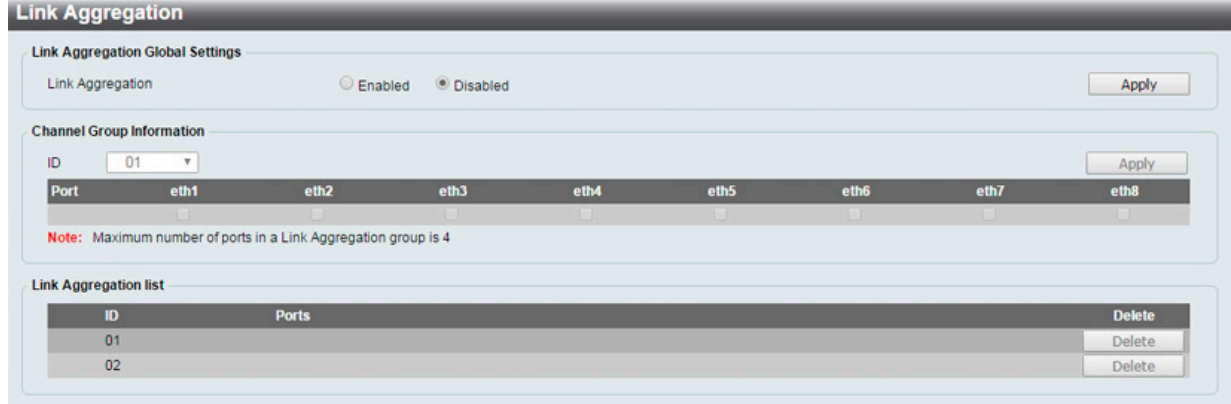

図 8-18 Link Aggregation 画面

本画面には次の項目があります。

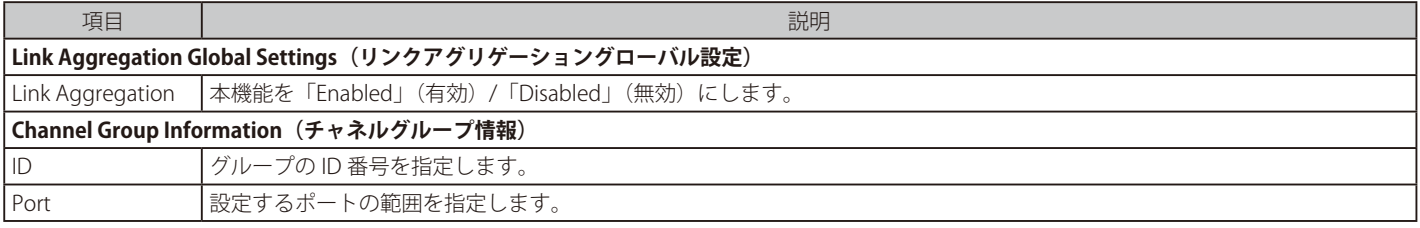

「Apply」ボタンをクリックし、設定を適用します。

「Delete」ボタンをクリックして、指定エントリを削除します。

DGS-1100-05/05PD は「eth1-4」で計 1 グループ、DGS-1100-08/08P は「eth1-4、eth5-8」で1つずつの計 2 グループまでしかリンクアグ [注意] リゲーション(スタティックのみ対応)は組めません。1 グループの最大ポート数は 4 ポートまでです。

まとめられたポートは同じ VLAN グループの機器と接続している必要があります。【注意】

### **L2 Multicast Control(L2 マルチキャストコントロール)**

#### **IGMP Snooping(IGMP スヌーピング)**

IGMP(Internet Group Management Protocol)Snooping機能を利用して、各フレームのレイヤ 2 MAC ヘッダの内容を確認し、高度なマルチキャストフォ ワーディングを行うことができます。初期値では IGMP は無効です。有効にするとスマートスイッチは IGMP クエリを認識し、ネットワークステーショ ン間やデバイス、IGMP ホスト間にレポートを送信します。IGMP スヌーピングが有効になると、スマートスイッチはマルチキャストトラフィックを リクエストのあった接続先にのみ転送します。

【注意】「Router Port」をサポートしないため、「Multicast Stream」を「Multicast Router」へフラッディングしません。

#### IGMP Snooping Settings(IGMP スヌーピング設定)

IGMP Snooping 設定を有効または無効にします。

L2 Features > L2 Multicast Control > IGMP Snooping > IGMP Snooping Settings の順にクリックし、以下の画面を表示します。

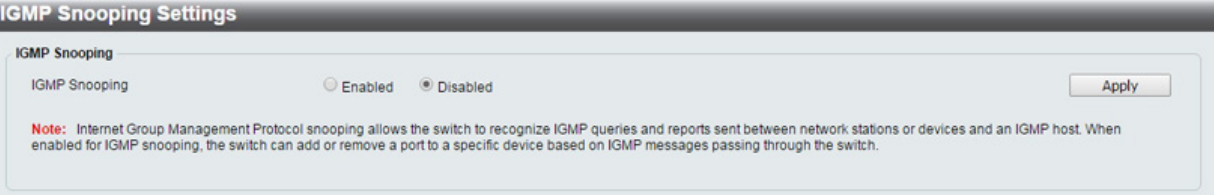

図 8-19 IGMP Snooping Settings 画面

#### 画面には以下の項目があります。

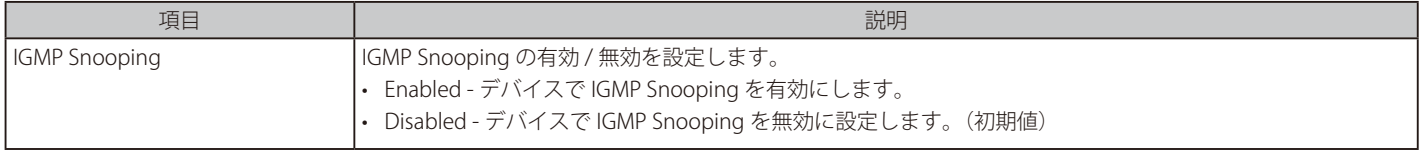

「Apply」ボタンをクリックし、設定を適用します。

#### IGMP Snooping Group Settings (IGMP Snooping グループ設定)

「IGMP Snooping Group Table」を表示します。IGMP Snooping 機能では、スイッチを通過する IGMP パケットからマルチキャストグループ IP アドレ スと対応する MAC アドレスを読み取ることができます。

L2 Features > L2 Multicast Control > IGMP Snooping > IGMP Snooping Group Settings をクリックして表示します。

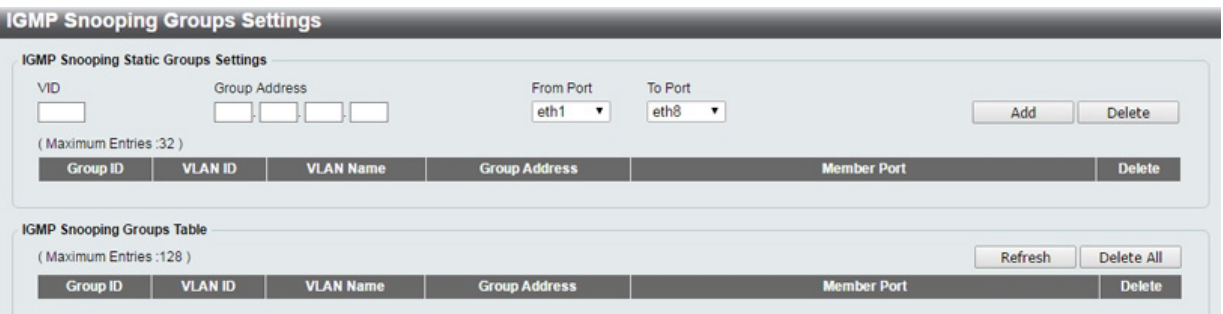

図 8-20 IGMP Snooping Group Settings 画面

画面には以下の項目があります。

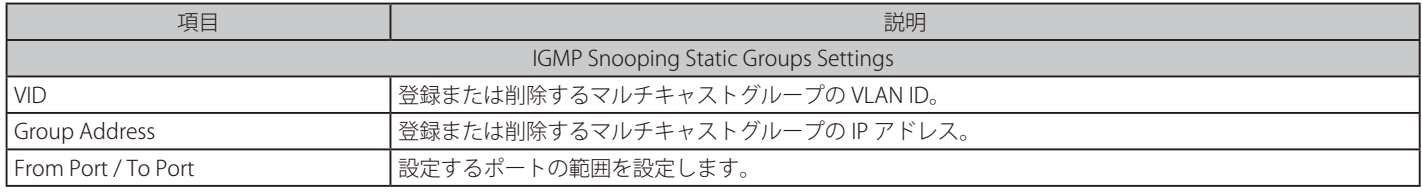

「Add」ボタンをクリックし、IGMP スヌーピンググループを追加、作成します。

「Delete」ボタンをクリックして、入力した情報に基づいて指定エントリを削除します。

「Delete All」ボタンをクリックして、全エントリを削除します。

「Refresh」で情報を更新します。

# 第9章 **QoS (QoS 機能の設定)**

本スイッチは、802.1p キューイング QoS(Quality of Service)をサポートしています。QoS メニューを使用し、本スイッチにセキュリティ機能を設 定することができます。

以下は QoS サブメニューの説明です。必要に応じて、設定 / 変更 / 修正を行ってください。

| サブメニュー                           | 説明                                          |  |  |  |  |  |
|----------------------------------|---------------------------------------------|--|--|--|--|--|
| 802.1p Priority (802.1p プライオリティ) | 802.1p Priority ではポートに default CoS 設定を行います。 |  |  |  |  |  |
| Port Rate Limiting (ポートレート制限設定)  | ポートレート制限の設定を行います。                           |  |  |  |  |  |

# **802.1p Priority(802.1p プライオリティ)**

QoS は IEEE 802.1p 標準で規定される技術です。ネットワーク管理者は、VoIP(Voice-over Internet Protocol)、Web 閲覧用アプリケーション、ファイ ルサーバアプリケーション、およびビデオ会議などのような広帯域を必要とする、またはより高い優先順位を持つ重要なサービスのために、帯域を 確保することができます。

優先度が高いポートからのトラフィックがスイッチで優先されます。タグ付けされていないパケットに関しては、スイッチはユーザの設定に従って優先順 位を割り当てます。

QoS > 802.1p/DSCP Default Priority の順にメニューをクリックし、以下の画面を表示します。

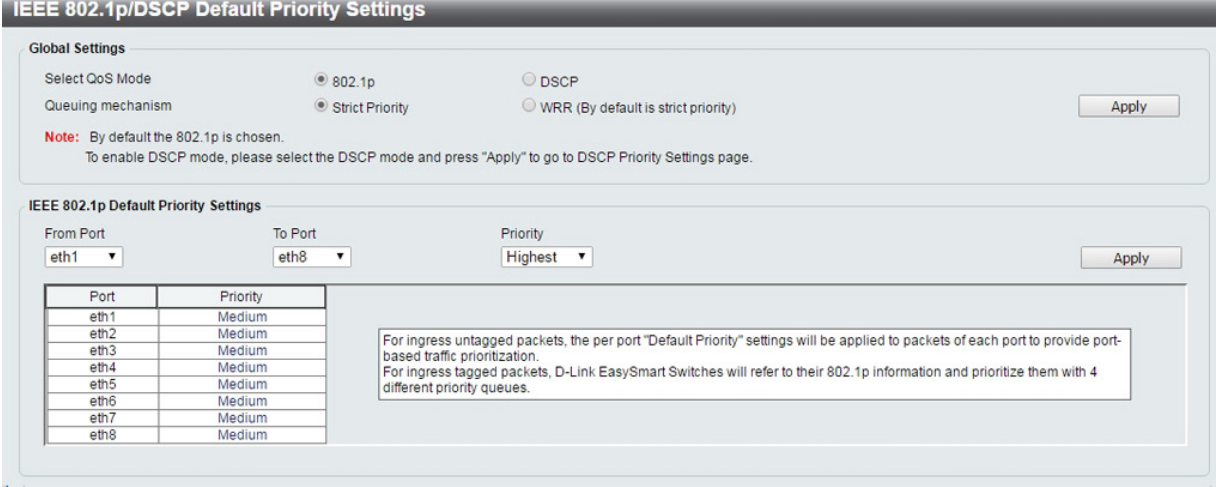

図 9-1 802.1p/DSCP Default Priority 画面

本画面には以下の項目があります。

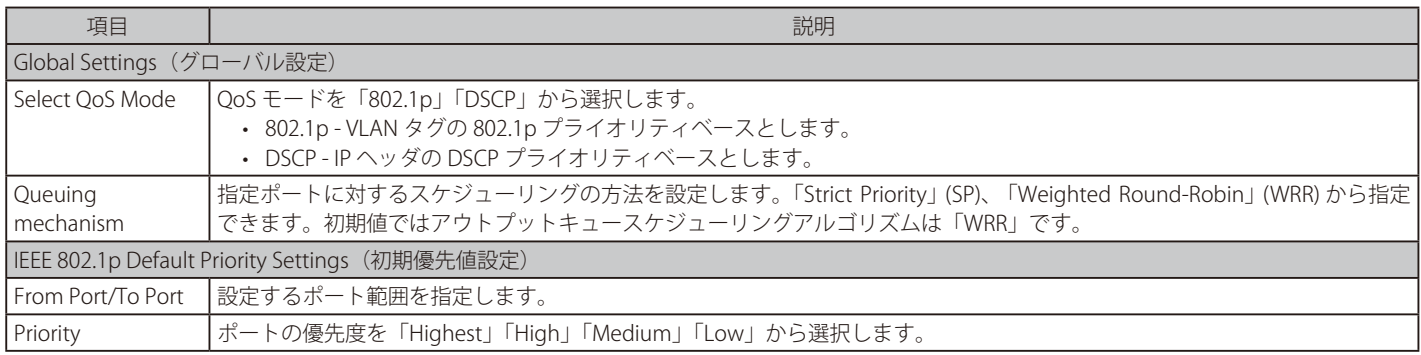

# **Port Rate Limiting(ポートレート制限設定)**

ポートレート制限の設定を行います。

QoS > Port Rate Limiting の順にメニューをクリックし、以下の画面を表示します。

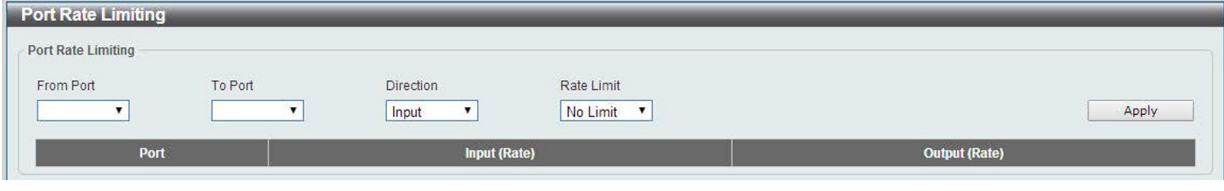

図 9-2 Port Rate Limiting 画面

以下の項目を設定または表示できます。 

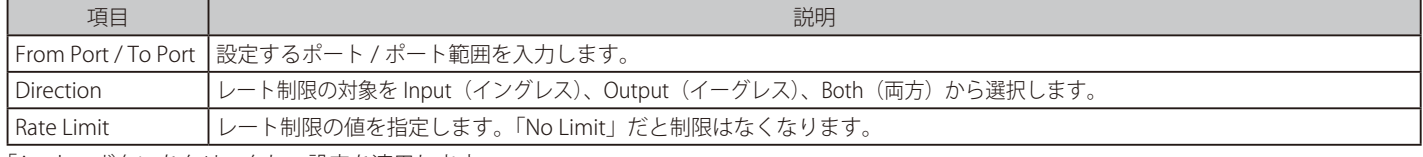

# **第 10 章 Security(セキュリティ機能の設定)**

本セクションではデバイスのセキュリティの設定について解説します。

以下は Security サブメニューの説明です。必要に応じて、設定 / 変更 / 修正を行ってください。

| サブメニュー                                | 説明                      |  |  |  |  |  |
|---------------------------------------|-------------------------|--|--|--|--|--|
| Traffic Segmentation(トラフィックセグメンテーション) | トラフィックセグメンテーション設定を行います。 |  |  |  |  |  |
| Storm Control (ストームコントロール)            | ストームコントロールの設定を行います。     |  |  |  |  |  |
| Port Security (ポートセキュリティ)             | ポートセキュリティの設定を行います。      |  |  |  |  |  |

### **Traffic Segmentation(トラフィックセグメンテーション)**

トラフィックセグメンテーション機能は、(単一/複数)ポート間のトラフィックの流れを制限するために使用します。「トラフィックフローの分割」とい う方法は、「VLAN によるトラフィック制限」に似ていますが、さらに制限的です。本機能によりマスタスイッチ CPU のオーバヘッドを増加させないように トラフィックを操作することが可能です。

Security > Traffic Segmentation Settings の順にメニューをクリックし、以下の画面を表示します。

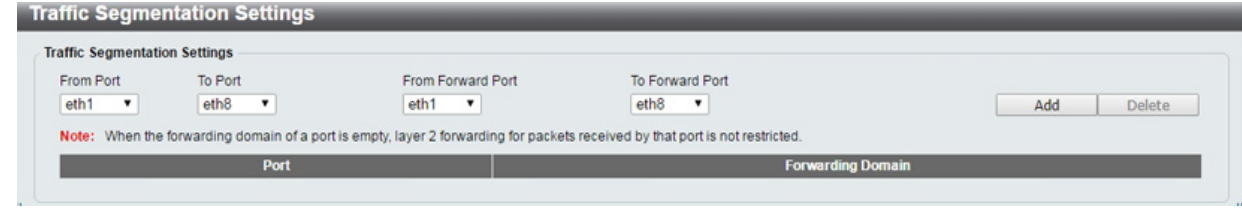

図 10-3 Traffic Segmentation 画面

#### 以下の項目を使用して設定を行います。

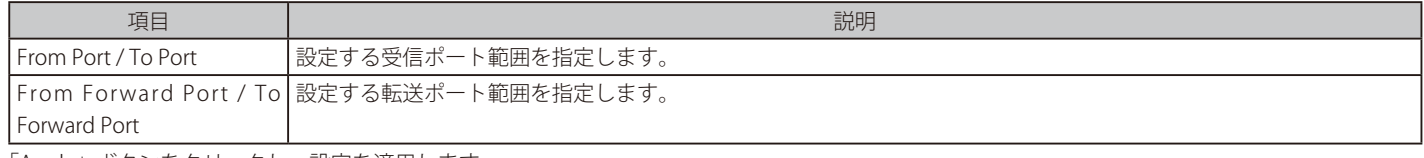

「Apply」ボタンをクリックし、設定を適用します。

「Delete」ボタンをクリックすると、入力した情報を元にエントリを削除します。

### **Storm Control(ストームコントロール)**

ストームコントロールの設定、表示を行います。

一度パケットストームが検出されると、スイッチはストームが解消されるまでスイッチに来るパケットを破棄し続けます。

#### Security > Storm Control の順にクリックします。

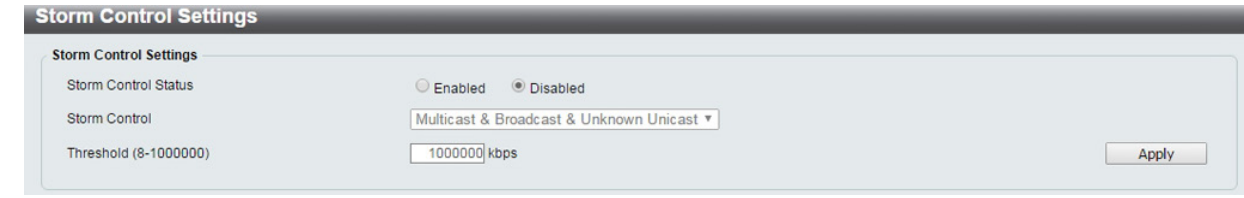

図 10-4 Storm Control 画面

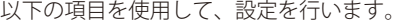

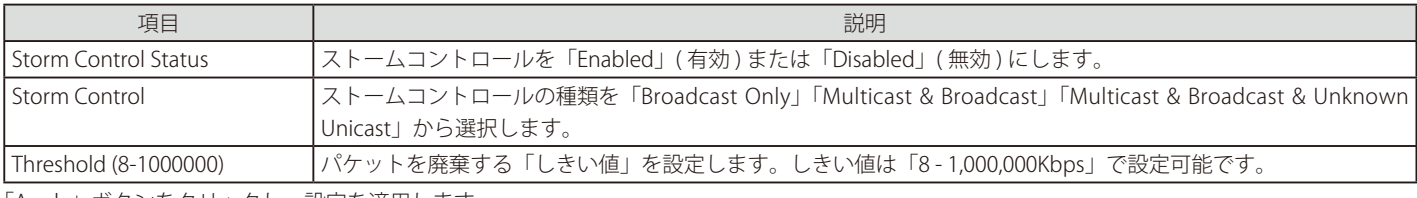

### **Port Security(ポートセキュリティ)**

ポートセキュリティは、ポートのロックを行う前にソース MAC アドレスを認識していない不正なコンピュータが、ロックしたポートに接続してネッ トワークへのアクセスを行わないようにするための機能です。

ポートやポート範囲を指定して、ダイナミックな MAC アドレス学習をロックすることにより、MAC アドレスフォワーディングテーブルへ、新しい ソース MAC アドレスが追加されないよう設定することができます。

#### Security > Port Security の順にクリックします。

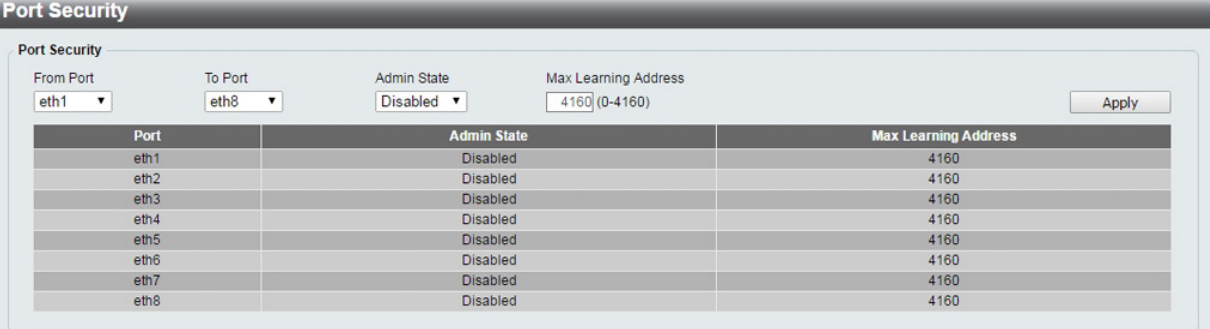

図 10-5 Port Security 画面

以下の項目を使用して、設定を行います。

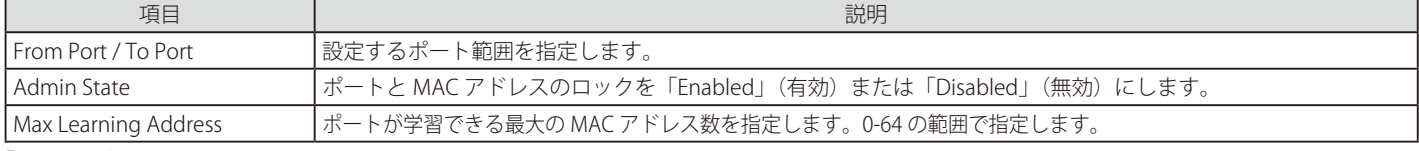

# **第 11 章 OAM(Operations、Administration、Maintenance:運用・管理・保守)**

故障診断機能を設定します。

**CONTRACTOR** 

以下は、OAM のサブメニューです。必要に応じて、設定 / 変更 / 修正を行ってください。

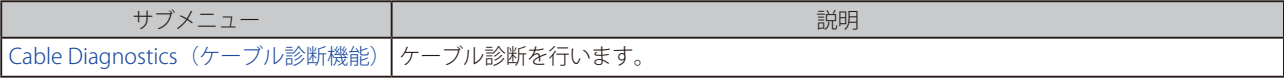

# **Cable Diagnostics(ケーブル診断機能)**

スイッチの特定のポートに接続する UTP ケーブルの詳細について表示します。ケーブルにエラーがある場合、エラーのタイプと発生箇所を判断しま す。ケーブル診断機能は主に管理者とカスタマサービス担当者が UTP ケーブルを検査、テストするために設計されています。ケーブルの品質やエラー の種類を即座に診断します。

OAM > Cable Diagnostics の順にメニューをクリックし、以下の画面を表示します。

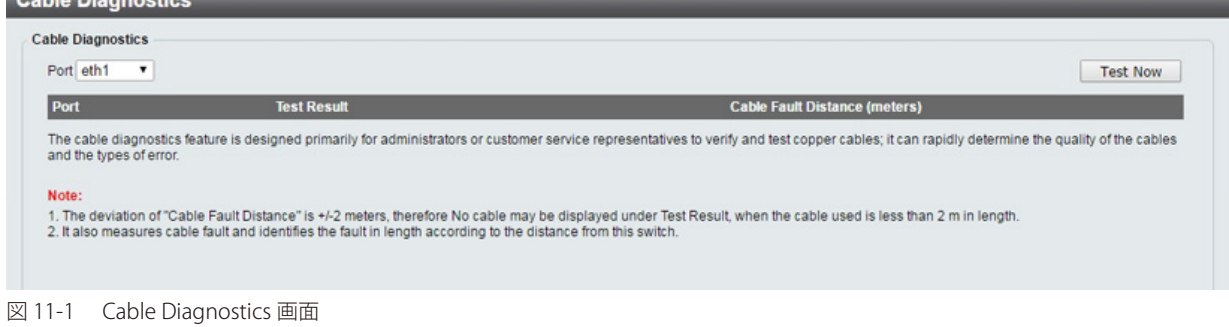

特定のポートに対するケーブル診断を表示するためには、ポートを指定し「Test Now」ボタンをクリックします。情報が画面に表示されます。 **Cable Diagnostics** 

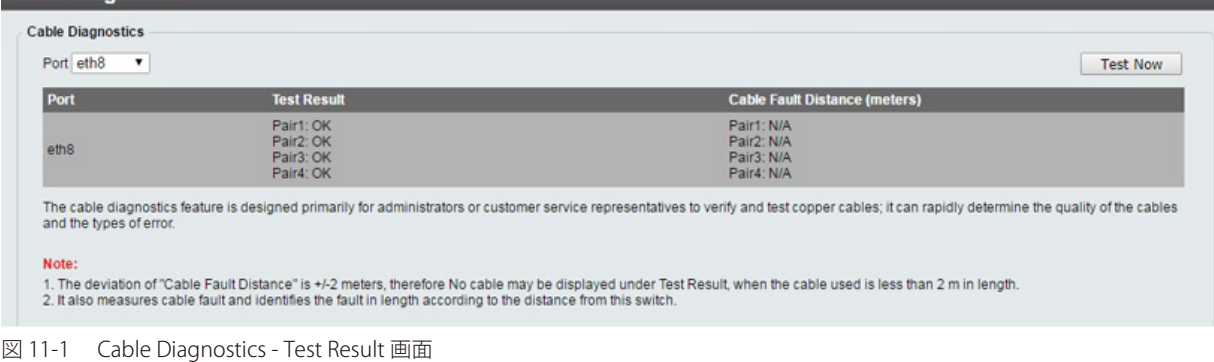

以下の項目を使用して設定を行います。

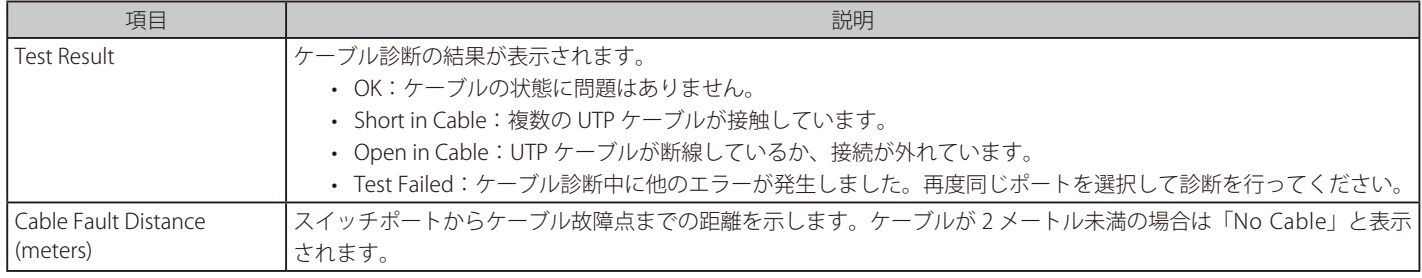

 ケーブル長は「Open」時のみ表示されます。クロストーク等の区別はできません。

# **第 12 章 Monitoring(スイッチのモニタリング)**

Monitoring メニューを使用し、本スイッチのポート使用率、パケットエラーおよびパケットサイズ等の情報を提供することができます。

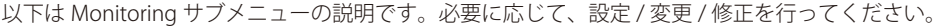

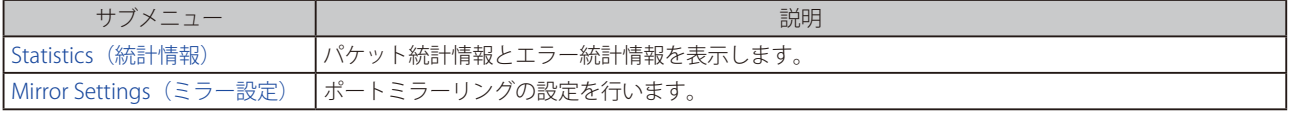

### **Statistics(統計情報)**

#### **Port Counters(ポートカウンタ)**

ポートのカウンタ情報を表示します。

Monitoring > Statistics > Port Counters の順にメニューをクリックし、以下の画面を表示します。

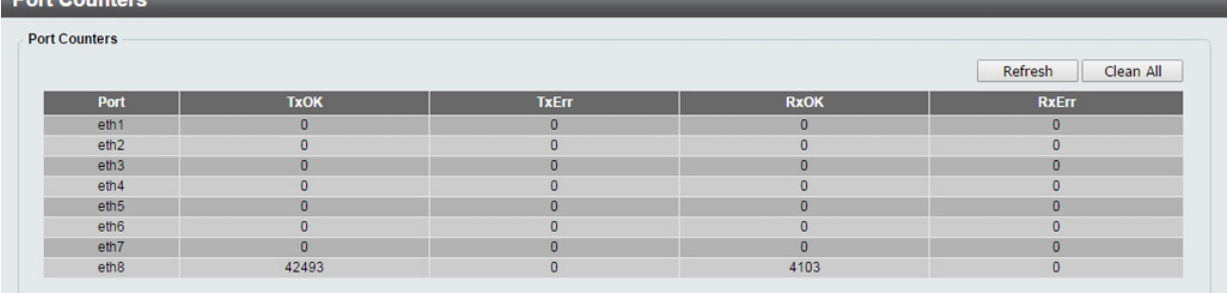

図 12-1 Port Counters 画面

各項目の内容について説明します。

説明

• TxOK: パケットの送信に成功しました。

• RxOK: パケットの受信に成功しました。

• TxError: パケット送信にエラーが発生しました。

• RxError: パケット受信にエラーが発生しました。

「Refresh」ボタンをクリックし、テーブルを再起動します。

「Clear All」ボタンをクリックし、テーブル上のすべての情報を消去します。

### **Mirror Settings(ミラー設定)**

ポートミラーリングとは、スイッチのあるポートに入出力するパケットのコピーを他のポートに送信して、そこでパケットを監視することにより、 ネットワークトラフィックのモニタリングを行う方法です。

本機能により、ネットワーク管理者は効率よくネットワークパフォーマンスを監視できるようになります。

#### Monitoring > Mirror Settings をクリックします。

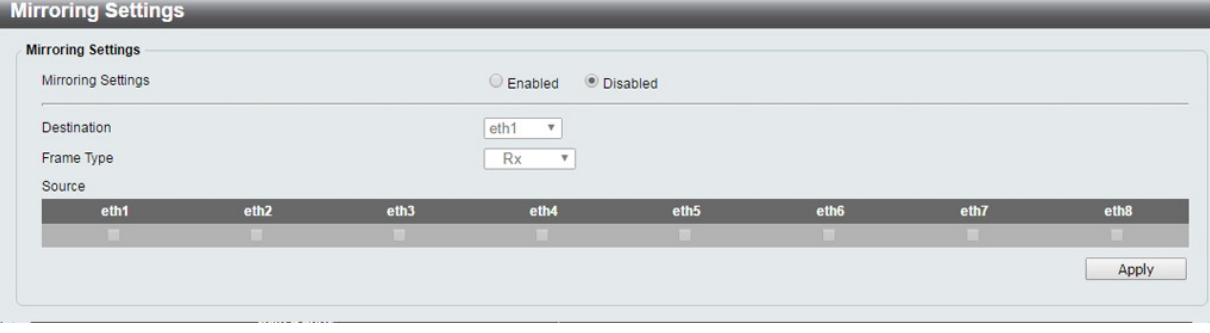

図 12-2 Mirror Settings 画面

以下の情報が表示されます。

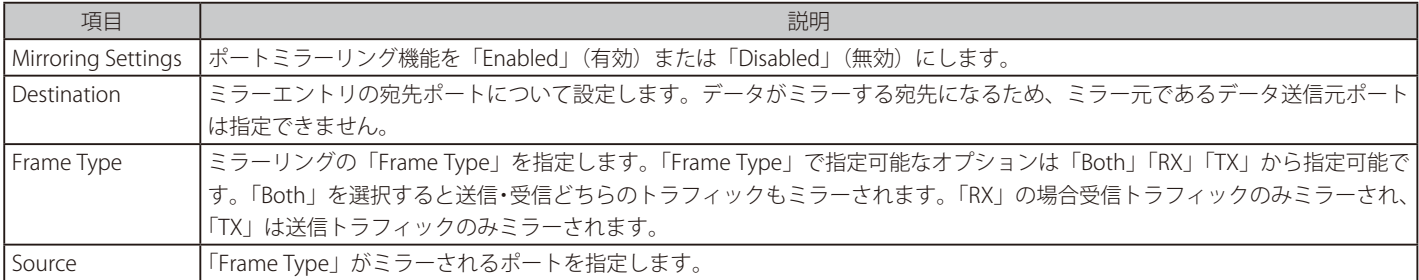

# **第 13 章 Green(省電力テクノロジー)**

以下は Green サブメニューの説明です。必要に応じて、設定 / 変更 / 修正を行ってください。

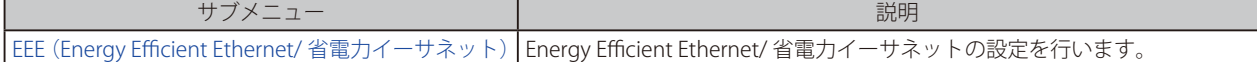

### **EEE(Energy Efficient Ethernet/ 省電力イーサネット)**

「Energy Efficient Ethernet」(EEE/ 省電力イーサネット ) は「IEEE 802.3az」によって定義されています。パケットの送受信がリンクに発生していない 場合の電力消費を抑える目的で設計されています。

Green > EEE メニューをクリックし、以下の画面を表示します。

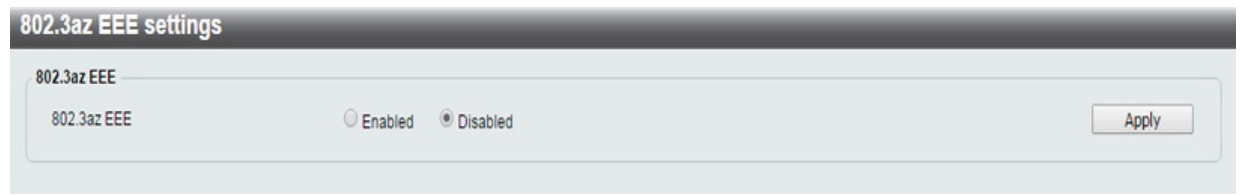

図 13-3 EEE 画面

以下の設定項目を使用して表示を変更します。

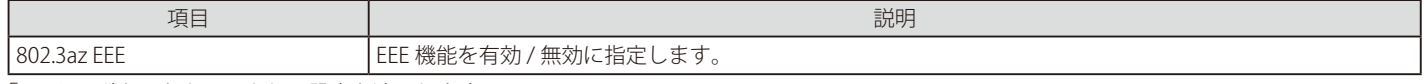

# **第 14 章 Save and Tools(Save と Tools メニュー)**

Web インタフェース画面左上部の「Save」「Tools」メニューを使用してスイッチの管理・設定を行います。

#### 以下はサブメニューの説明です。必要に応じて、設定 / 変更 / 修正を行ってください。

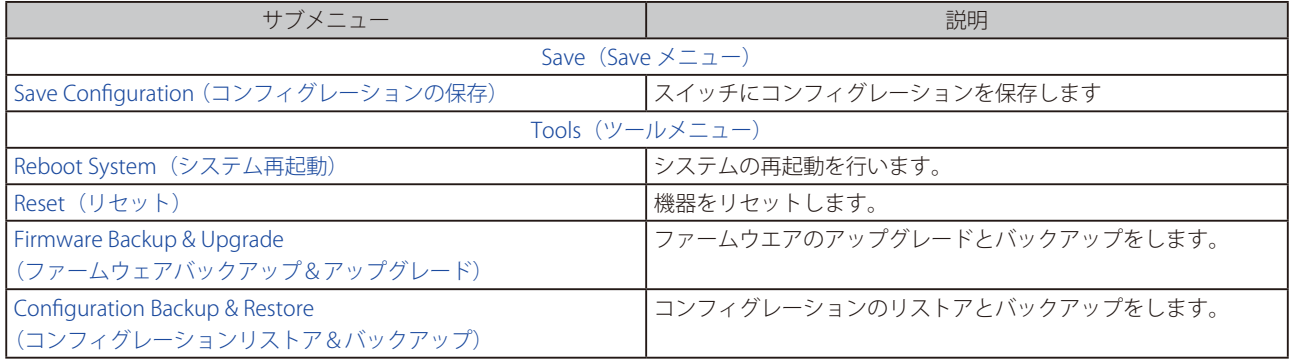

### **Save(Save メニュー)**

### **Save Configuration (コンフィグレーションの保存)**

「Save Configuration」では現在のコンフィグレーションをスイッチに保存します。

#### Save > Save Configuration をクリックし、以下の画面を表示します。

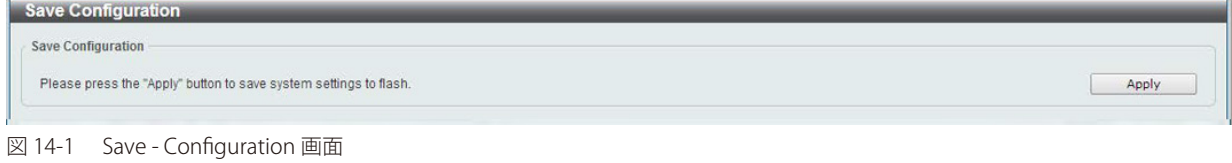

「Apply」をクリックするとスイッチのフラッシュメモリにコンフィグレーションが保存されます。

# **Tools(ツールメニュー)**

### **Reboot System(システム再起動)**

スイッチの再起動を行います。

Tools > Reboot をクリックし、以下の設定画面を表示します。

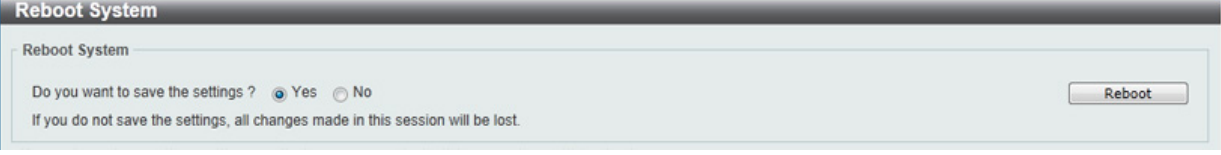

図 14-2 Reboot System 画面

以下の項目を使用して、設定および表示を行います。

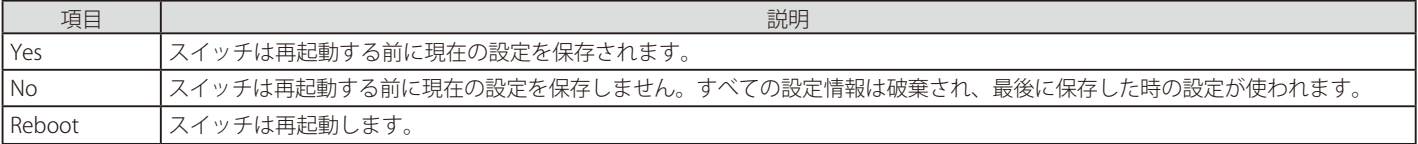

「Reboot」をクリックして再起動を開始します。

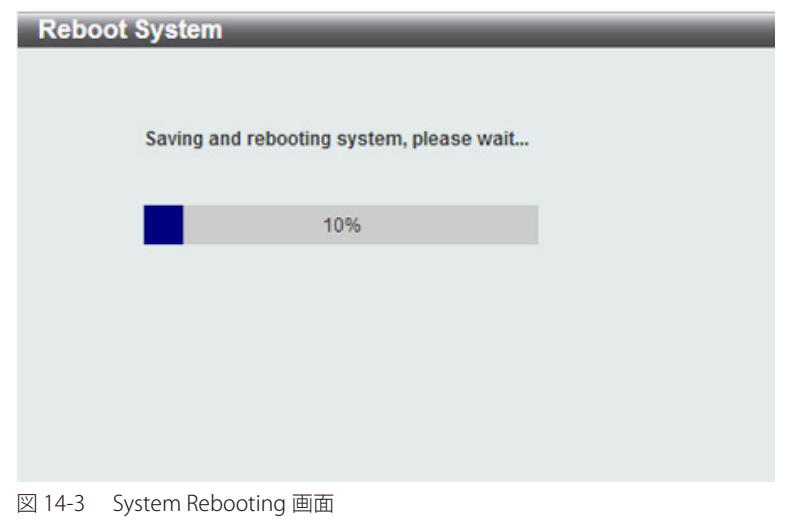

#### **Reset(リセット)**

スイッチの設定内容を工場出荷時状態に戻します。

#### Tools > Reset をクリックし、次の設定画面を表示します。

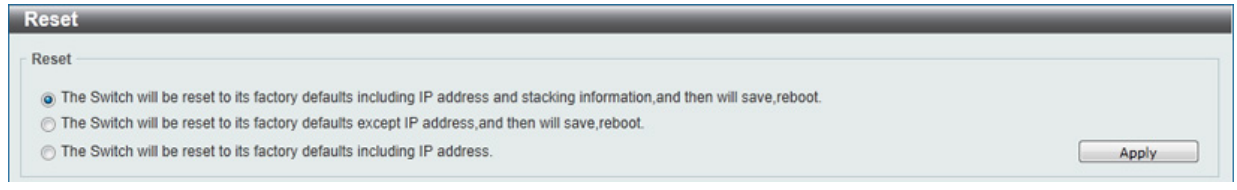

図 14-4 Reset System 画面

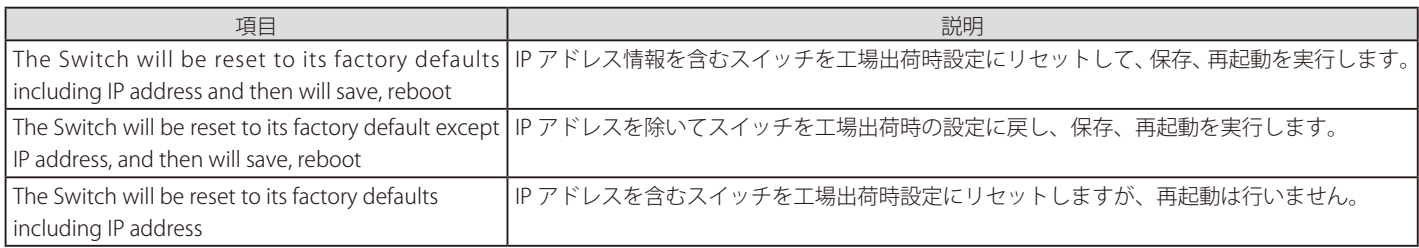

「Apply」ボタンをクリックして、リセット操作を開始します。

### **Firmware Backup & Upgrade(ファームウェアバックアップ&アップグレード)**

ファームウェアのバックアップとアップグレードについて説明します。

#### ファームウェアバックアップ

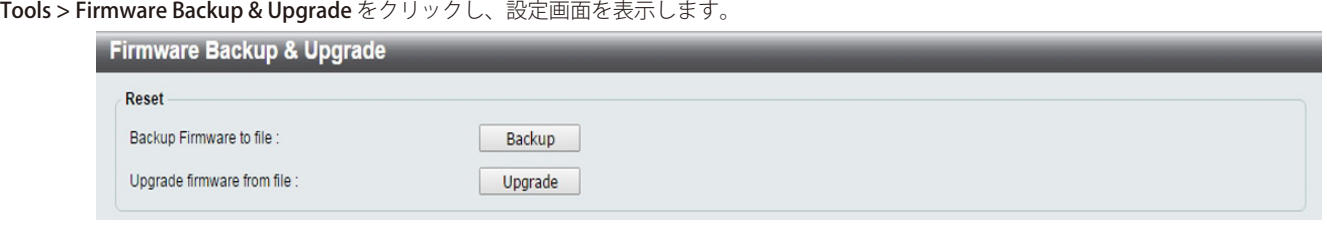

図 14-5 Firmware Backup and Upgrade 画面

「Backup」をクリックしてご使用のディスクにファームウェアを保存します。

#### ファームウェアアップグレード

上記画面で「Upgrade」をクリックしてファームウェアをアップグレードします。クリック後スイッチはブート起動モードになり、次の画面が表示 されます。

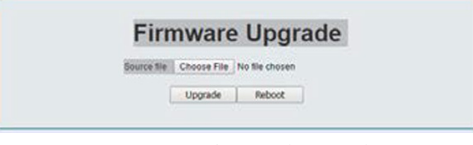

図 14-6 Firmware Backup and Upgrade 画面

「Choose File」を選択し、ドライブ上のファームウェアファイルを指定します。 「Upgrade」をクリックして、選択したファームウェアファイルを使ってファームウェアをアップデートします。 「Reboot」をクリックすると、ファームウェアアップグレードは行わずに、デバイスを再起動します。

アップグレードが完了するまで PC との接続、またはスイッチの電源コードを切断しないでください。ファームウェアの更新が中断すると 注意 スイッチは回復不能になる可能性があります。

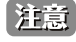

一度「Firmware Upgrade」の画面が表示されると「Reboot」以外にキャンセルする方法はありません。「Reboot」させてからログインをし 直してください。

#### **Configuration Backup & Restore(コンフィグレーションバックアップ&リストア)**

コンフィグレーションのバックアップとリストアについて説明します。

Tools > Configuration Backup & Restore をクリックし、設定画面を表示します。

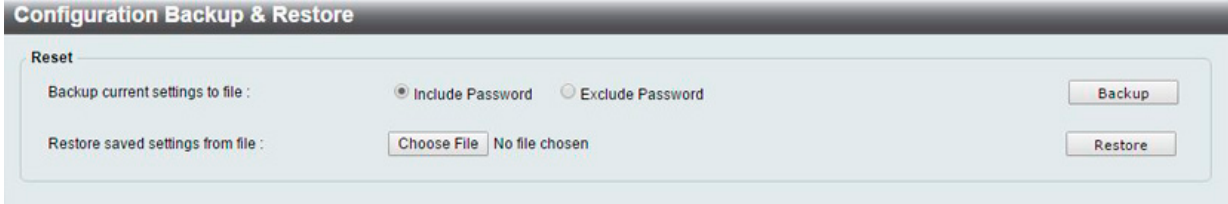

図 14-7 Configuration Backup & Restore 画面

「Backup current settings to file」で「Include Password」(パスワード情報込み)または、「Exclude Password」(パスワード情報抜き)のコンフィグレー ションファイルの種類を選択し、「Backup」をクリックします。

「Restore saved settings from file」で「Choose File」をクリックしバックアップしたコンフィグレーションファイルの選択し、「Restore」をクリック して設定内容をリストアします。

# **第 15 章 スイッチのメンテナンス**

### **工場出荷時設定に戻す**

リセットボタンを押下することで本製品の設定を工場出荷状態に戻します。

- 1. 必要に応じて設定ファイルのバックアップを行い、本製品からログアウトします。
- 2. 前面のリセットボタンを6秒 -10 秒間押下します。この間の前面パネルの LED は約 2 秒間「橙」に点灯します。
- 3. リセットボタンを放すと本製品は再起動します。

お意図リセットボタンを押下する前に必ずご使用の製品の設定を保存してください。リセットボタンを押下すると、すべての設定が消去されます。

お意 リセットボタンを5秒以内にはなすと、リセットはせずに再起動します。

 リセットボタンを 10 秒以上押下すると、前面パネルの LED は約 2 秒間「緑」に点灯し、スイッチはローダーモードに移行します。

# <span id="page-59-0"></span>**【付録 A】 ケーブルとコネクタ**

スイッチを別のスイッチ、ブリッジまたはハブに接続する場合、ノーマルケーブルが必要です。ケーブルピンアサインに合うことを再確認してくだ さい。

以下の図と表は標準の RJ-45 プラグ / コネクタとピンアサインです。

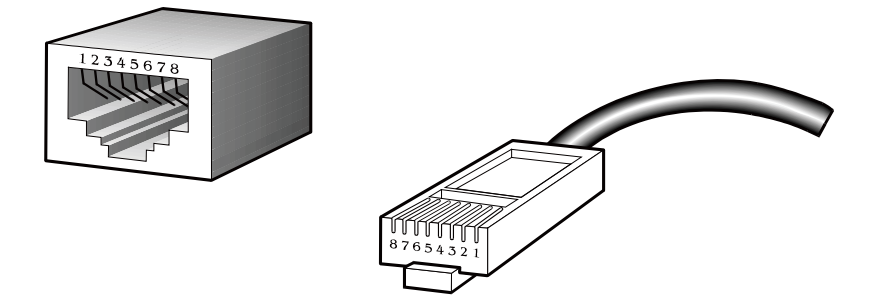

図 A-1 標準的な RJ-45 プラグとコネクタ

#### 表 A-1 標準的な RJ-45 ピンアサイン

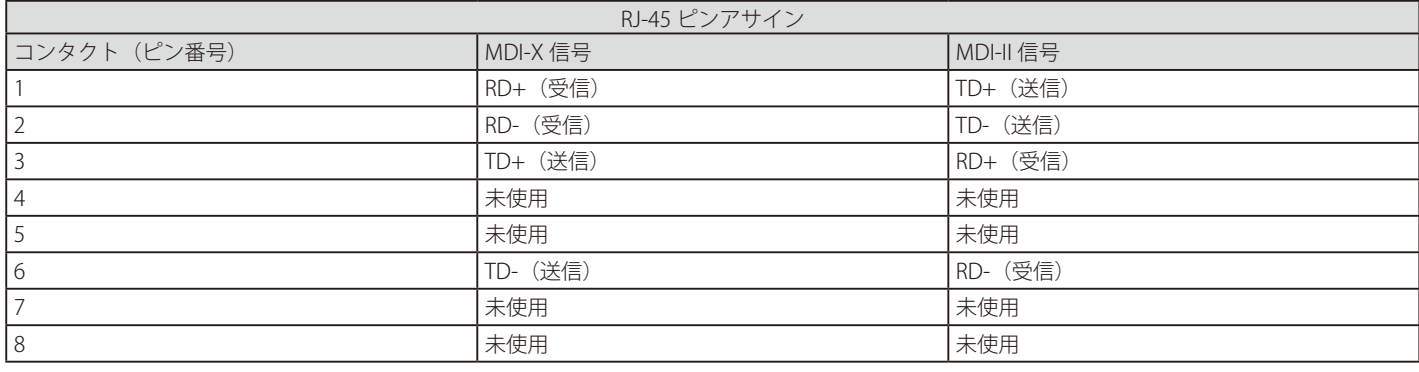

# <span id="page-60-0"></span>**【付録 B】 PoE パススルーについて(DGS-1100-05PD)**

DGS-1100-05PD は「Powered Device (PD) ポート」(Port5)で受電し、電源の供給を受け、「PSE ポート」(Port1-2)で給電を行う「PoE パススルー」 スイッチです。これにより天井、壁面など電源コンセントのない場所への PoE 機器の設置が可能になります。

DGS-1100-05PD の PoE パススルー機能の動作については、PoE 給電機器、PoE 受電機器の種類 / クラスなど、以下のような制限があります。

#### **PoE パススルー機能制限一覧**

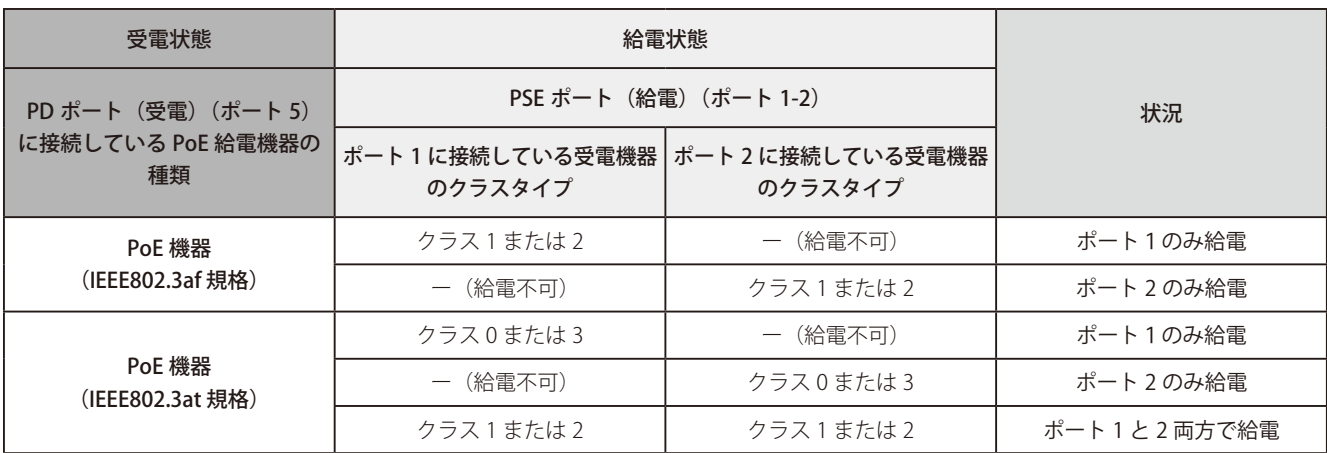

 DGS-1100-05PD の両 PSE(給電)ポート(Port1-2)両方で給電を行うには、PD(受電)ポートに電源を供給する機器の給電規格は「IEEE802.3at」 であること、05PD より給電される機器のクラスタイプは、どちらも「クラス 1 または 2」に設定してある必要があります。

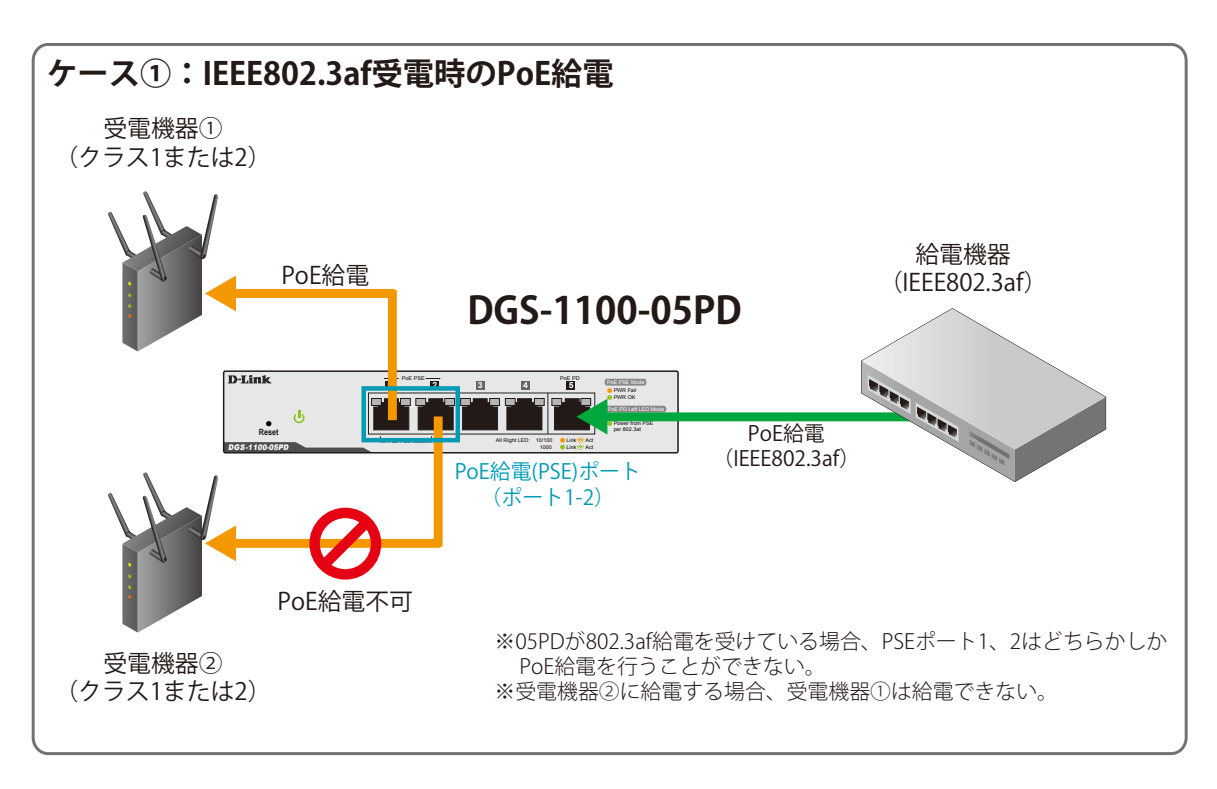

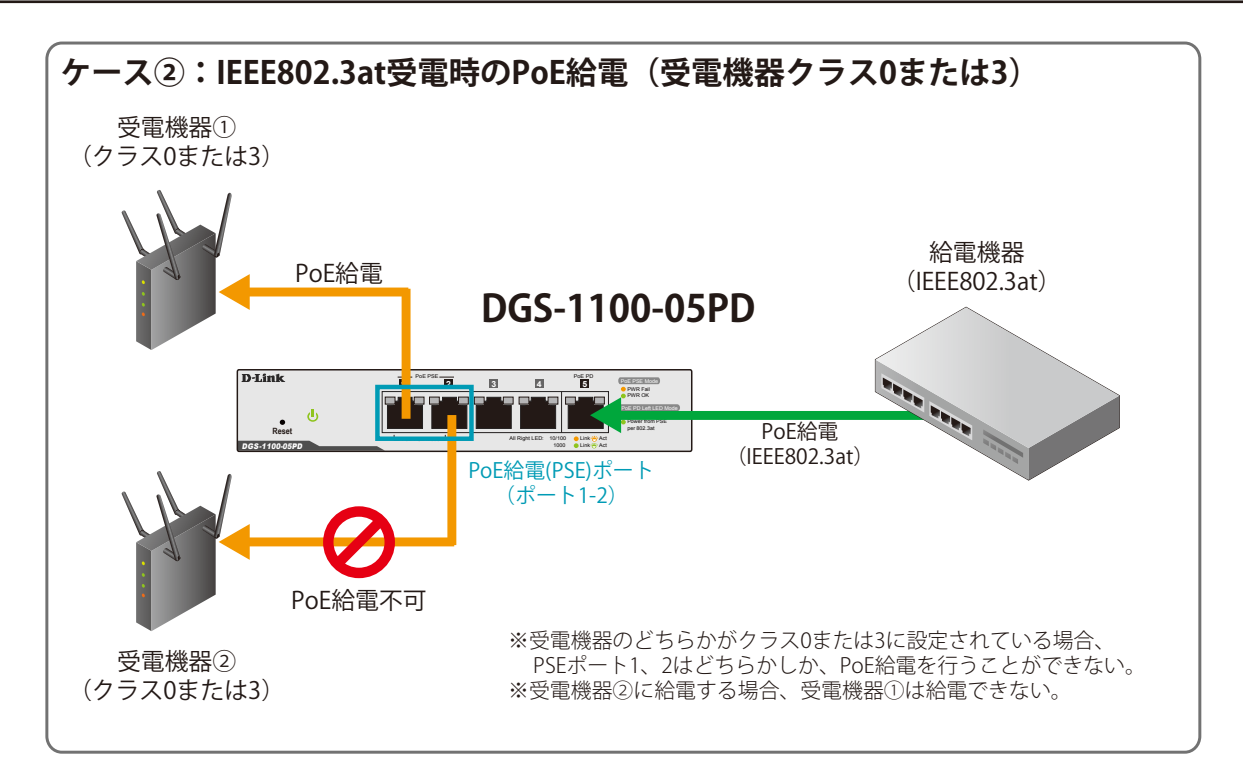

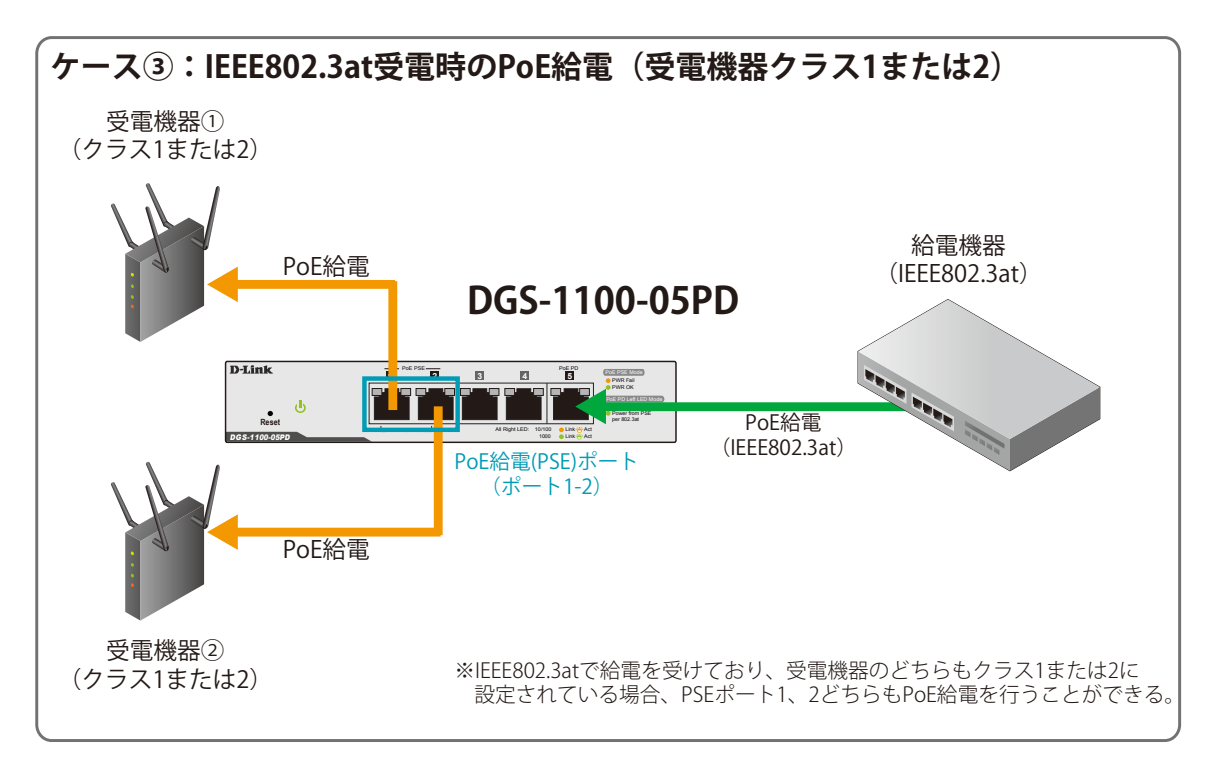

# **【付録 C】 機能設定例**

本項では、一般によく使う機能についての設定例を記載します。実際に設定を行う際の参考にしてください。

- Traffic Segmentation (トラフィックセグメンテーション)
- VLAN
- Link Aggregation (リンクアグリゲーション)

### **対象機器について**

本コンフィグレーションサンプルは以下の製品に対して有効な設定となります。

• DGS-1100-05/08/08P/05PD(ハードウェア B1)

### **Traffic Segmentation(トラフィックセグメンテーション)**

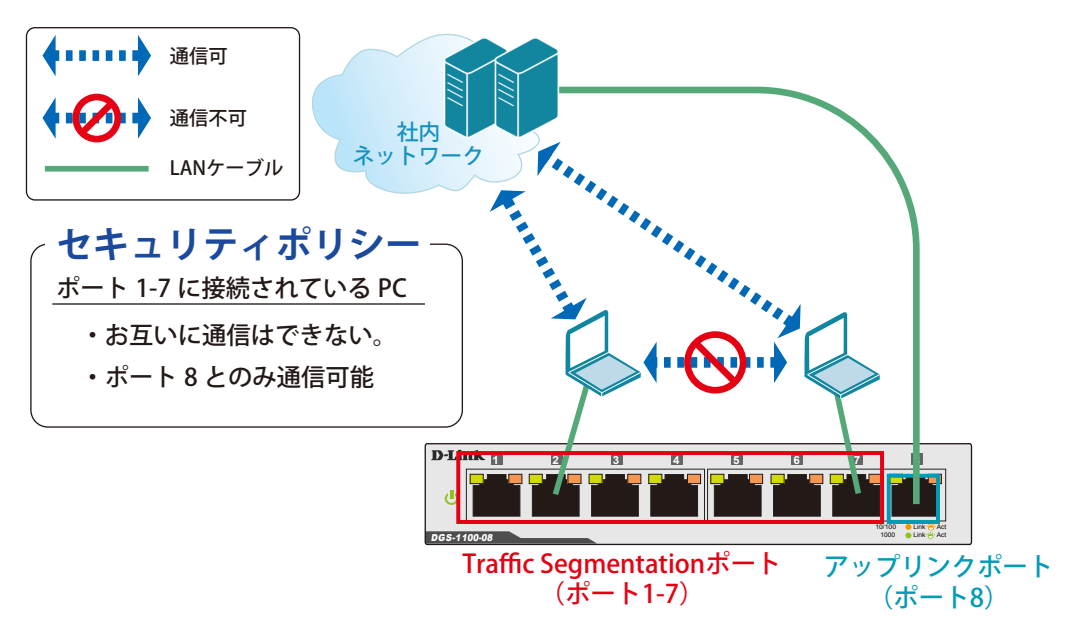

図 1-1 Traffic Segmentation(DGS-1100-08)

#### 概要

ポート 1 ~ 7 に対し、トラフィックセグメンテーションを設定します。1 ~ 7 のポート間ではお互いに通信ができないようにし、ポート 1 ~ 7 は、アッ プリンクポートとして使用するポート 8 とのみ通信ができるようにします。

#### 設定手順

 1.**Security > Traffic Segmentation** の「From/To Port」で適応ポート範囲(1-7)を指定します。 「From/To Forward Port」で指定するポート (8) が通信可能 (転送) なポートとなります。

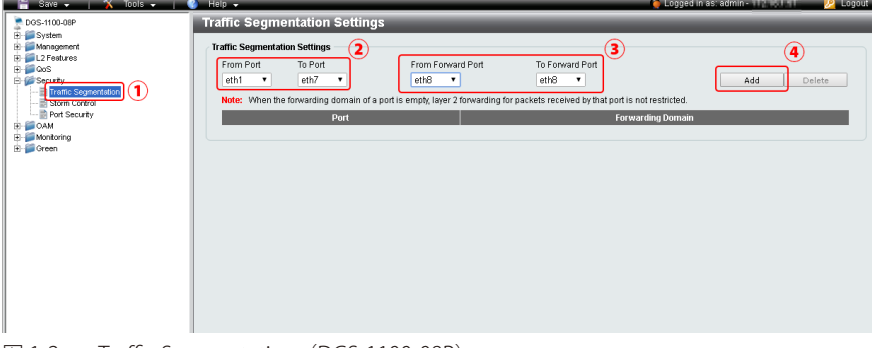

- 図 1-2 Traffic Segmentation (DGS-1100-08P)
- 2.**Save > Save Configuration** で設定を保存します。「Save Configration」をクリックします。

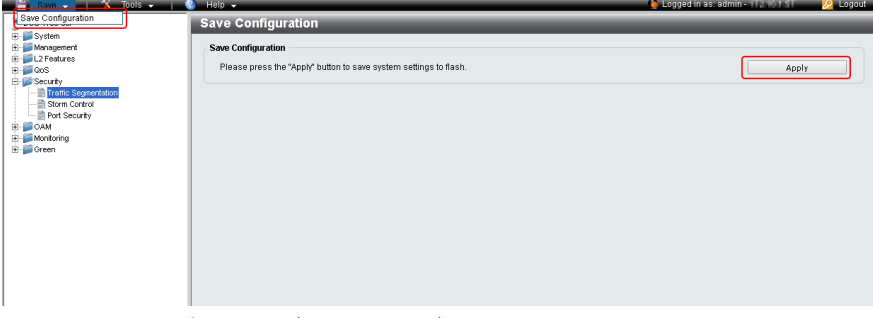

図 1-3 Save Configuration(DGS-1100-08P)

 本機能を利用する場合、Unknown ユニキャストについては全ポートにブロードキャストされます。

### **VLAN**

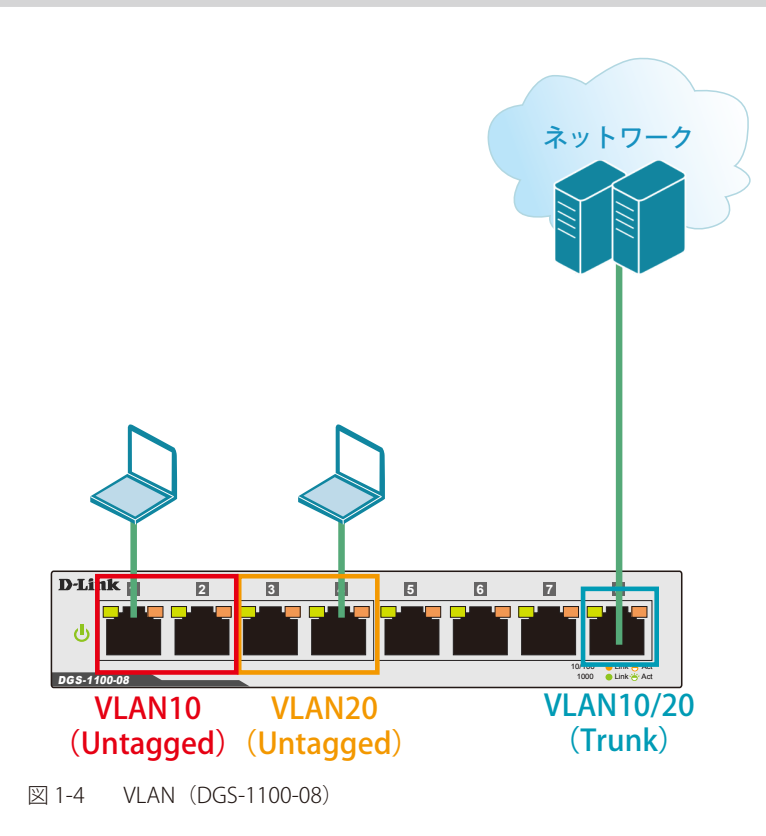

#### 概要

VLAN を設定します。ポート 1 ~ 2 に VLAN10 を「Untagged」で割り当て、ポート 3 ~ 4 に VLAN20 を「Untagged」で割り当て、ポート 8 において、 VLAN10 と VLAN20 を「Tagged」(Trunk)で割り当てます。

#### 設定手順

1.VLAN10 と 20 をアサインするポートのデフォルト VLAN のアサインを削除します。**L2 Features > VLAN > 802.1Q VLAN** で VLAN を指定します。

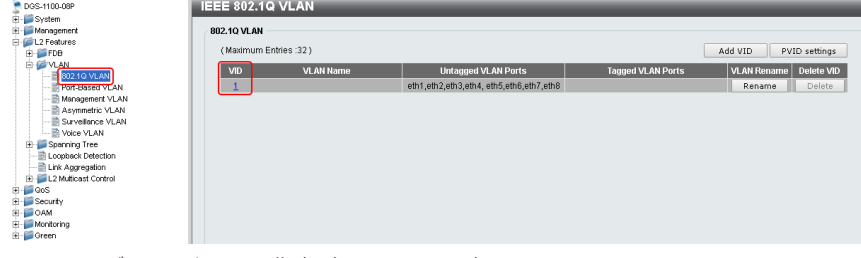

図 1-5 デフォルト VLAN 指定(DGS-1100-08P)

2. ポート 1 ~ 4 のデフォルト VLAN のアサインを削除します。

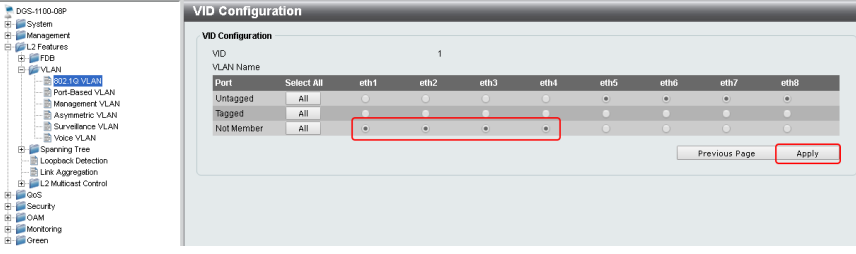

図 1-6 デフォルト VLAN アサイン削除(DGS-1100-08P)

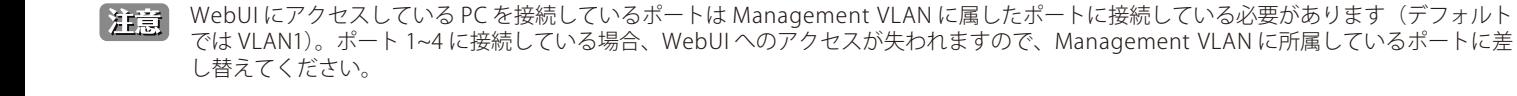

3.**L2 Features > VLAN > 802.1Q VLAN** で VLAN10 を作成します。

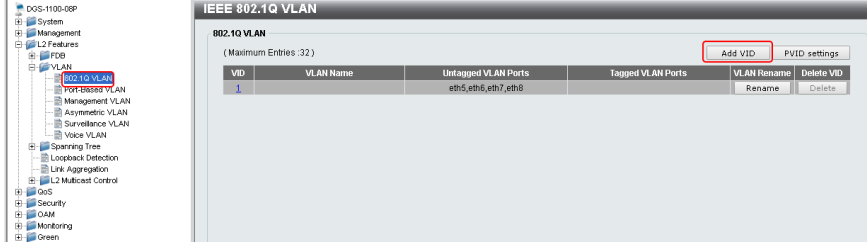

- 図 1-7 VLAN10 作成(DGS-1100-08P)
- 4. ポート 1 ~ 2 に Untagged、ポート 8 に Tagged でアサインします。  $\overline{\mathbb{R}}$

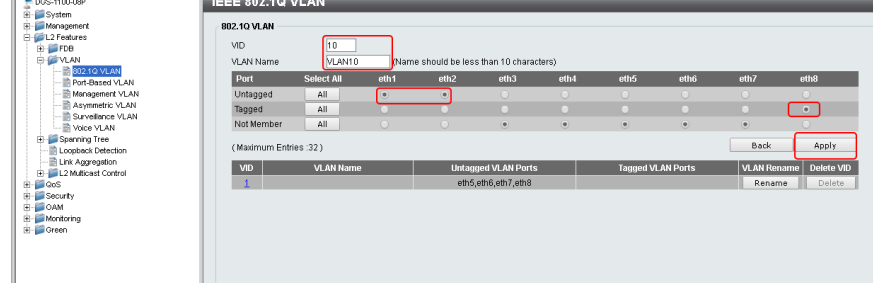

図 1-8 ポートアサイン(DGS-1100-08P)

- 5.同様に VLAN20 を作成し、ポート 3 ~ 4 に Untagged、ポート 8 に Tagged でアサインします。
- 6.**Save > Save Configuration** で設定を保存します。「Save Configration」をクリックします。

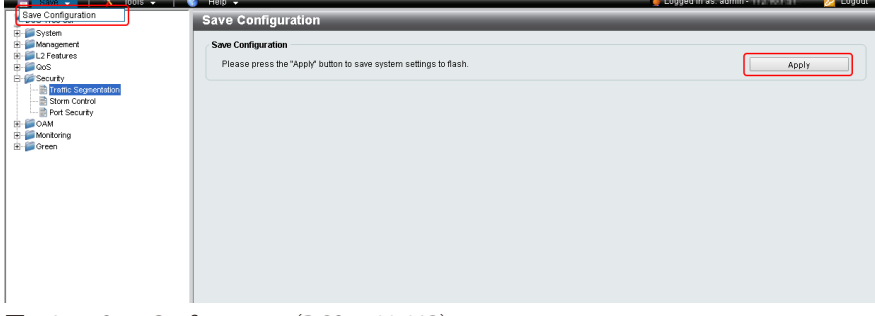

図 1-9 Save Configuration (DGS-1100-08P)

### **Link Aggregation(リンクアグリゲーション)**

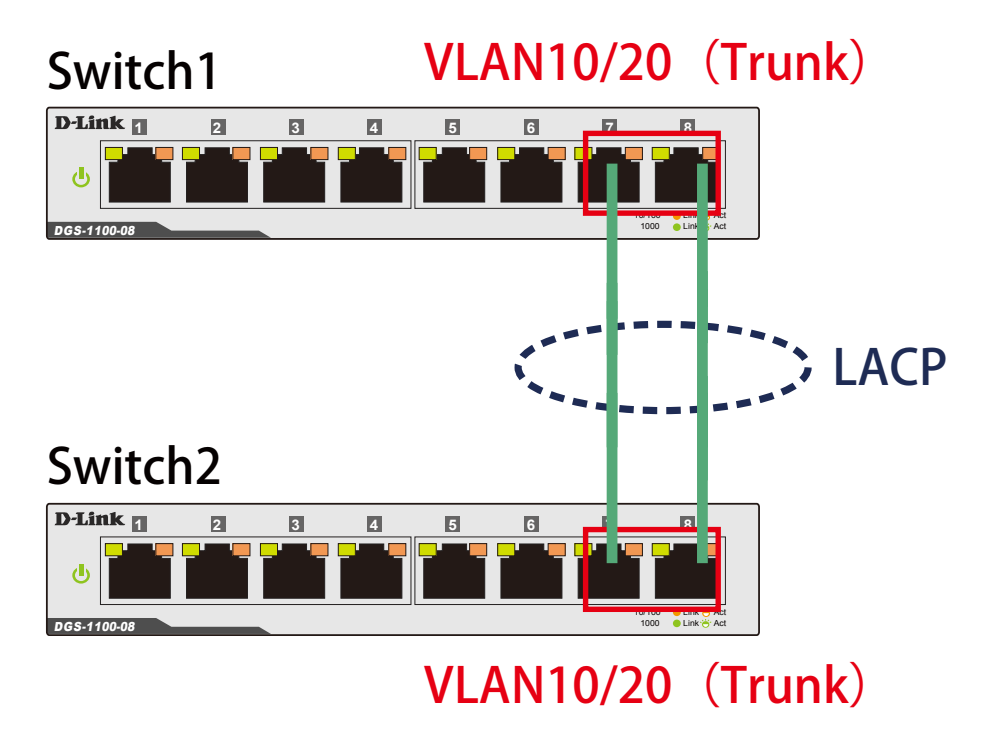

図 1-10 Link Aggregation(DGS-1100-08)

#### 概要

VLAN10 と 20 の Tagged VLAN を設定したポートにリンクアグリゲーションを設定します。ポート 7 と 8 に VLAN10 と VLAN20 を Tagged で割当て、 ポート 7 と 8 をグループとしてスタティックリンクアグリゲーションを設定します。

#### 設定手順

1.**L2 Features > VLAN > 802.1Q VLAN** で VLAN10 を作成します。

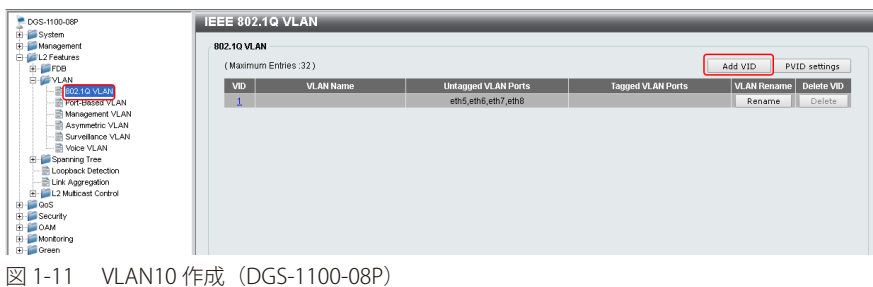

2.ポート 7、8 に Tagged でアサインします。VLAN20 も同様に作成し、ポート 7、8 に Tagged でアサインします。

| DGS-1100-08P                                                      | <b>IEEE 802.1Q VLAN</b> |                   |           |                                          |                            |                  |           |                          |                    |                  |
|-------------------------------------------------------------------|-------------------------|-------------------|-----------|------------------------------------------|----------------------------|------------------|-----------|--------------------------|--------------------|------------------|
| E-System                                                          |                         |                   |           |                                          |                            |                  |           |                          |                    |                  |
| Management                                                        | 802.10 VLAN             |                   |           |                                          |                            |                  |           |                          |                    |                  |
| E-C L2 Features                                                   |                         |                   |           |                                          |                            |                  |           |                          |                    |                  |
| E FDB                                                             | VID.                    | 10                |           |                                          |                            |                  |           |                          |                    |                  |
| <b>B-B YLAN</b>                                                   | <b>VLAN Name</b>        | VLAN10            |           | (Name should be less than 10 characters) |                            |                  |           |                          |                    |                  |
| $-2802.10$ VLAN<br>Port-Based VLAN                                | Port                    | <b>Select All</b> | eth1      | eth <sub>2</sub>                         | eth3                       | eth4             | eth5      | eth6                     | eth7               | eth <sub>8</sub> |
| Management VLAN                                                   | Untagged                | All               | $\circ$   | $\circ$                                  | $\circ$                    | $\circ$          | $\circ$   | $\circ$                  |                    |                  |
| - Asymmetric VLAN<br>Surveillance VLAN                            | Tagged                  | All               | o         | o                                        | $\mathcal{L}$              | o                | o         | $\circ$                  | $\bullet$          | $\bullet$        |
| - In Voice VLAN                                                   | Not Member              | All               | $\bullet$ | $\bullet$                                | $\bullet$                  | $\circledbullet$ | $\bullet$ | $\left( \bullet \right)$ | $\circ$            |                  |
| <b>E</b> Spanning Tree<br>Loopback Detection<br>- Ink Aggregation | (Maximum Entries :32)   |                   |           |                                          |                            |                  |           |                          | Back               | Apply            |
| E L2 Multicast Control                                            | VID                     | VLAN Name         |           |                                          | <b>Untagged VLAN Ports</b> |                  |           | <b>Tagged VLAN Ports</b> | <b>VLAN Rename</b> | Delete VID       |
| El-Coos                                                           | $\mathbf{1}$            |                   |           |                                          | eth5,eth6,eth7,eth8        |                  |           |                          | Rename             | Delete           |
| E- Security                                                       |                         |                   |           |                                          |                            |                  |           |                          |                    |                  |
| E-BOAM                                                            |                         |                   |           |                                          |                            |                  |           |                          |                    |                  |
| Monitoring                                                        |                         |                   |           |                                          |                            |                  |           |                          |                    |                  |
| Green                                                             |                         |                   |           |                                          |                            |                  |           |                          |                    |                  |
| $\Box$ in EEE                                                     |                         |                   |           |                                          |                            |                  |           |                          |                    |                  |
|                                                                   |                         |                   |           |                                          |                            |                  |           |                          |                    |                  |
|                                                                   |                         |                   |           |                                          |                            |                  |           |                          |                    |                  |
|                                                                   |                         |                   |           |                                          |                            |                  |           |                          |                    |                  |
|                                                                   |                         |                   |           |                                          |                            |                  |           |                          |                    |                  |

図 1-12 ポートアサイン(DGS-1100-08P)

 3.**L2 Features > Link Aggregation** をクリックし、ポート 7、8 でスタティックリンクアグリゲーションを設定します。 「Port Trunking」を有効にし「Apply」をクリック、「ID」「対象ポート」を下図のように設定し、再度「Apply」をクリックします。

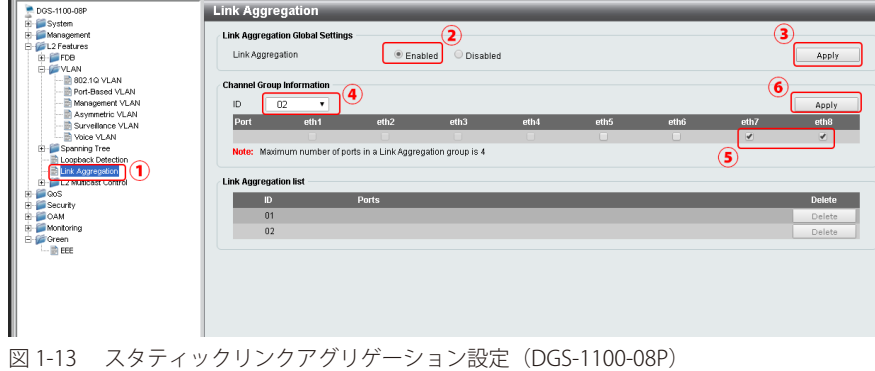

4. **Save > Save Configuration** で設定を保存します。「Save Configration」をクリックします。

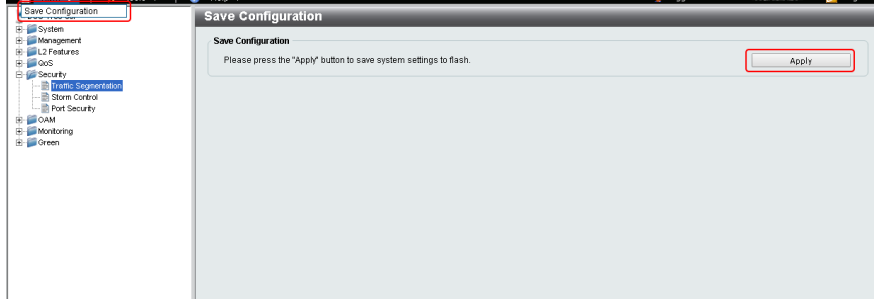

図 1-14 Save Configuration(DGS-1100-08P)